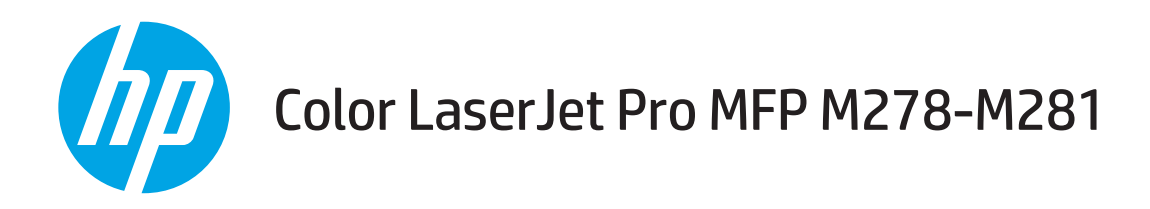

# Uživatelská příručka

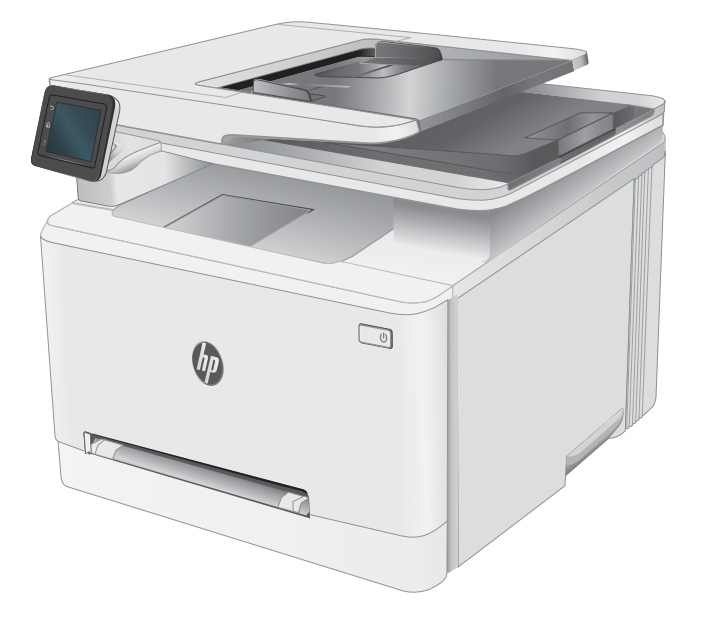

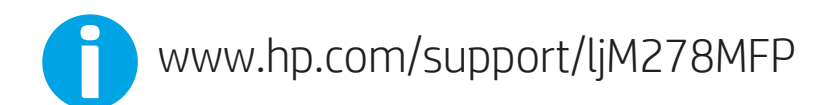

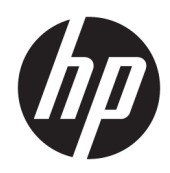

# Color LaserJet Pro MFP M278-M281

Uživatelská příručka

#### Autorská práva a licence

© Copyright 2019 HP Development Company, L.P.

Reprodukce, úpravy nebo překlad jsou bez předchozího písemného souhlasu zakázány kromě případů, kdy to povoluje autorský zákon.

Změna informací obsažených v tomto dokumentu je vyhrazena.

Jediné záruky na výrobky HP a služby jsou uvedeny ve výslovných prohlášeních o záruce dodaných s těmito výrobky a službami. Z tohoto dokumentu nelze vyvozovat další záruky. Společnost HP není odpovědná za technické nebo textové chyby nebo opomenutí obsažená v tomto dokumentu.

Edition 3, 9/2019

#### Ochranné známky

Adobe® , Adobe Photoshop® , Acrobat® a PostScript® jsou ochranné známky společnosti Adobe Systems Incorporated.

Apple a logo Apple jsou ochranné známky společnosti Apple Inc. registrované v USA a dalších zemích/oblastech.

OS X je ochranná známka společnosti Apple Inc. registrovaná v USA a dalších zemích/oblastech.

AirPrint je ochranná známka společnosti Apple Inc. registrovaná v USA a dalších zemích/ oblastech.

iPad je ochranná známka společnosti Apple Inc. registrovaná v USA a dalších zemích/oblastech.

iPod je ochranná známka společnosti Apple Inc. registrovaná v USA a dalších zemích/oblastech.

iPhone je ochranná známka společnosti Apple Inc. registrovaná v USA a dalších zemích/ oblastech.

Microsoft®, Windows®, Windows® XP a Windows Vista® jsou v USA registrované ochranné známky společnosti Microsoft Corporation.

UNIX® je registrovaná ochranná známka sdružení Open Group.

# Obsah

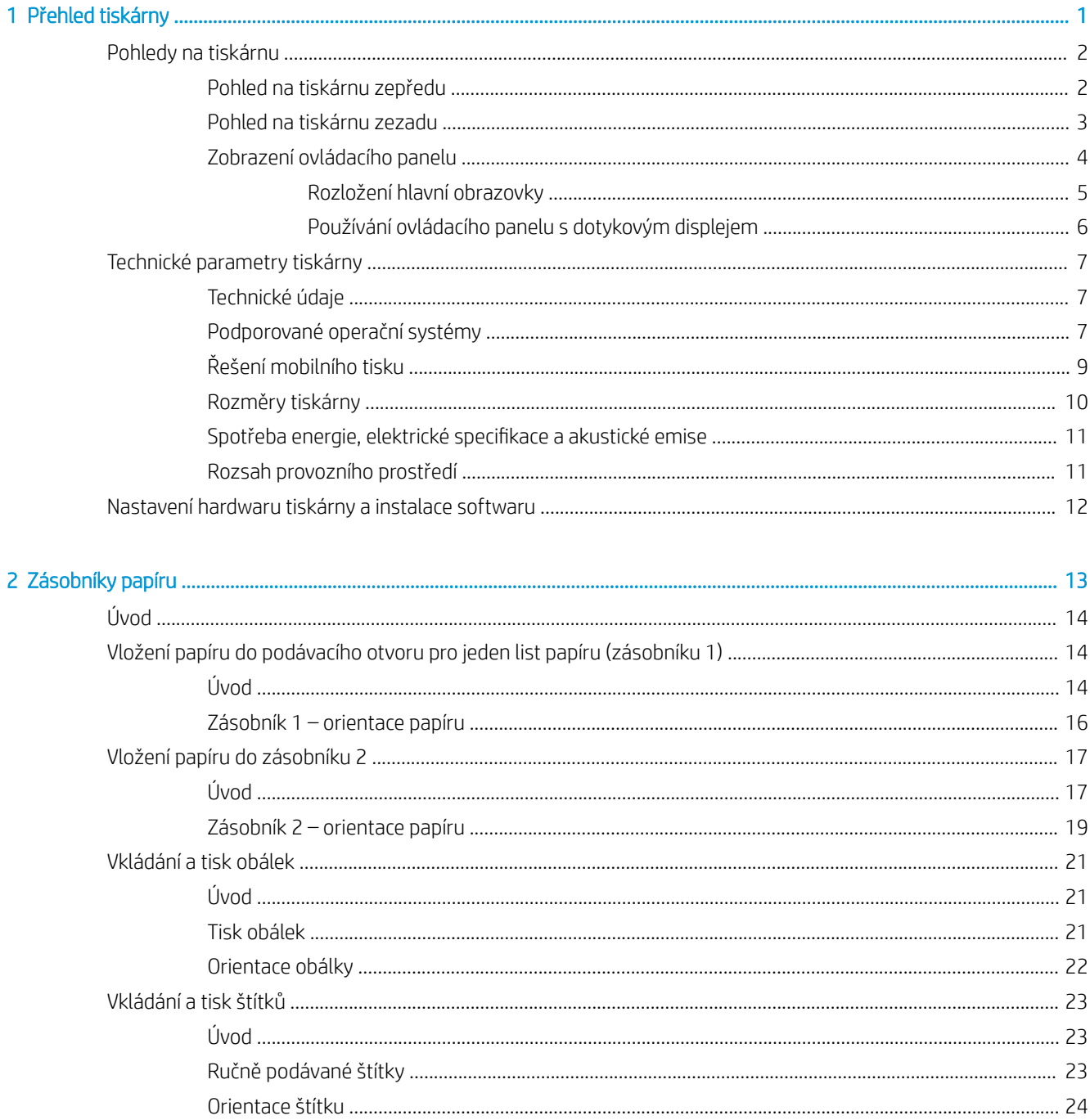

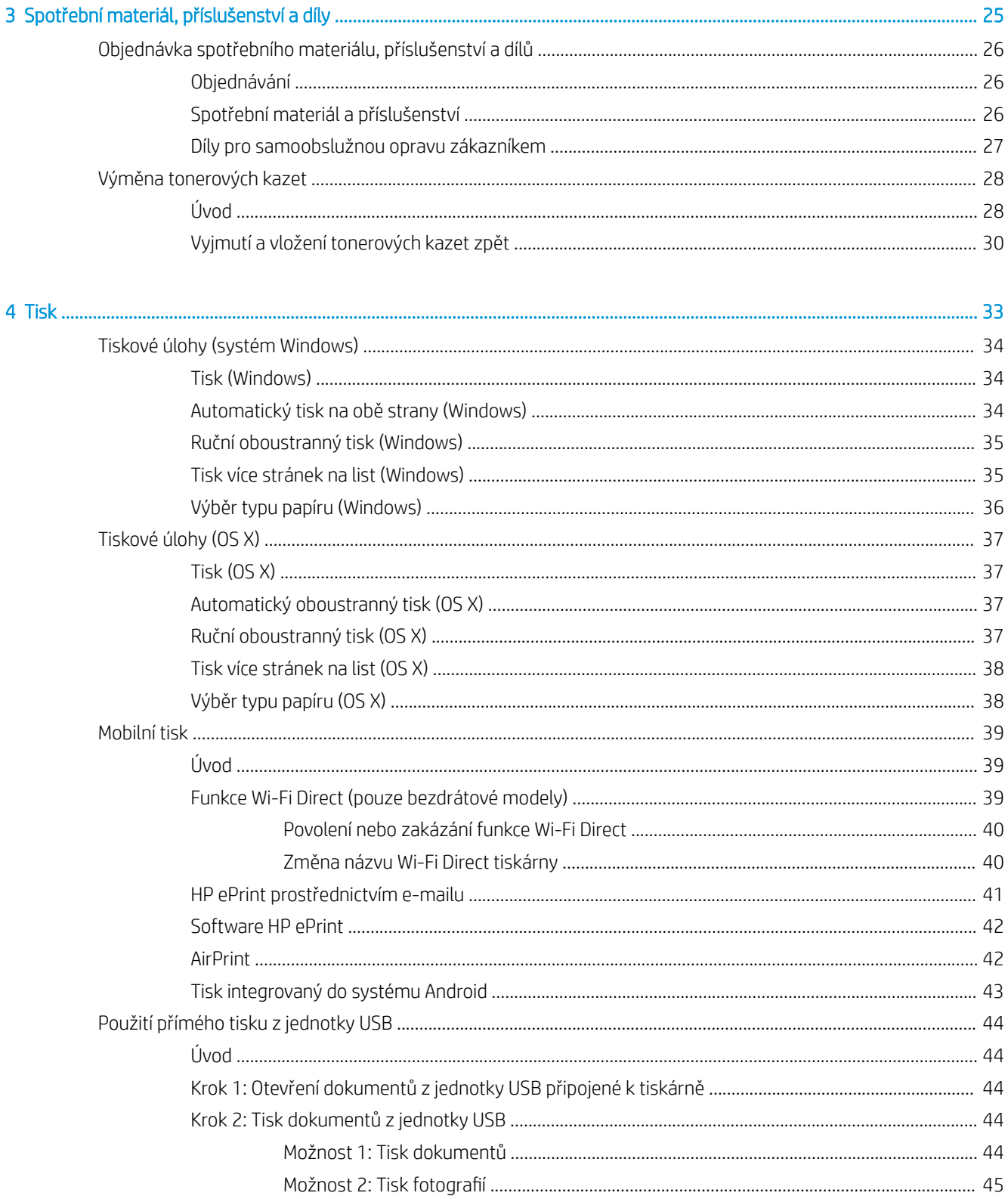

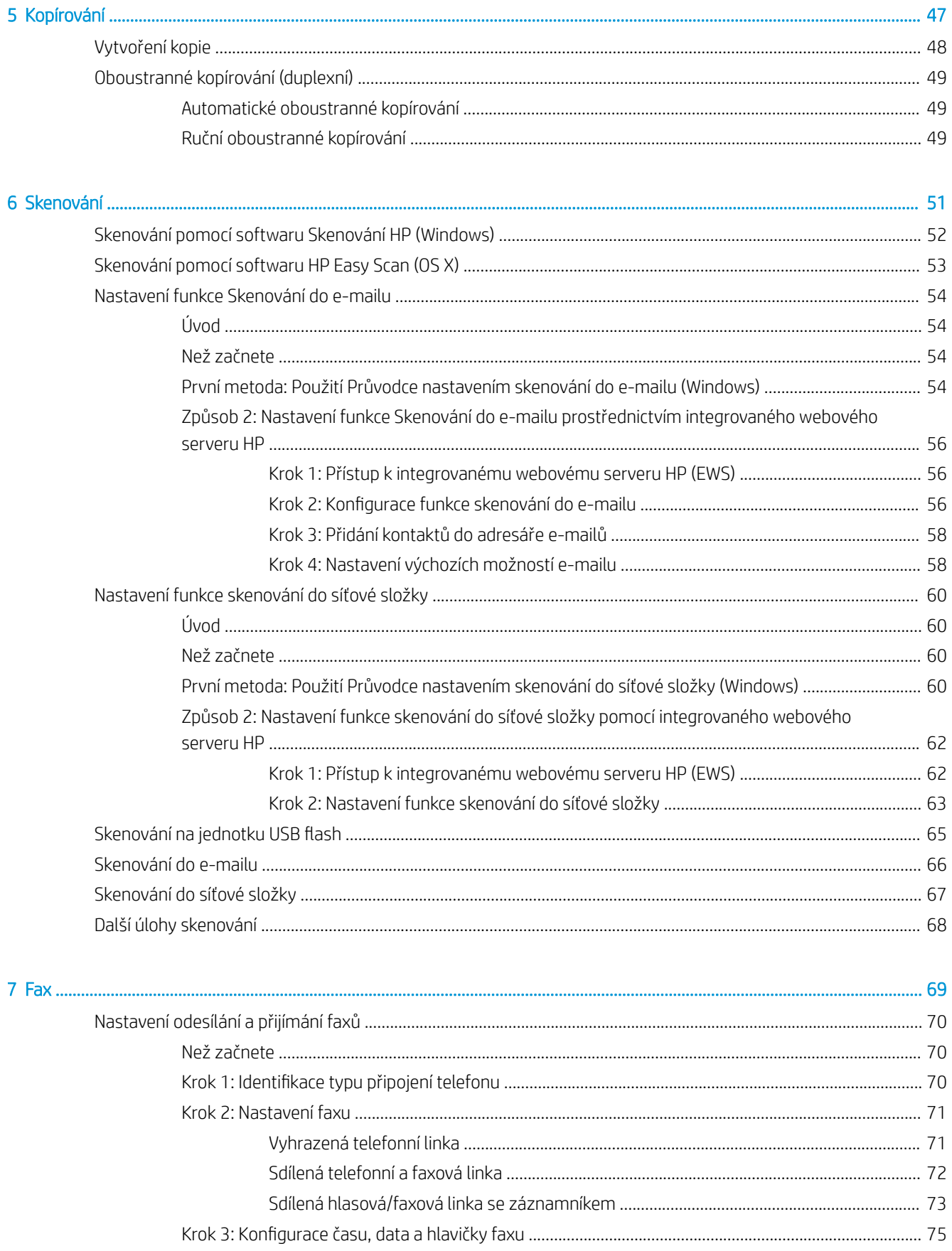

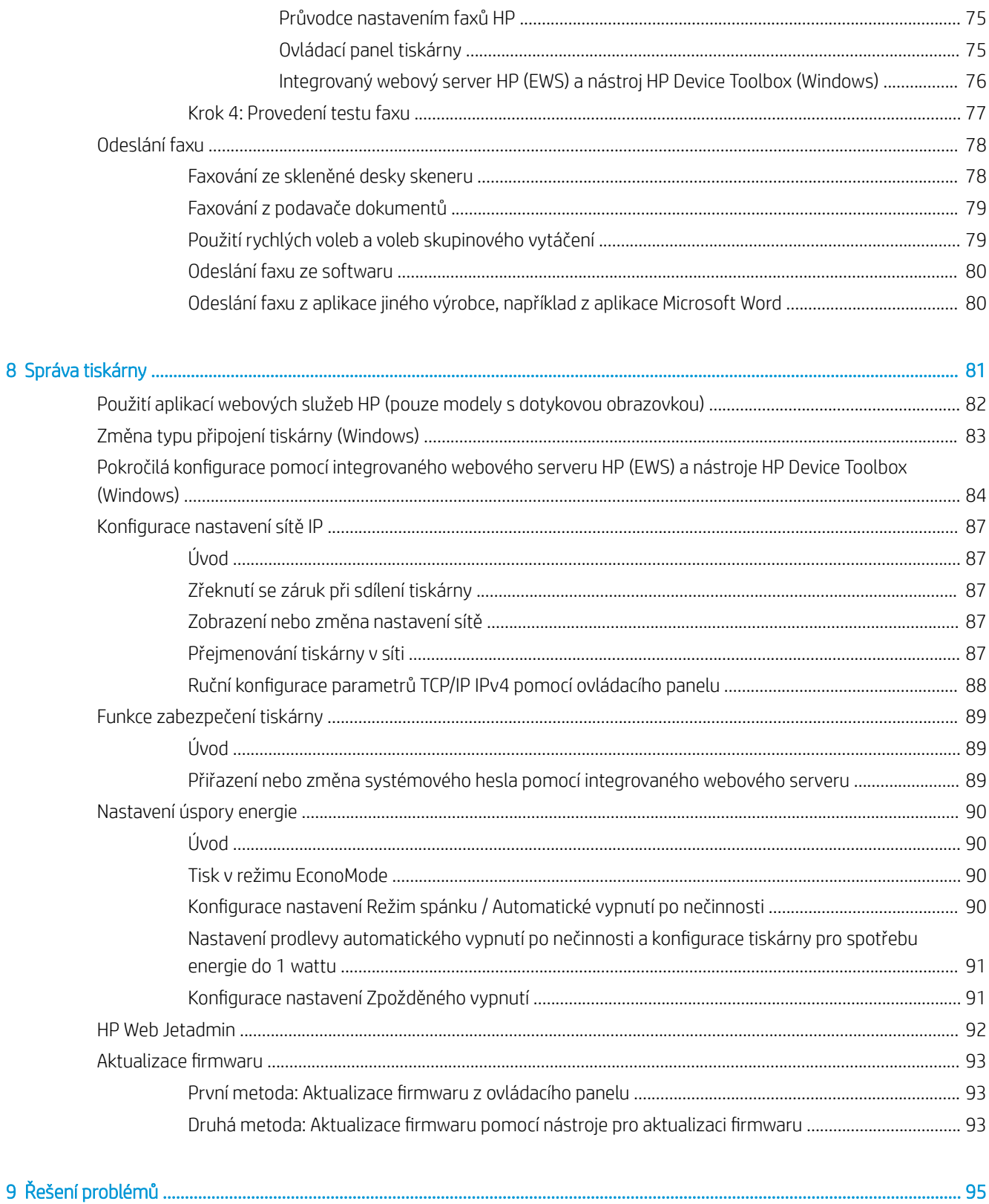

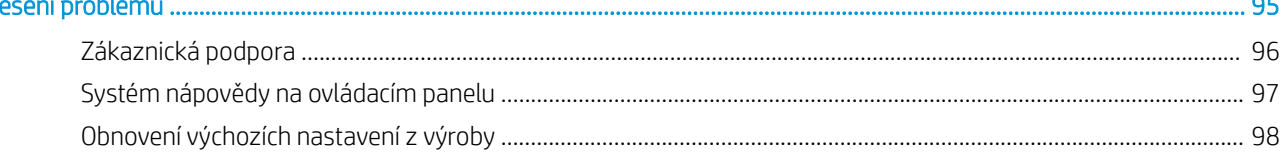

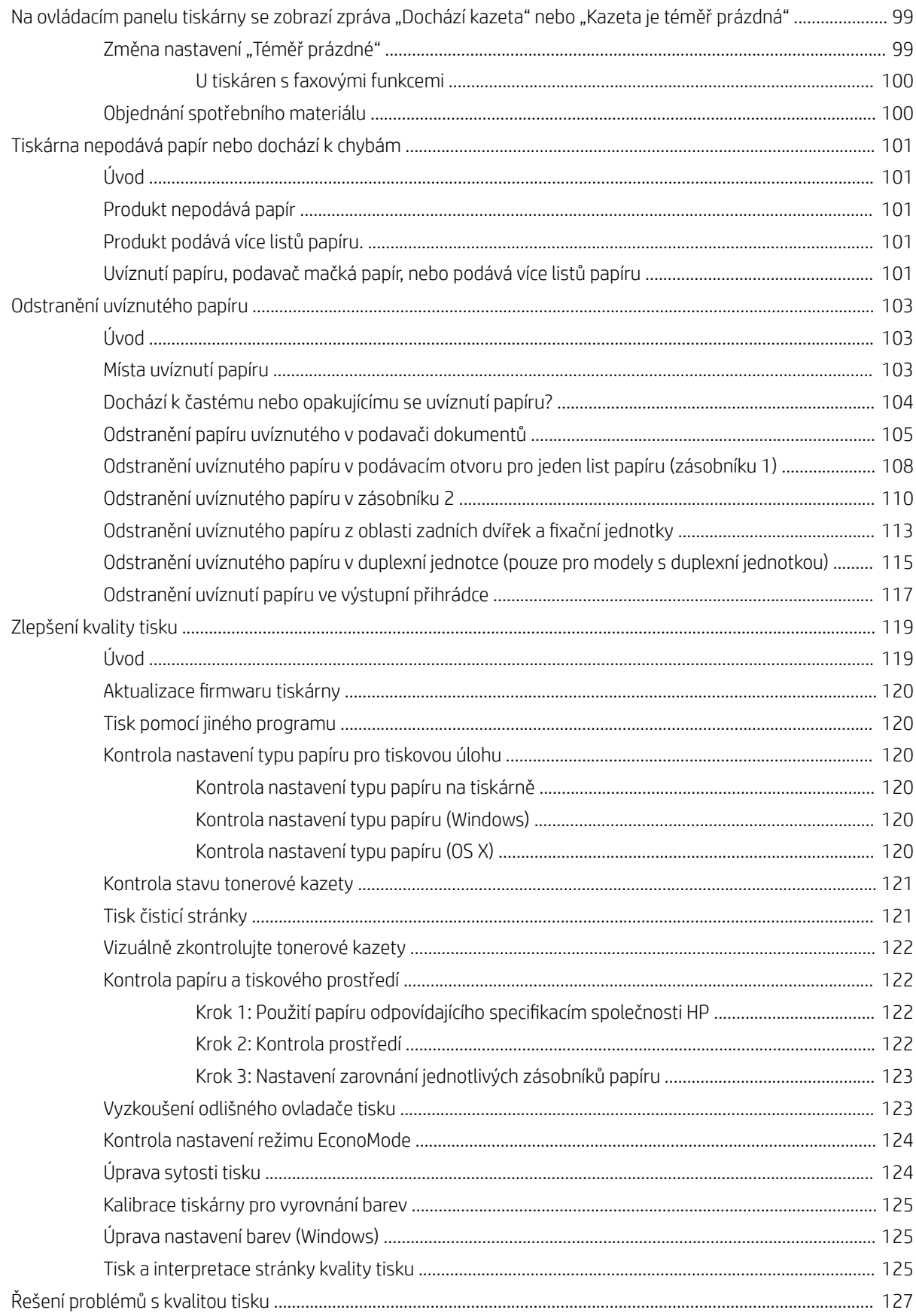

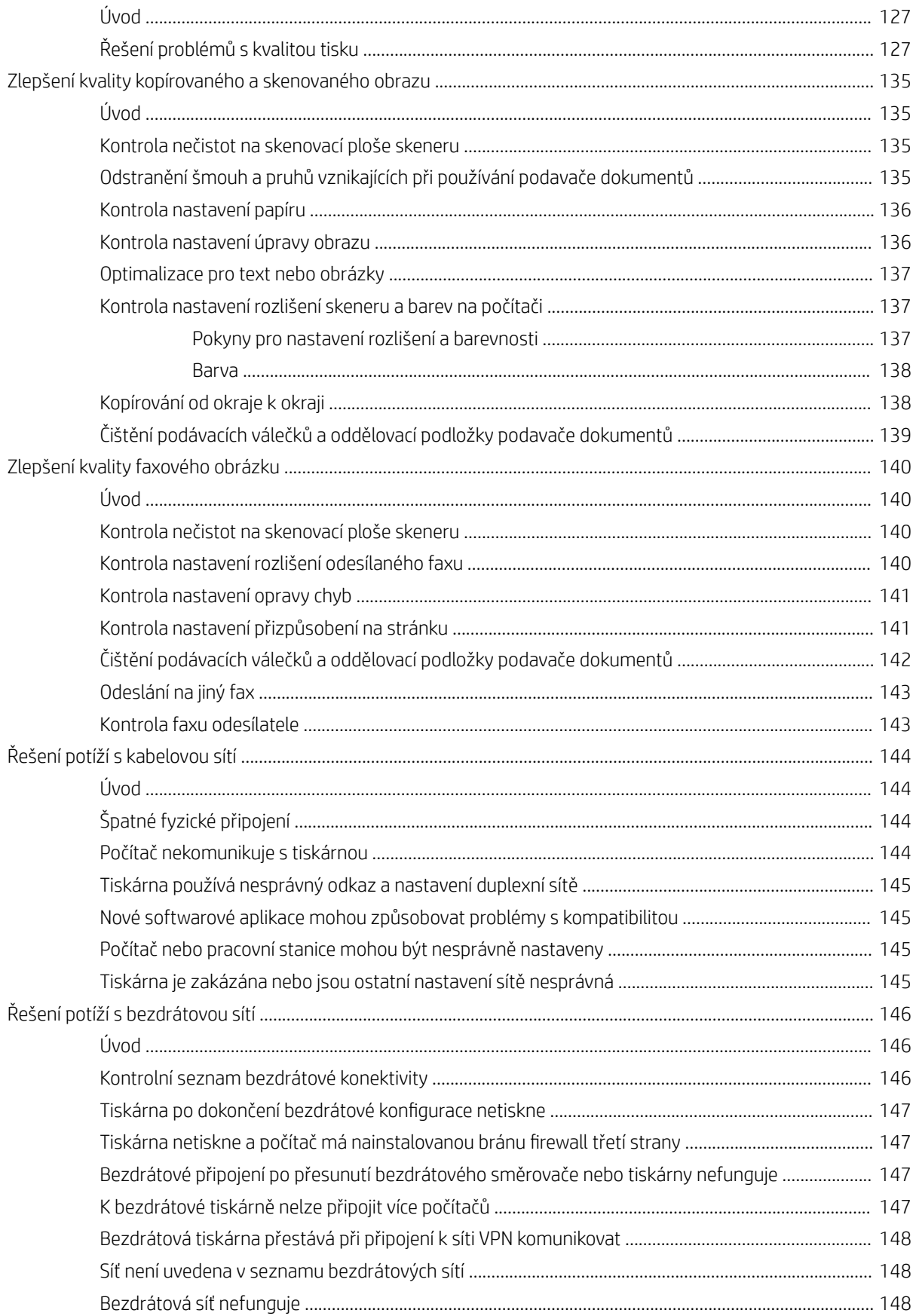

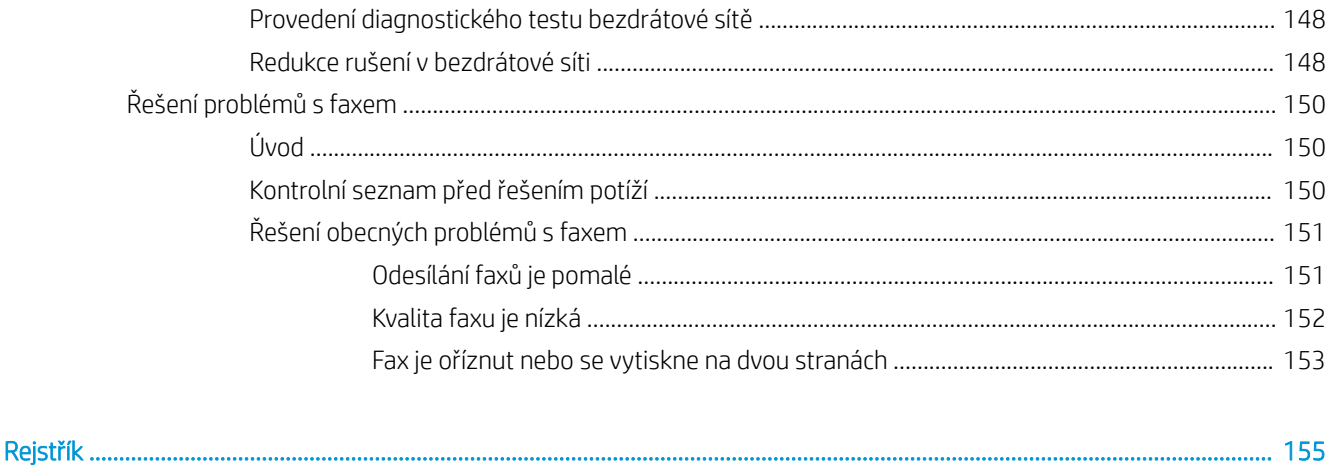

# <span id="page-12-0"></span>1 Přehled tiskárny

- [Pohledy na tiskárnu](#page-13-0)
- [Technické parametry tiskárny](#page-18-0)
- [Nastavení hardwaru tiskárny a instalace softwaru](#page-23-0)

#### Další informace:

Následující informace jsou platné v okamžiku vydání dokumentu. Aktuální informace viz [www.hp.com/support/](http://www.hp.com/support/ljM278MFP) [ljM278MFP](http://www.hp.com/support/ljM278MFP).

Kompletní podpora společnosti HP pro tiskárnu zahrnuje následující informace:

- Instalace a konfigurace
- Osvojování a používání
- Řešení problémů
- · Stažení aktualizací softwaru a firmwaru
- Účast ve fórech podpory
- Vyhledání informací o záruce a předpisech

## <span id="page-13-0"></span>Pohledy na tiskárnu

- Pohled na tiskárnu zepředu
- [Pohled na tiskárnu zezadu](#page-14-0)
- [Zobrazení ovládacího panelu](#page-15-0)

## Pohled na tiskárnu zepředu

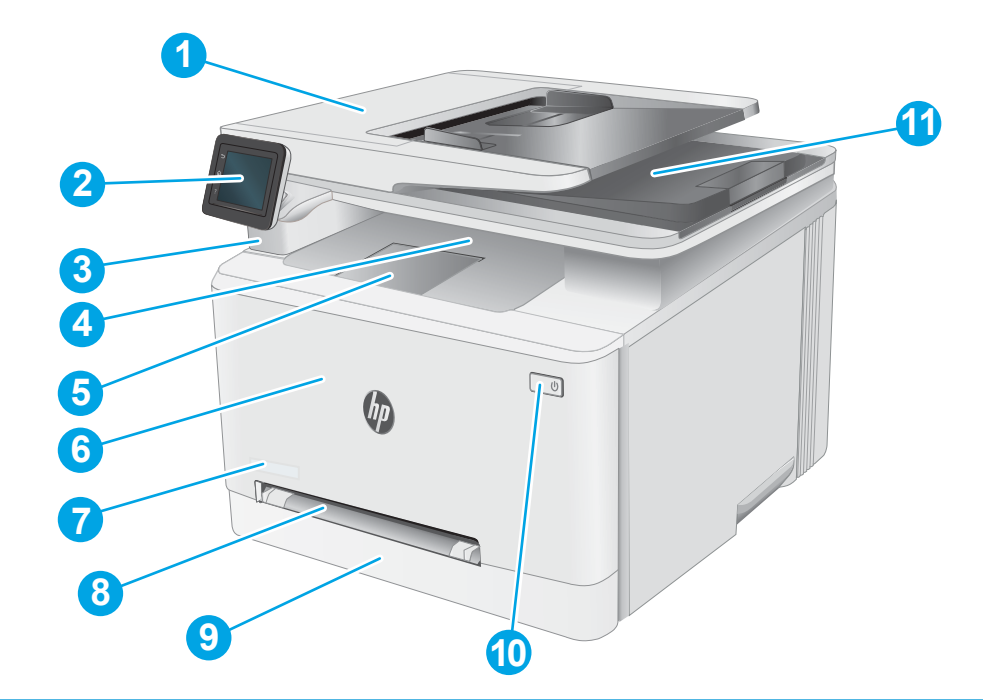

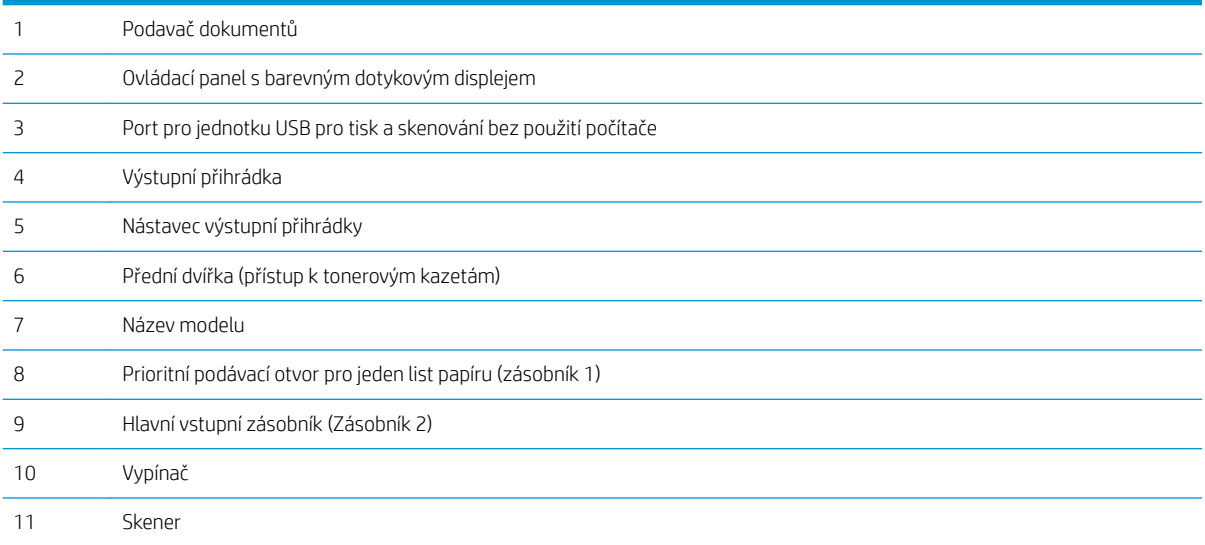

## <span id="page-14-0"></span>Pohled na tiskárnu zezadu

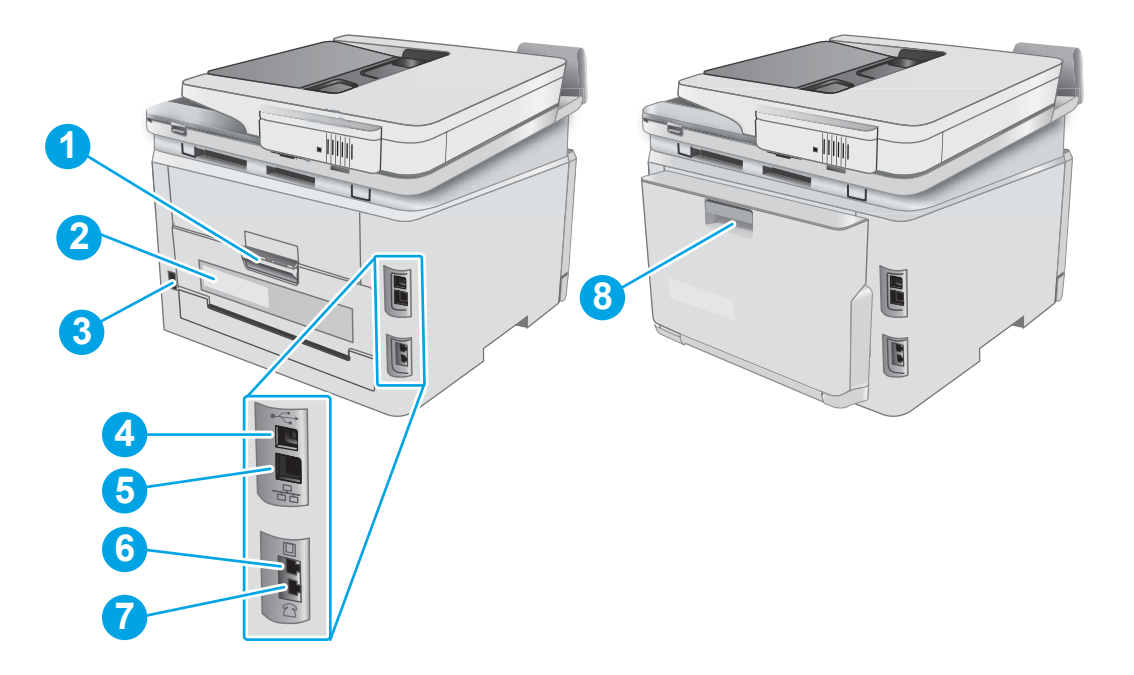

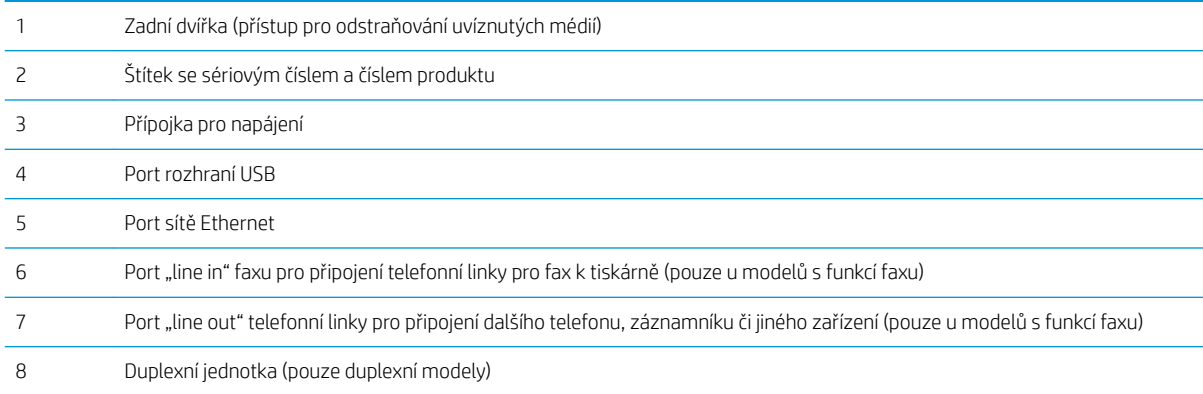

## <span id="page-15-0"></span>Zobrazení ovládacího panelu

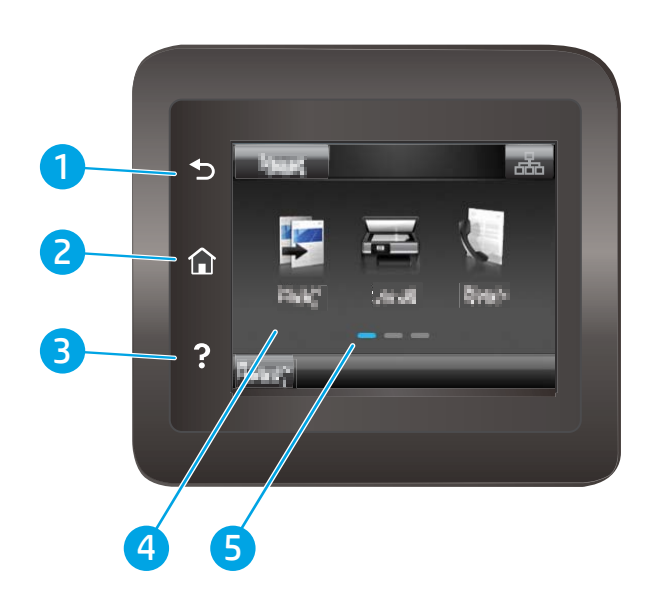

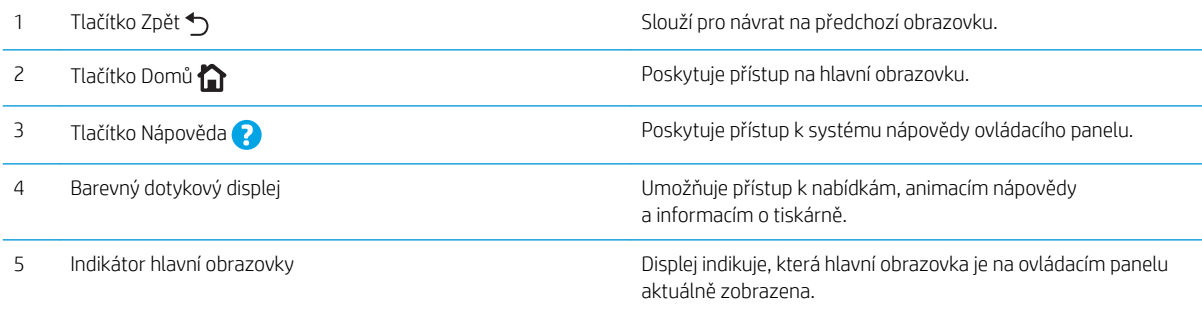

POZNÁMKA: I když ovládací panel není vybaven standardním tlačítkem Zrušit, v průběhu mnohých úkonů tiskárny se na dotykovém displeji tlačítko Zrušit zobrazuje. To uživatelům umožňuje probíhající operaci přerušit dříve, než ji tiskárna dokončí.

#### <span id="page-16-0"></span>Rozložení hlavní obrazovky

Domovská obrazovka nabízí přístup k funkcím tiskárny a indikuje její aktuální stav.

Na hlavní obrazovku se můžete kdykoli vrátit stisknutím tlačítka Domů na ovládacím panelu tiskárny.

POZNÁMKA: Funkce zobrazené na domovské obrazovce se mohou lišit podle konfigurace tiskárny.

## 1 2 ria. 壶 壶 3 4 5 6 7 8 9 10 1 Tlačítko Resetovat Klepnutím na toto tlačítko můžete dočasná nastavení jakékoli operace obnovit na výchozí hodnoty tiskárny. 2 Tlačítko Informace Po klepnutí na toto tlačítko se otevře nabídka Informace o připojení, která obsahuje informace o síti. o připojení Tlačítko má podobu ikony kabelového připojení  $\frac{\Box}{\Box \Box}$  nebo ikony bezdrátového připojení  $(\lbrace \rbrace)$ v závislosti na tom, k jakému typu sítě je tiskárna připojena. 3 Stav tiskárny Tato oblast obrazovky poskytuje informace o celkovém stavu tiskárny. 4 Tlačítko Kopie **Klepnutím na toto tlačítko otevřete nabídku kopírování.** 5 Tlačítko Skenovat Klepnutím na toto tlačítko otevřete nabídku skenování: Skenování na jednotku USB Skenování do síťové složky Skenování do e-mailu 6 Tlačítko Fax Klepnutím na toto tlačítko otevřete nabídku faxu: 7 Tlačítko USB **Klepnutím na toto tlačítko otevřete nabídku** jednotky USB. 8 Tlačítko Spotřební materiál Klepnutím na toto tlačítko zobrazíte informace o stavu spotřebního materiálu. ЦЦ 9 Tlačítko Aplikace **<sup>2</sup>** Klepnutím na toto tlačítko otevřete nabídku Aplikace umožňující tisk přímo z vybraných webových aplikací. 10 Tlačítko Nastavení (\* Klepnutím na toto tlačítko otevřete nabídku Nastavení.

#### <span id="page-17-0"></span>Používání ovládacího panelu s dotykovým displejem

Ovládací panel tiskárny s dotykovým displejem můžete používat následujícími způsoby.

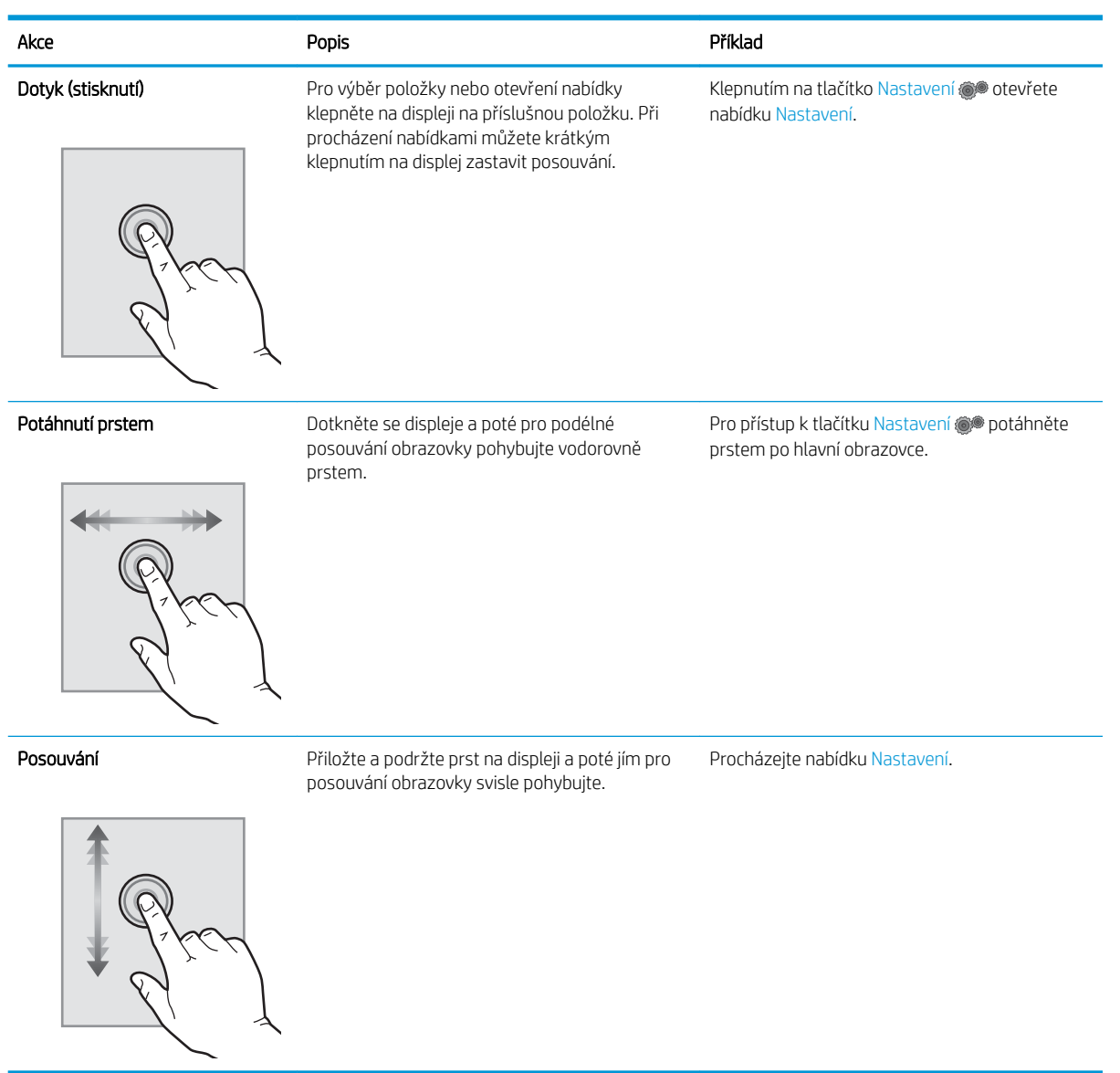

## <span id="page-18-0"></span>Technické parametry tiskárny

DŮLEŽITÉ: Zatímco následující technické údaje jsou přesné v době vydání, později se mohou změnit. Aktuální informace najdete v části [www.hp.com/support/ljM278MFP](http://www.hp.com/support/ljM278MFP).

- **•** Technické údaje
- Podporované operační systémy
- [Řešení mobilního tisku](#page-20-0)
- [Rozměry tiskárny](#page-21-0)
- Spotřeba energie, elektrické specifikace a akustické emise
- [Rozsah provozního prostředí](#page-22-0)

#### Technické údaje

Aktuální informace naleznete v části [www.hp.com/support/ljM278MFP](http://www.hp.com/support/ljM278MFP).

#### Podporované operační systémy

Následující informace platí pro tiskové ovladače Windows PCL 6 a HP pro OS X daných tiskáren a pro instalační software.

Systém Windows: Pokud z instalačního softwaru HP spustíte instalaci plné verze softwaru, nainstaluje se v závislosti na používané verzi systému Windows tiskový ovladač "HP PCL.6" verze 3, "HP PCL 6" verze 3 nebo "HP PCL-6" verze 4 spolu s dalším, volitelným softwarem. Stažení tiskového ovladače "HP PCL.6" verze 3, "HP PCL 6" verze 3 a "HP PCL-6" verze 4 z webu podpory tiskáren pro tuto tiskárnu: [www.hp.com/support/](http://www.hp.com/support/ljM278MFP) [ljM278MFP](http://www.hp.com/support/ljM278MFP).

OS X: Tato tiskárna podporuje počítače Mac. Stáhněte si aplikaci HP Easy Start ze stránky [123.hp.com/LaserJet](http://123.hp.com/laserjet)  nebo ze stránky Podpora tiskárny a poté pomocí aplikace HP Easy Start nainstalujte tiskový ovladač HP. Software HP Easy Start není součástí instalačního softwaru HP.

- 1. Přejděte na stránku [123.hp.com/LaserJet](http://123.hp.com/laserjet).
- 2. Při stahování softwaru tiskárny postupujte podle uvedených kroků.

Linux: Informace a tiskové ovladače pro systém Linux najdete na adrese [www.hp.com/go/linuxprinting.](http://www.hp.com/go/linuxprinting)

UNIX: Informace a tiskové ovladače pro systém UNIX® najdete na adrese [www.hp.com/go/unixmodelscripts.](http://www.hp.com/go/unixmodelscripts)

#### Tabulka 1-1 Podporované operační systémy a ovladače tiskárny

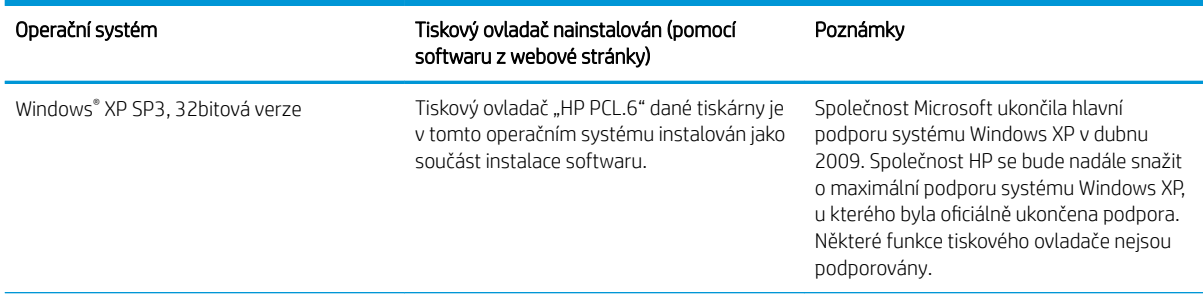

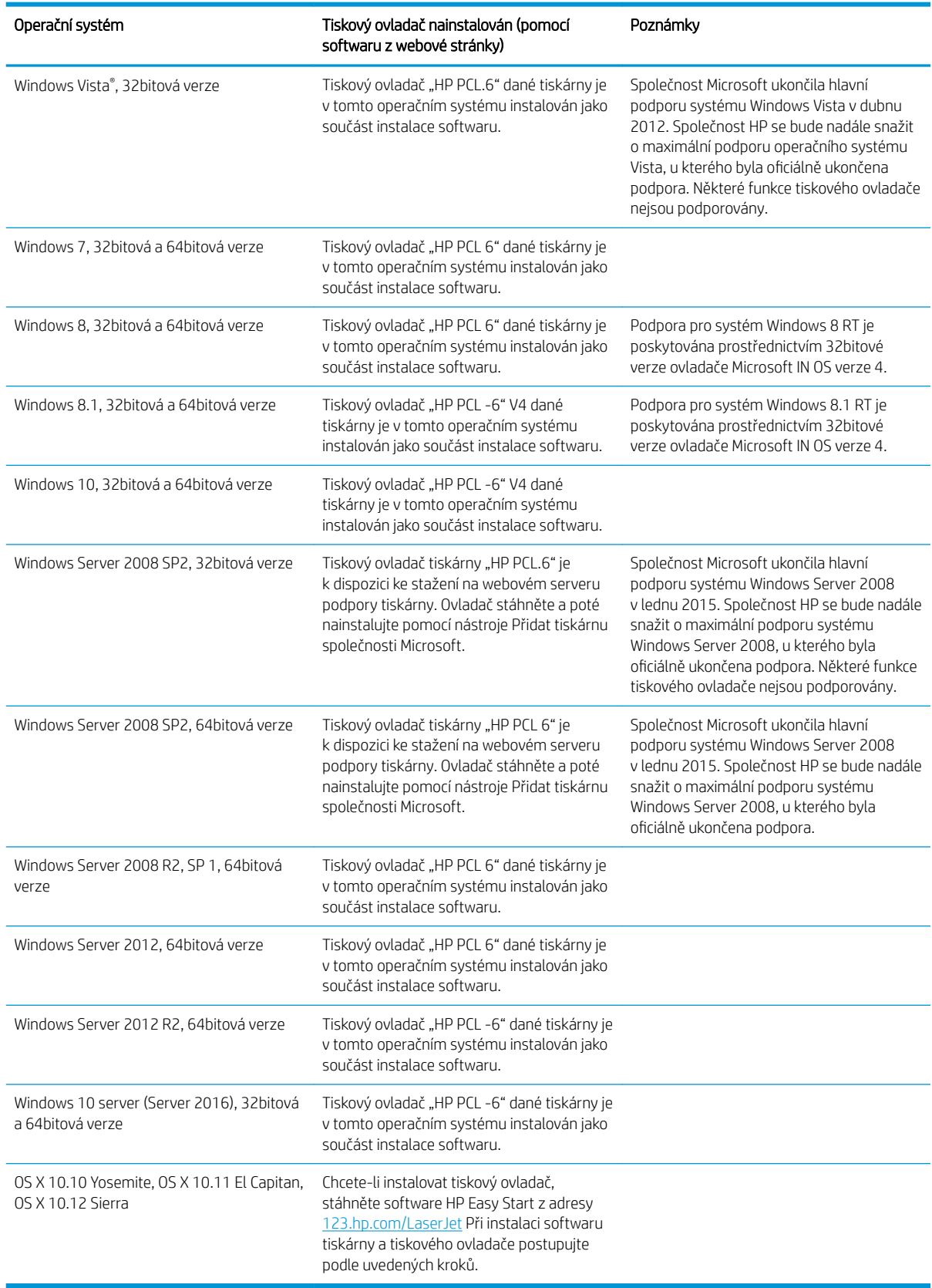

#### Tabulka 1-1 Podporované operační systémy a ovladače tiskárny (pokračování)

- <span id="page-20-0"></span>POZNÁMKA: Aktuální seznam podporovaných operačních systémů je uveden na adrese [www.hp.com/support/](http://www.hp.com/support/ljM278MFP) [ljM278MFP](http://www.hp.com/support/ljM278MFP), kde také naleznete kompletní nápovědu společnosti HP k tiskárně.
- POZNÁMKA: Informace o podpoře ovladačů HP UPD pro tuto tiskárnu najdete na stránkách [www.hp.com/go/](http://www.hp.com/go/upd) [upd](http://www.hp.com/go/upd). V části Další informace klikněte na odkazy.

#### Tabulka 1-2 Minimální požadavky na systém

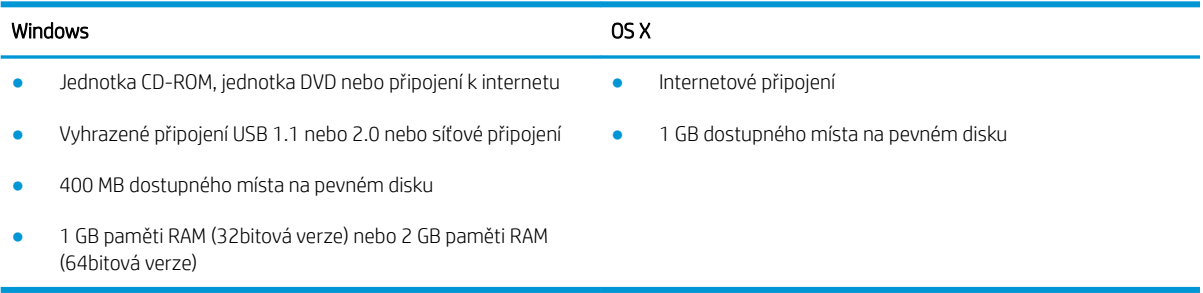

#### Řešení mobilního tisku

Společnost HP nabízí řadu řešení pro mobilní tisk a tisk pomocí softwaru ePrint s cílem zajistit snadný tisk na tiskárnách HP z notebooku, tabletu, chytrého telefonu nebo jiného mobilního zařízení. Na adrese [www.hp.com/go/LaserJetMobilePrinting](http://www.hp.com/go/LaserJetMobilePrinting) si prohlédněte celý seznam a co nejlépe se podle něj rozhodněte.

#### <sup>2</sup> POZNÁMKA: Aktualizací firmwaru tiskárny zajistíte podporu všech možností mobilního tisku a tisku ePrint.

- Funkce Wi-Fi Direct (pouze bezdrátové modely)
- Funkce HP ePrint prostřednictvím e-mailu (vyžaduje povolení Webových služeb HP a registraci tiskárny ve službě HP Connected)
- Aplikace HP ePrint (k dispozici pro operační systémy Android, iOS a Blackberry)
- Aplikace HP All-in-One Remote pro zařízení se systémem iOS a Android
- Software HP ePrint
- **Tisk Google Cloud Print**
- **AirPrint**
- Tisk ze zařízení Android

## <span id="page-21-0"></span>Rozměry tiskárny

Obrázek 1-1 Rozměry modelů "nw"

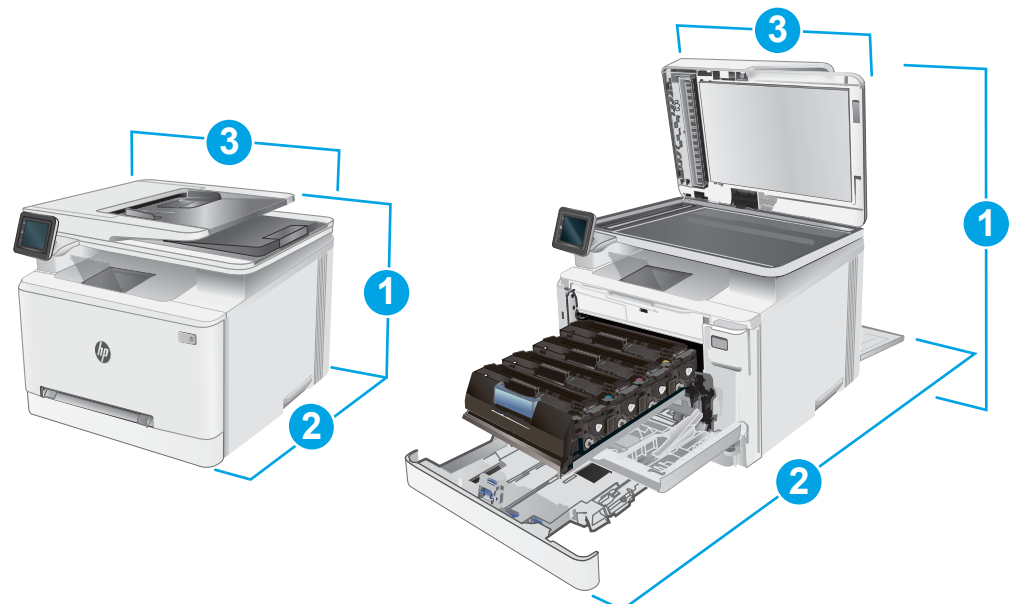

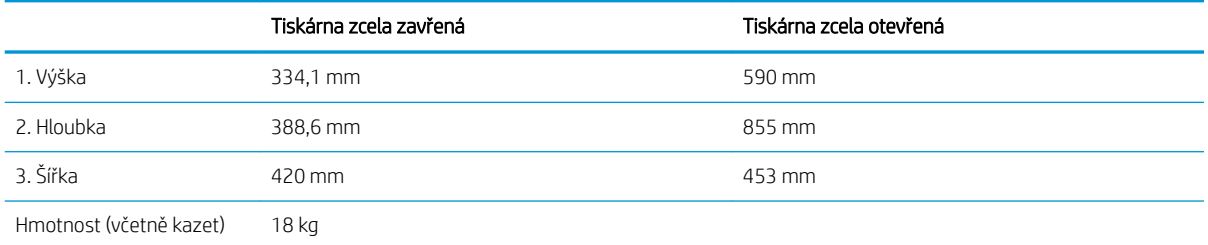

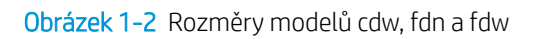

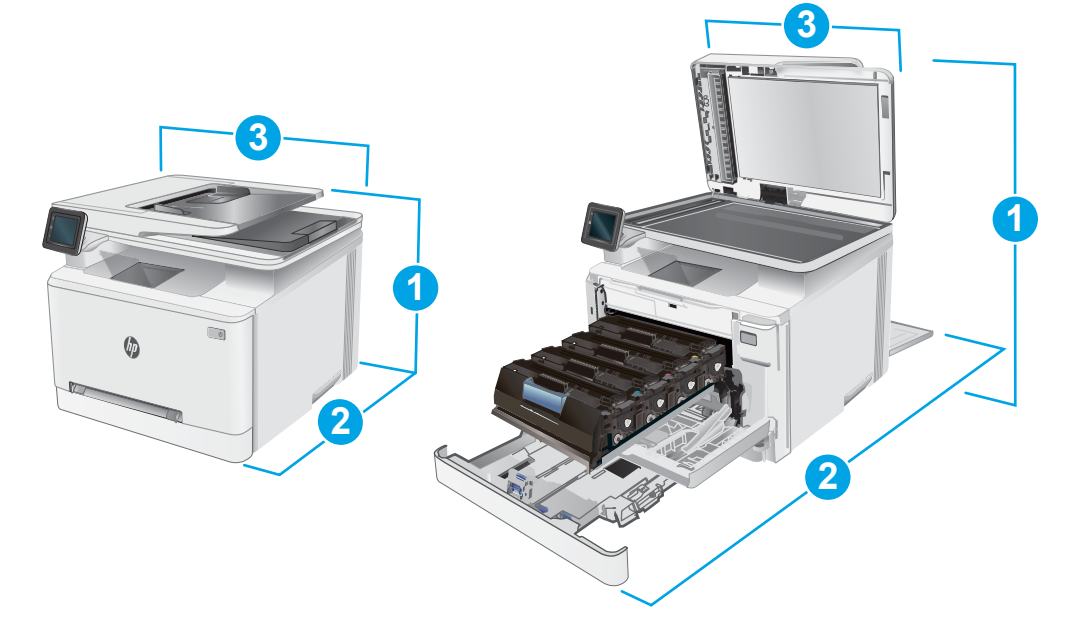

<span id="page-22-0"></span>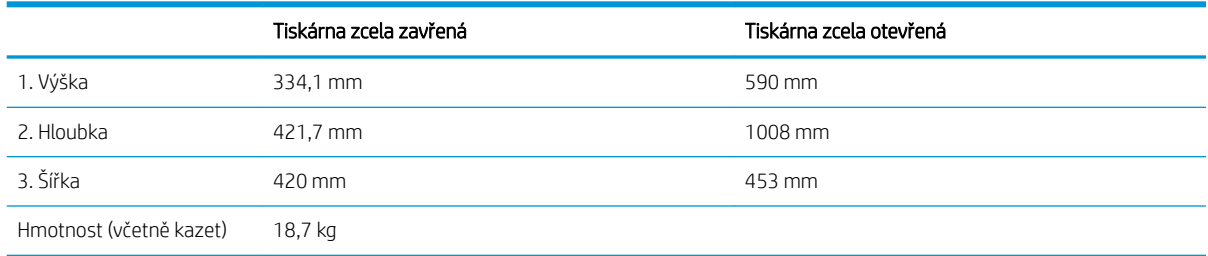

## Spotřeba energie, elektrické specifikace a akustické emise

Nejnovější informace najdete na webové stránce [www.hp.com/support/ljM278MFP.](http://www.hp.com/support/ljM278MFP)

<u>A UPOZORNĚNÍ:</u> Požadavky na napájení vycházejí z podmínek země/oblasti, kde se tiskárna prodává. Neměňte provozní napětí. Hrozí poškození tiskárny a ztráta nároku na záruční opravu.

#### Rozsah provozního prostředí

#### Tabulka 1-3 Rozsah provozního prostředí

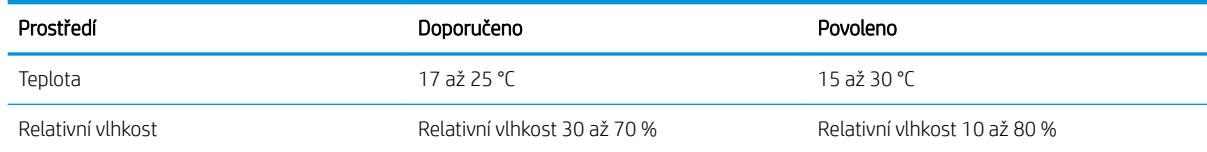

## <span id="page-23-0"></span>Nastavení hardwaru tiskárny a instalace softwaru

Základní pokyny pro nastavení naleznete v instalačním letáku a příručce Začínáme, které jsou dodávány společně s tiskárnou. Další pokyny naleznete na webu společnosti HP v sekci podpory.

Chcete-li získat kompletní podporu společnosti HP pro tiskárnu, přejděte na adresu [www.hp.com/support/](http://www.hp.com/support/ljM278MFP) [ljM278MFP](http://www.hp.com/support/ljM278MFP). Najdete tam následující podporu:

- **•** Instalace a konfigurace
- **•** Osvojování a používání
- Řešení problémů
- Stažení aktualizací softwaru a firmwaru
- Účast ve fórech podpory
- Vyhledání informací o záruce a předpisech

# <span id="page-24-0"></span>2 Zásobníky papíru

- [Úvod](#page-25-0)
- [Vložení papíru do podávacího otvoru pro jeden list papíru \(zásobníku 1\)](#page-25-0)
- [Vložení papíru do zásobníku 2](#page-28-0)
- [Vkládání a tisk obálek](#page-32-0)
- [Vkládání a tisk štítků](#page-34-0)

#### Další informace:

Následující informace jsou platné v okamžiku vydání dokumentu. Aktuální informace viz [www.hp.com/support/](http://www.hp.com/support/ljM278MFP) [ljM278MFP](http://www.hp.com/support/ljM278MFP).

Kompletní podpora společnosti HP pro tiskárnu zahrnuje následující informace:

- Instalace a konfigurace
- Osvojování a používání
- Řešení problémů
- · Stažení aktualizací softwaru a firmwaru
- Účast ve fórech podpory
- Vyhledání informací o záruce a předpisech

# <span id="page-25-0"></span>Úvod

**A UPOZORNĚNÍ:** Nevytahujte současně více než jeden zásobník papíru.

Na zásobníky papíru nikdy nestoupejte.

Při zavírání zásobníků papíru do nich nevkládejte ruce.

Při přenášení tiskárny musí být všechny zásobníky zavřené.

## Vložení papíru do podávacího otvoru pro jeden list papíru (zásobníku 1)

#### Úvod

Následující informace popisují, jak vkládat papír do zásobníku 1. Tento zásobník pojme 1 list papíru, používejte jej pro tisk jednostránkových dokumentů, dokumentů vyžadujících použití více typů papíru nebo pro potisk obálek.

POZNÁMKA: Jak se vyhnout uvíznutí papíru:

- Nikdy nepřidávejte nebo nevyjímejte papír ze zásobníku během tisku.
- Používejte papír, který není zvrásněný, zvlněný nebo poškozený.
- 1. Vysuňte vodítka šířky papíru v prioritním podávacím otvoru pro jeden list papíru směrem ven.

2. Umístěte horní hranu papíru k okraji otvoru a poté upravte polohu vodítek tak, aby se papíru lehce dotýkaly, ale neohýbaly jej.

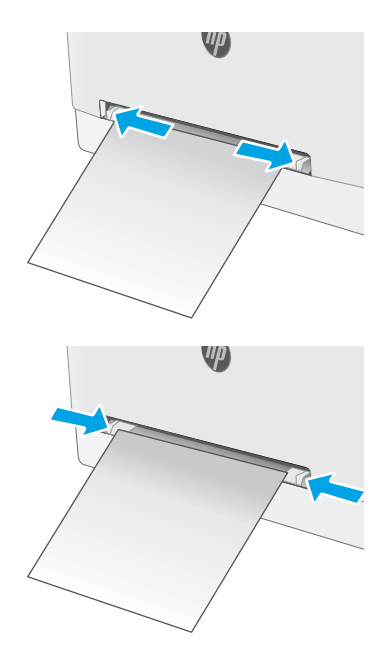

3. Vložte list papíru do otvoru a přidržte jej. Tiskárna list papíru částečně vtáhne do dráhy papíru. Informace týkající se orientace papíru naleznete zde: [Zásobník 1 – orientace papíru na stránce 16.](#page-27-0)

POZNÁMKA: V závislosti na formátu papíru může být nutné, abyste jej přidržovali oběma rukama, dokud není vtažen do tiskárny.

4. V softwaru počítače spusťte tiskovou úlohu. Ujistěte se, že je v tiskovém ovladači a v nastavení prioritního podávacího otvoru pro jeden list papíru vybrán správný formát papíru.

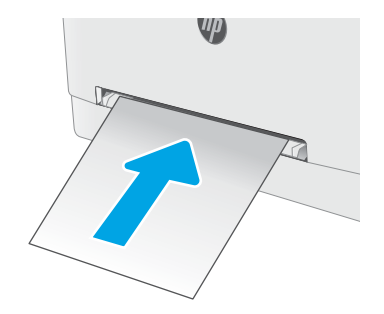

#### <span id="page-27-0"></span>Zásobník 1 – orientace papíru

Při použití papíru vyžadujícího specifickou orientaci jej vkládejte v souladu s informacemi uvedenými v následující tabulce.

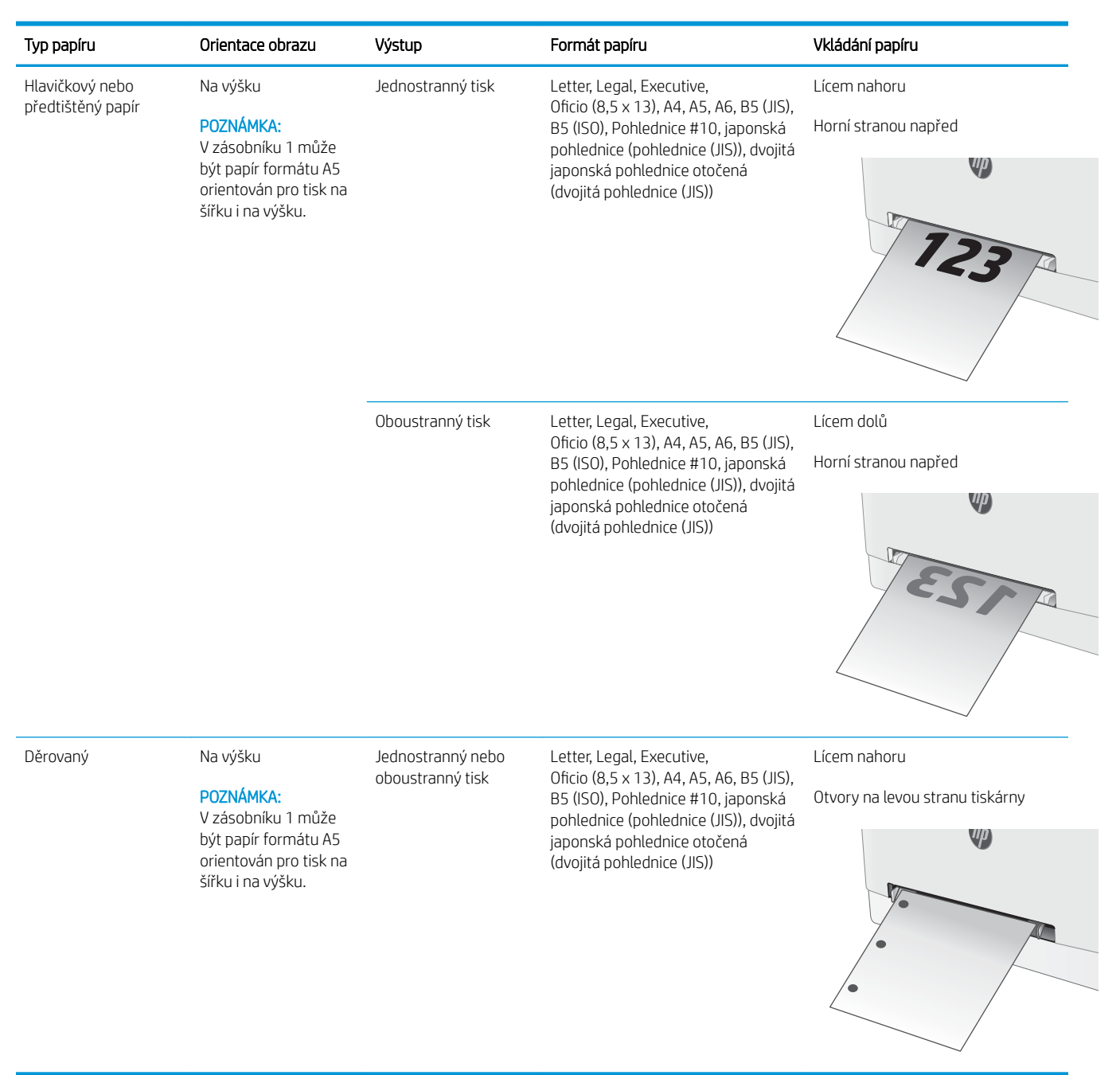

# <span id="page-28-0"></span>Vložení papíru do zásobníku 2

## Úvod

Následující informace popisují, jak vkládat papír do zásobníku 2. Tento zásobník pojme až 250 listů papíru gramáže 75 g/m<sup>2</sup> .

- **POZNÁMKA:** Jak se vyhnout uvíznutí papíru:
	- Nikdy nepřidávejte nebo nevyjímejte papír ze zásobníku během tisku.
	- Před naplněním zásobníku vyjměte ze vstupního zásobníku veškerý papír a stoh papíru srovnejte.
	- Při vkládání papíru jej neprocházejte rychlým listováním mezi prsty.
	- Používejte papír, který není zvrásněný, zvlněný nebo poškozený.
- 1. Otevřete zásobník.

POZNÁMKA: Tento zásobník neotvírejte, pokud se používá.

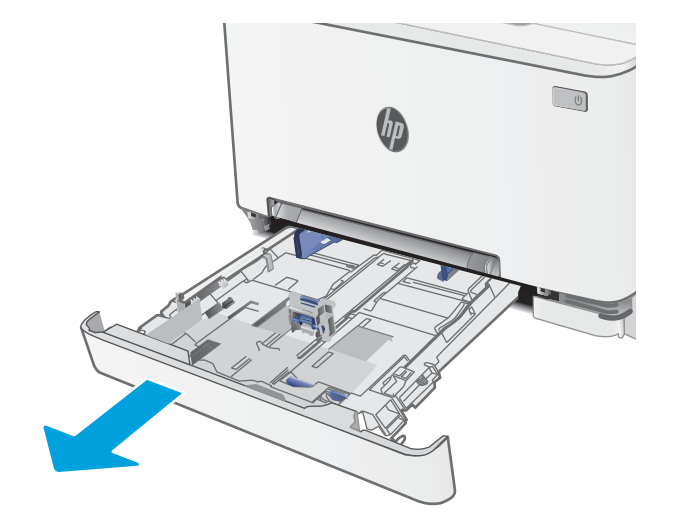

2. Upravte vodítka papíru stisknutím seřizovacích páček a posunutím vodítek do polohy odpovídající formátu používaného papíru.

POZNÁMKA: Chcete-li vložit papír formátu Legal, vysuňte zásobník stisknutím modré západky a vytažením přední části zásobníku směrem dopředu. Je-li vložen papír formátu Legal, vyčnívá zásobník 2 z přední části tiskárny asi o 57,5 mm.

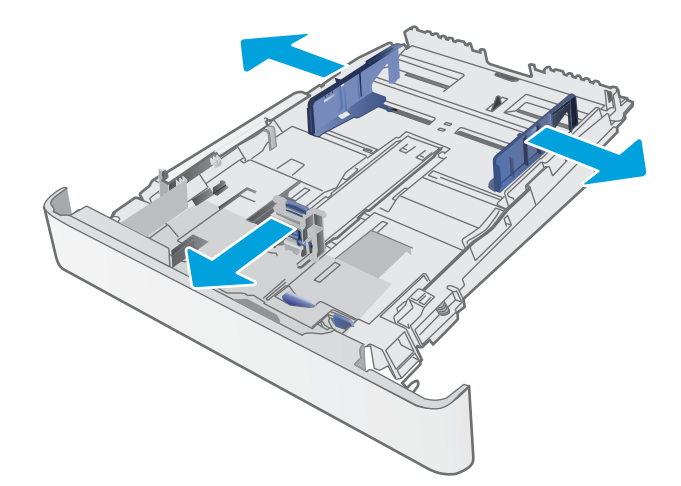

3. Vložte do zásobníku papír. Informace týkající se orientace papíru naleznete zde: <u>[Zásobník 2 –](#page-30-0)</u>  [orientace papíru na stránce 19](#page-30-0).

4. Nastavte vodítka tak, aby se stohu papíru lehce dotýkala, ale neohýbala ho.

> POZNÁMKA: Nenastavujte vodítka papíru příliš těsně ke stohu papíru.

POZNÁMKA: Abyste předešli uvíznutí papíru, upravte vodítka papíru do správné polohy a nepřeplňujte zásobník.

5. Zavřete zásobník.

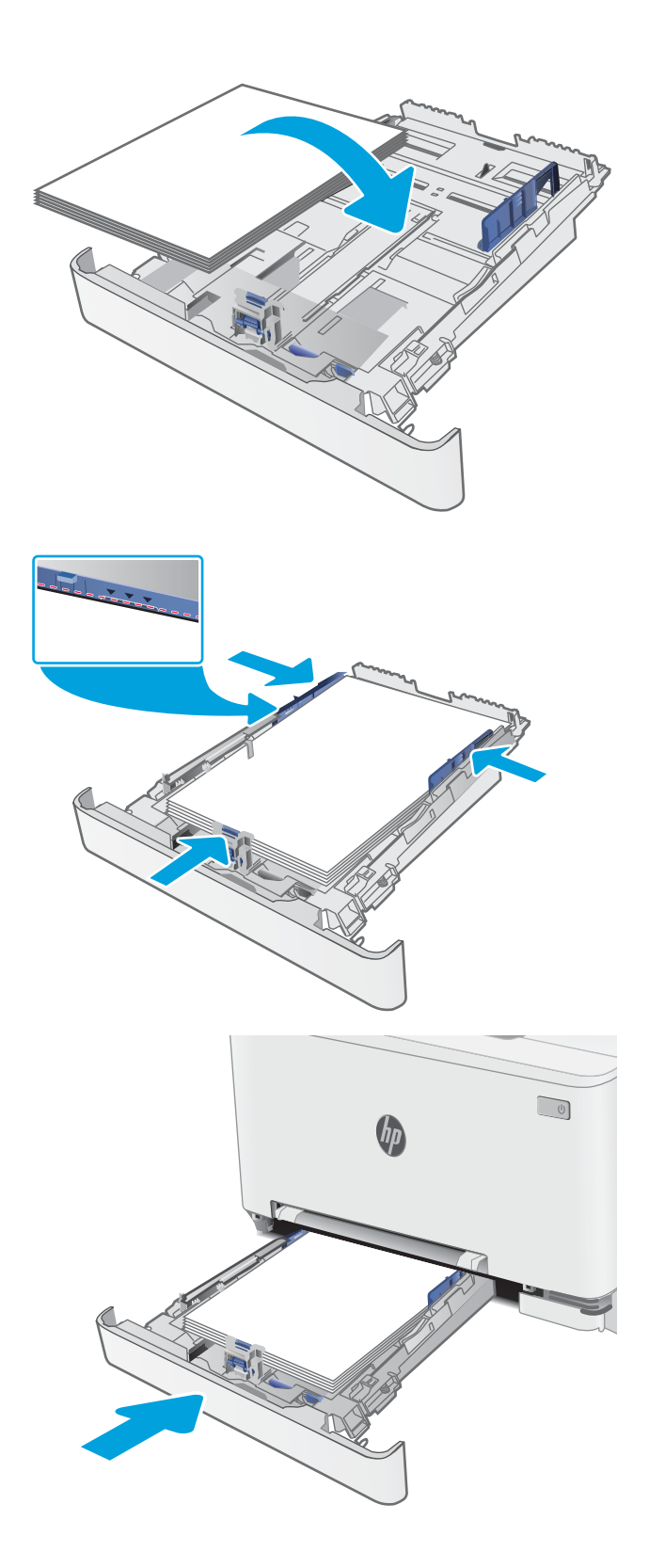

## <span id="page-30-0"></span>Zásobník 2 – orientace papíru

Při použití papíru vyžadujícího specifickou orientaci jej vkládejte v souladu s informacemi uvedenými v následující tabulce.

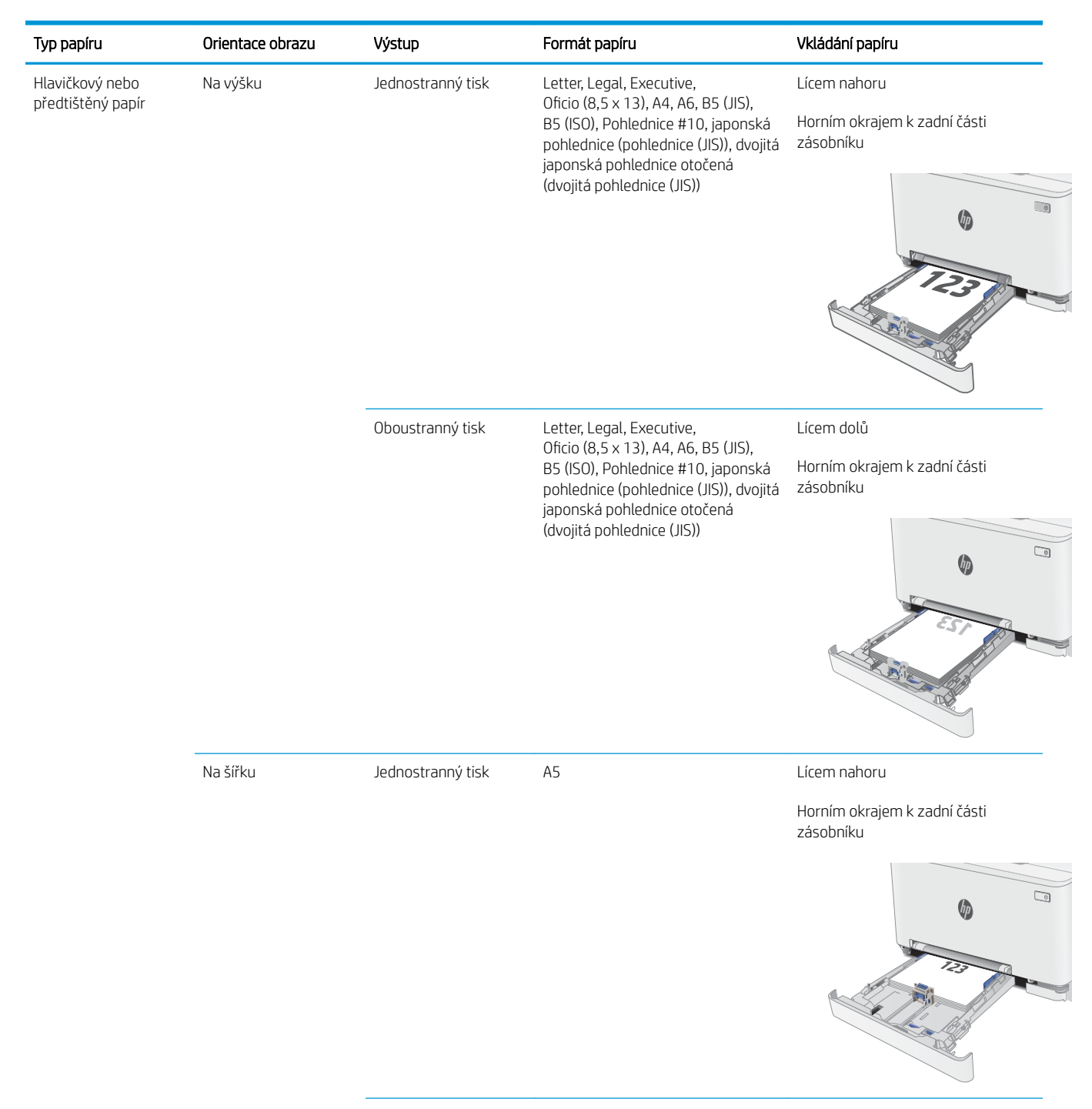

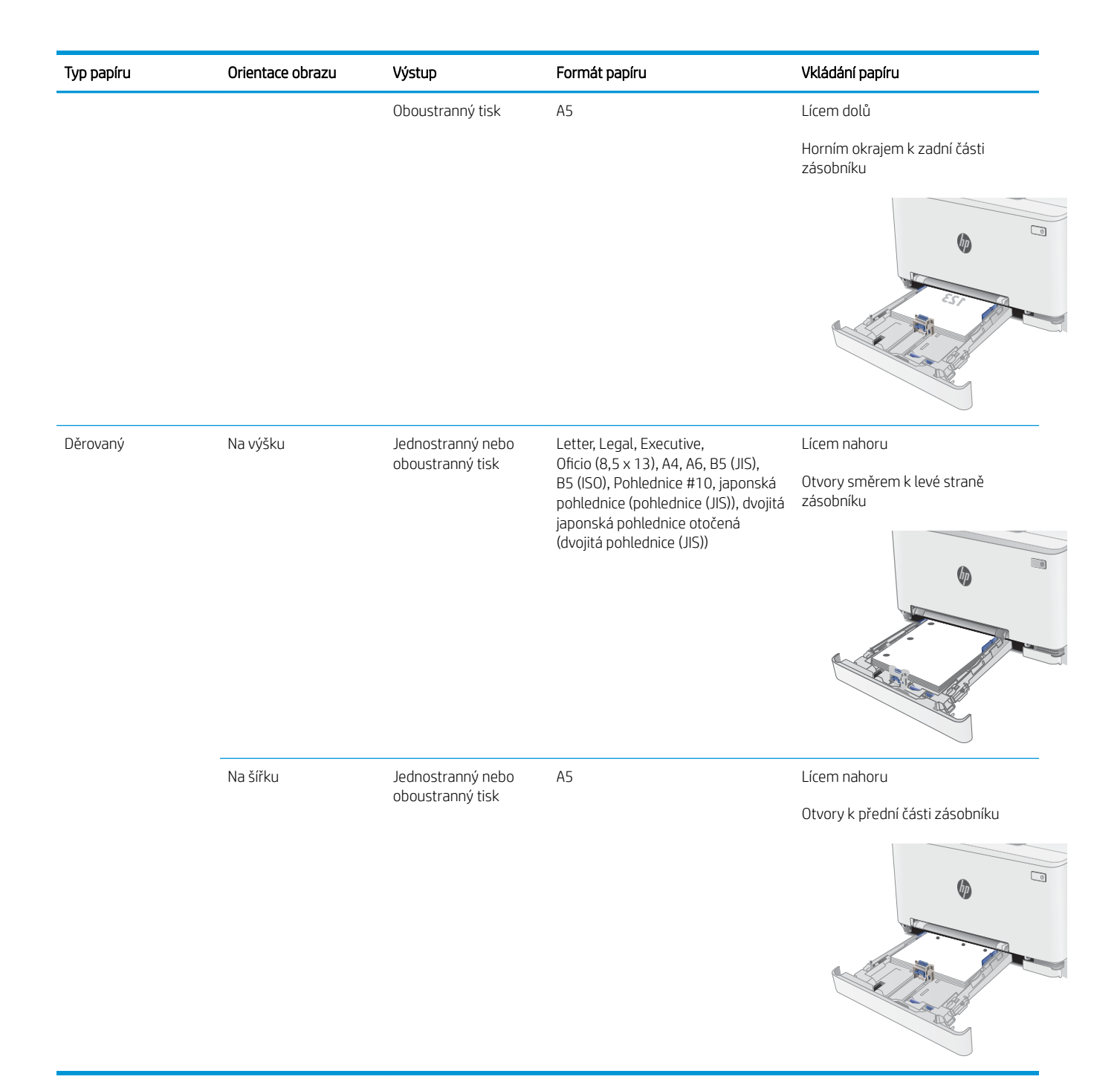

# <span id="page-32-0"></span>Vkládání a tisk obálek

## Úvod

Následující informace popisují, jak tisknout a vkládat obálky. Zásobník 1 pojme 1 obálku. Zásobník 2 pojme až 5 obálek.

Pokud chcete tisknout obálky pomocí možnosti ručního podávání, následujícím způsobem vyberte správná nastavení v ovladači tiskárny a po odeslání tiskové úlohy do tiskárny vložte obálky do zásobníku.

#### Tisk obálek

- 1. Vyberte ze softwarového programu možnost Tisk.
- 2. Vyberte tiskárnu ze seznamu tiskáren a kliknutím nebo klepnutím na tlačítko Vlastnosti nebo Předvolby spusťte ovladač tisku.
- **EM** POZNÁMKA: Název tlačítka se v různých softwarových programech liší.
- POZNÁMKA: Přístup k těmto funkcím z úvodní obrazovky systému Windows 8 či 8.1 získáte výběrem možnosti Zařízení, dále zvolte možnost Tisk a poté vyberte tiskárnu.
- 3. Klikněte nebo klepněte na kartu Papír/Kvalita.
- 4. V rozevíracím seznamu **Formát papíru** vyberte správný formát pro obálky.
- 5. V rozevíracím seznamu Typ papíru vyberte možnost Obálka.
- 6. V rozevíracím seznamu Zdroj papíru vyberte možnost Ruční podávání.
- 7. Kliknutím na tlačítko OK zavřete dialogové okno Vlastnosti dokumentu.
- 8. V dialogovém okně Tisk klikněte na tlačítko OK, tím úlohu vytisknete.

## <span id="page-33-0"></span>Orientace obálky

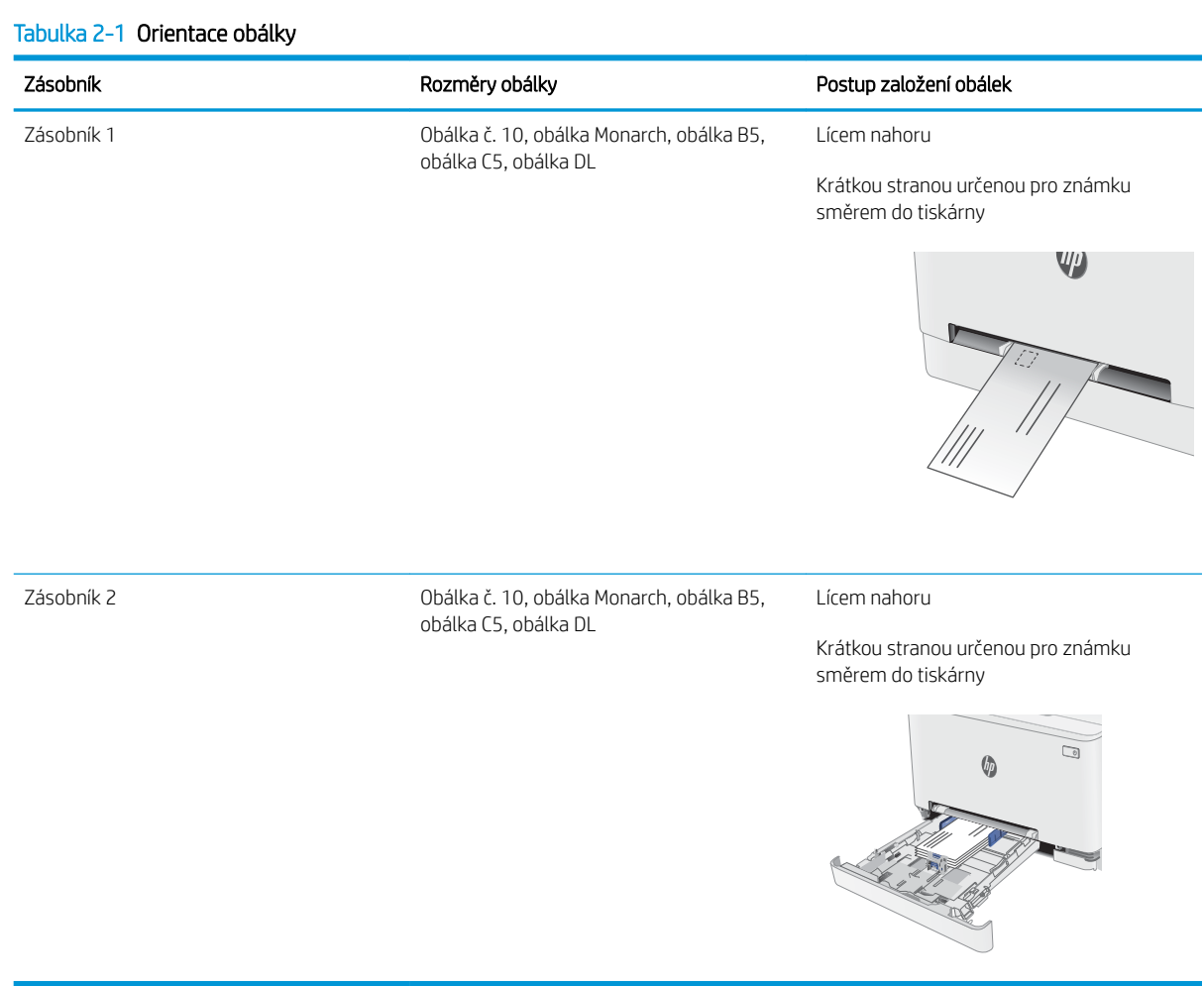

# <span id="page-34-0"></span>Vkládání a tisk štítků

### Úvod

Následující informace popisují, jak tisknout a vkládat štítky. Zásobník 1 pojme 1 arch štítků. Zásobník 2 pojme až 50 archů štítků.

Pokud chcete tisknout štítky pomocí možnosti ručního podávání, vyberte správná nastavení pomocí tohoto postupu v ovladači tiskárny a po odeslání tiskové úlohy do tiskárny vložte štítky do zásobníku. Při použití ručního podávání tiskárna na vytisknutí úlohy čeká, dokud nerozpozná, že se zásobník otevřel.

#### Ručně podávané štítky

- 1. Vyberte ze softwarového programu možnost Tisk.
- 2. Vyberte tiskárnu ze seznamu tiskáren a kliknutím nebo klepnutím na tlačítko Vlastnosti nebo Předvolby spusťte ovladač tisku.
- <sup>2</sup>POZNÁMKA: Název tlačítka se v různých softwarových programech liší.
- POZNÁMKA: Přístup k těmto funkcím z úvodní obrazovky systému Windows 8 či 8.1 získáte výběrem možnosti Zařízení, dále zvolte možnost Tisk a poté vyberte tiskárnu.
- 3. Klikněte na kartu Papír/Kvalita.
- 4. V rozevíracím seznamu Formát papíru vyberte správný formát pro archy štítků.
- 5. V rozevíracím seznamu Typ papíru vyberte možnost Štítky.
- 6. V rozevíracím seznamu Zdroj papíru vyberte možnost Ruční podávání.
- 7. Kliknutím na tlačítko OK zavřete dialogové okno Vlastnosti dokumentu.
- 8. V dialogovém okně Tisk klikněte na tlačítko OK, tím úlohu vytisknete.

## <span id="page-35-0"></span>Orientace štítku

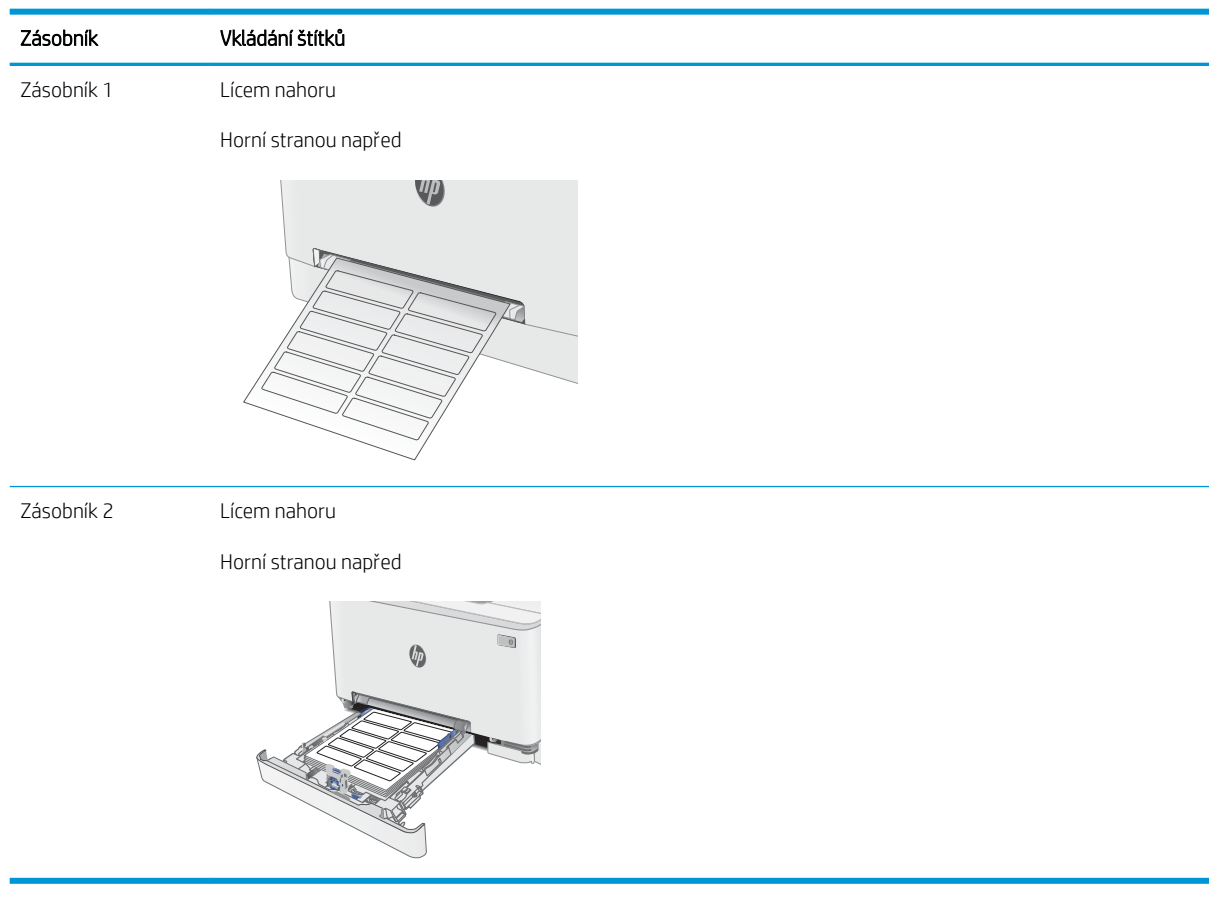
# 3 Spotřební materiál, příslušenství a díly

- [Objednávka spotřebního materiálu, příslušenství a dílů](#page-37-0)
- [Výměna tonerových kazet](#page-39-0)

#### Další informace:

Následující informace jsou platné v okamžiku vydání dokumentu. Aktuální informace viz [www.hp.com/support/](http://www.hp.com/support/ljM278MFP) [ljM278MFP](http://www.hp.com/support/ljM278MFP).

Kompletní podpora společnosti HP pro tiskárnu zahrnuje následující informace:

- Instalace a konfigurace
- Osvojování a používání
- Řešení problémů
- · Stažení aktualizací softwaru a firmwaru
- **•** Účast ve fórech podpory
- Vyhledání informací o záruce a předpisech

# <span id="page-37-0"></span>Objednávka spotřebního materiálu, příslušenství a dílů

# Objednávání

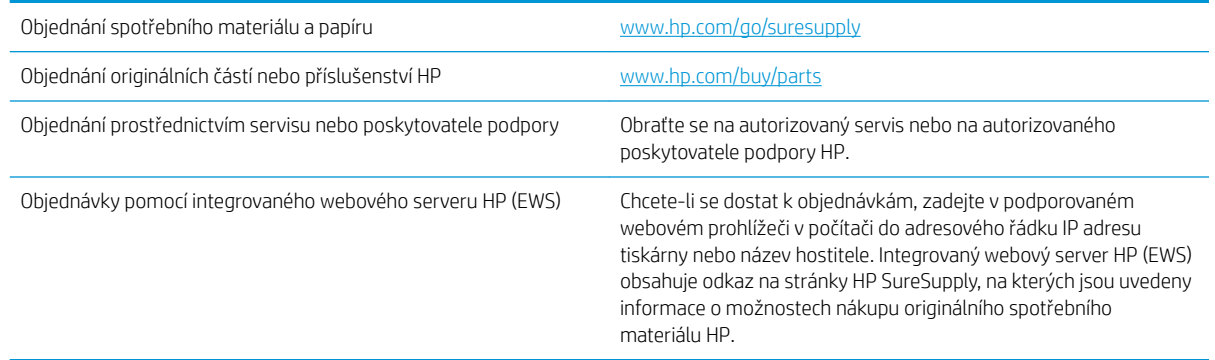

# Spotřební materiál a příslušenství

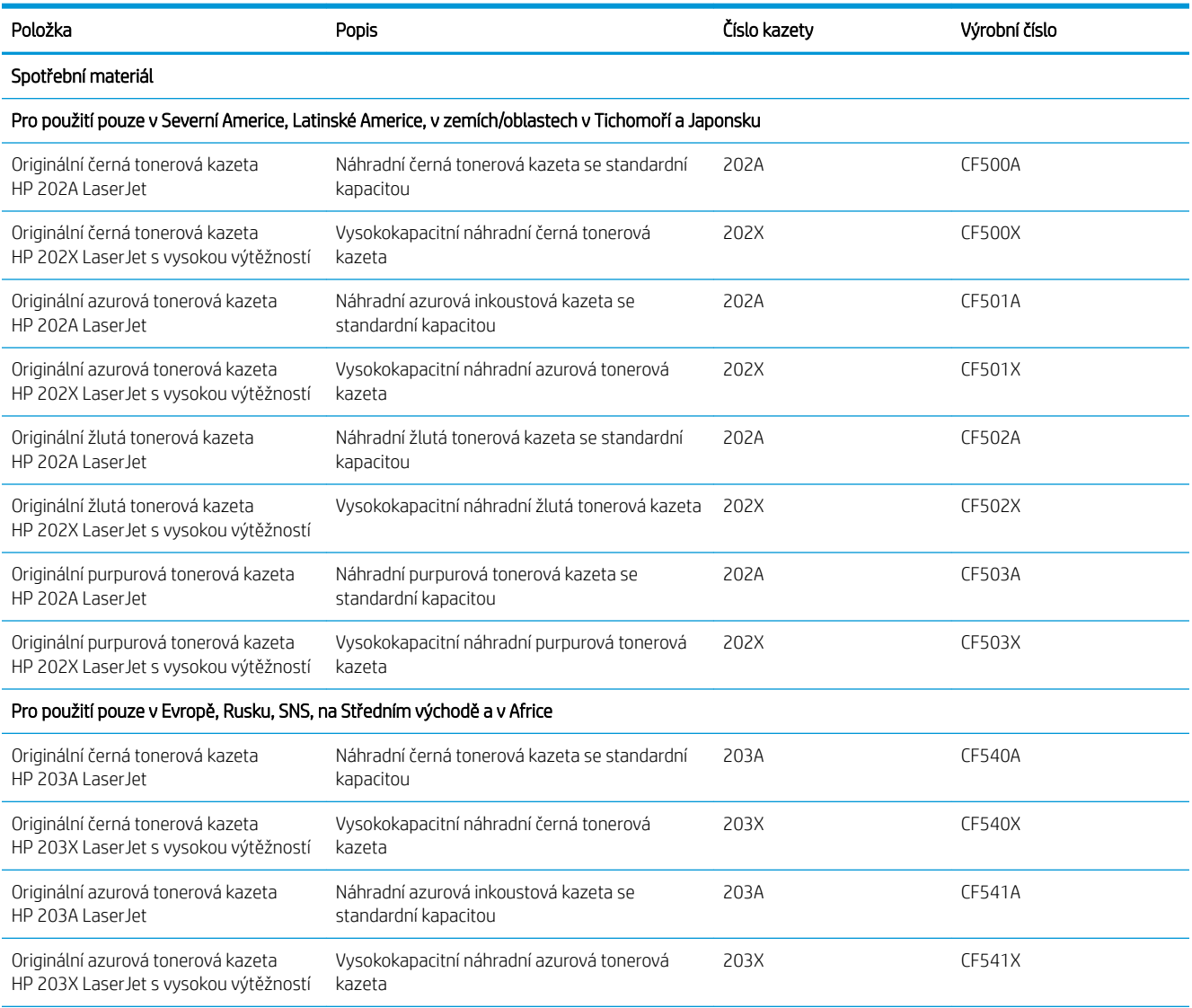

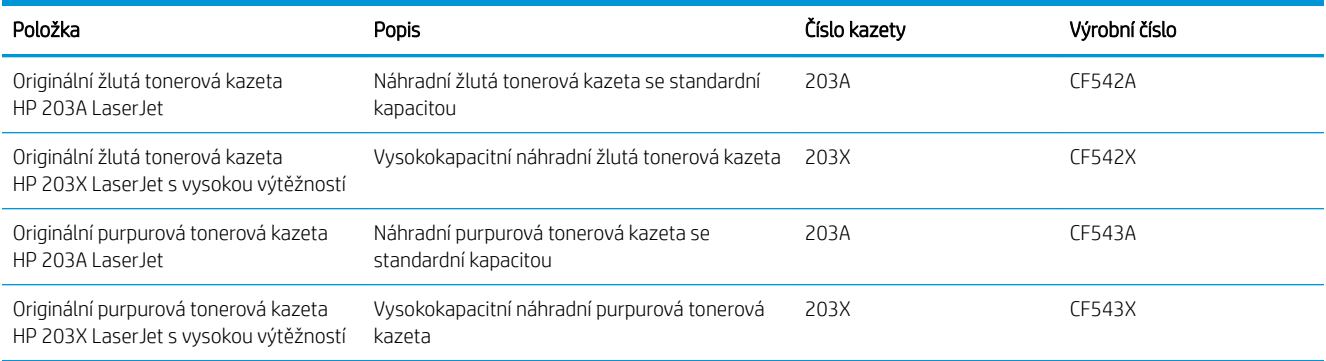

## Díly pro samoobslužnou opravu zákazníkem

Kvůli zkrácení doby opravy jsou pro mnoho tiskáren HP LaserJet dostupné díly pro vlastní opravu zákazníkem (CSR). Více informací o programu CSR a jeho výhodách najdete na webu [www.hp.com/go/csr-support](http://www.hp.com/go/csr-support)  a [www.hp.com/go/csr-faq.](http://www.hp.com/go/csr-faq)

Originální náhradní díly HP lze objednat na webu [www.hp.com/buy/parts](http://www.hp.com/buy/parts) nebo prostřednictvím autorizovaného servisu nebo poskytovatele podpory HP. Při objednávání je nutné znát alespoň jednu z následujících věcí: číslo dílu, sériové číslo (na zadní straně tiskárny), číslo produktu nebo název tiskárny.

- Díly, u nichž je uvedena výměna svépomocí s označením Povinně, mají instalovat sami zákazníci, pokud nechtějí za výměnu platit servisním pracovníkům společnosti HP. V případě těchto dílů není v rámci záruky na tiskárnu HP poskytována podpora na pracovišti zákazníka nebo podpora vrácení do skladu.
- Díly, u nichž je uvedena výměna svépomocí s označením **Volitelně**, mohou po dobu trvání záruční lhůty tiskárny na vaši žádost bezplatně nainstalovat servisní pracovníci společnosti HP.

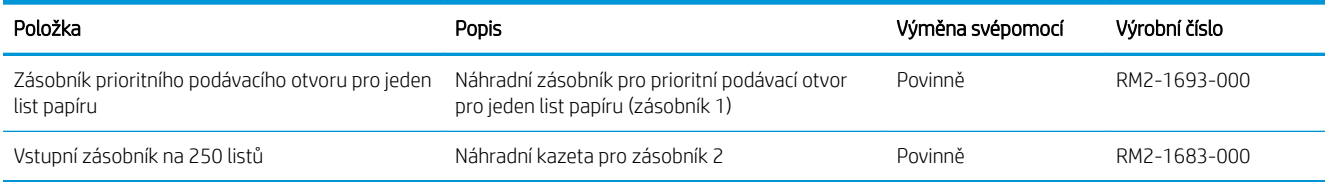

# <span id="page-39-0"></span>Výměna tonerových kazet

# Úvod

Tato tiskárna signalizuje nízkou hladinu toneru v tiskové kazetě. Skutečná výdrž tiskové kazety se může lišit. Doporučujeme mít k dispozici náhradní tiskovou kazetu pro případ, kdy už by kvalita tisku nebyla přijatelná.

Pokud chcete zakoupit kazety nebo zkontrolovat kompatibilitu kazet s příslušnou tiskárnou, přejděte na web HP SureSupply: [www.hp.com/go/suresupply](http://www.hp.com/go/suresupply). Přejděte na konec stránky a zkontrolujte, zda je správně vybrána země/oblast.

Tiskárna používá čtyři barvy a pro každou z nich má zvláštní tonerovou kazetu: azurovou (C), purpurovou (M), žlutou (Y) a černou (K). Tonerové kazety jsou umístěny na vnitřní straně předních dvířek.

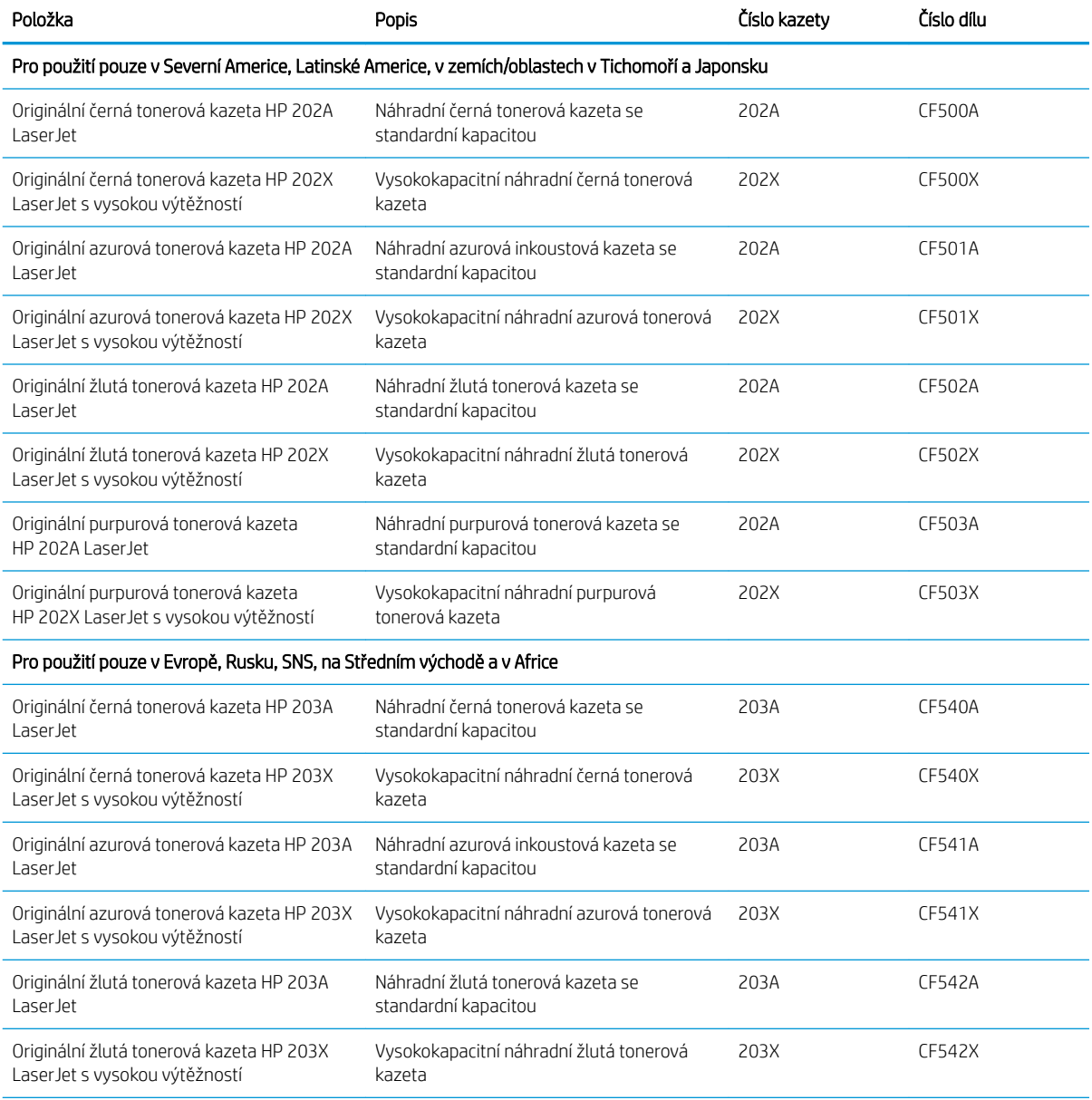

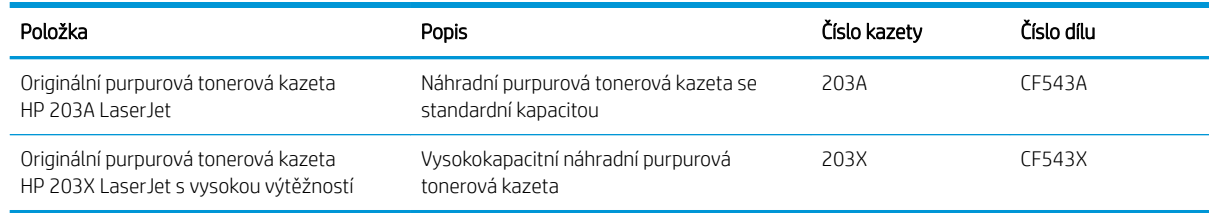

<sup>2</sup> POZNÁMKA: Tonerové kazety s vysokou výtěžností obsahují více toneru než standardní tiskové kazety, a umožňují tak vytisknout více stránek. Další informace najdete na stránce [www.hp.com/go/learnaboutsupplies.](http://www.hp.com/go/learnaboutsupplies)

Nevytahujte tonerovou kazetu z balení dříve, než ji budete instalovat.

A UPOZORNĚNÍ: Tonerovou kazetu nevystavujte světlu na více než několik minut, aby nedošlo k jejímu poškození. Pokud se chystáte tonerovou kazetu vyjmout z tiskárny na delší dobu, zakryjte zelený zobrazovací válec.

Na následujícím obrázku jsou zobrazeny komponenty tonerové kazety.

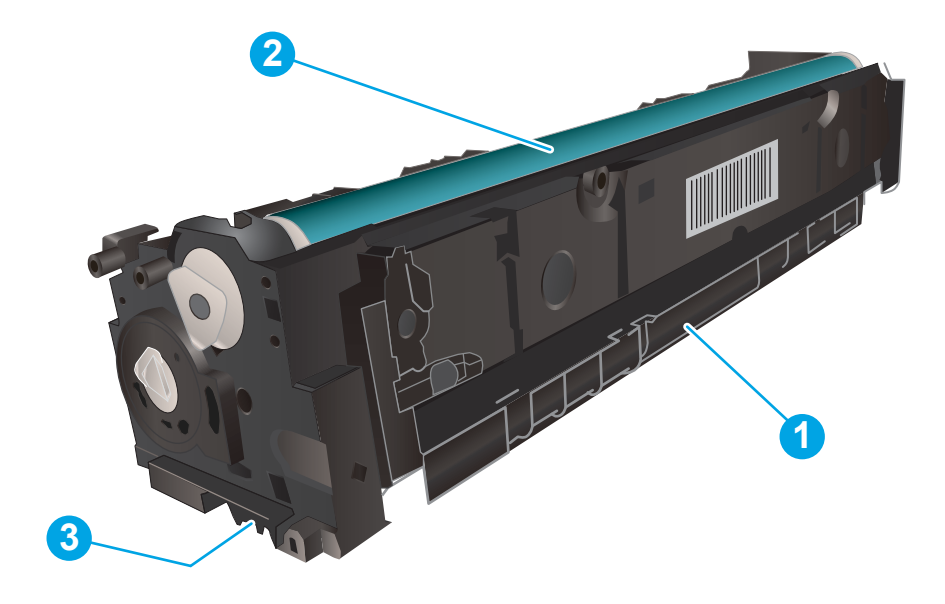

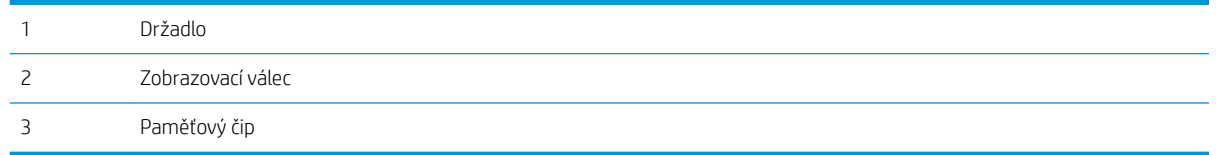

O UPOZORNĚNÍ: Pokud toner zašpiní oděv, otřete jej suchým hadříkem a vyperte ve studené vodě. Horká voda by způsobila zapuštění toneru do tkaniny.

POZNÁMKA: Informace o recyklaci použitých tonerových kazet najdete na krabici od tonerové kazety.

# Vyjmutí a vložení tonerových kazet zpět

1. Otevřete přední dvířka.

- 2. Uchopte modrou rukojeť zásuvky s tonerovou kazetou a zásuvku vytáhněte.
	-

3. Uchopte držadlo tonerové kazety a vytažením nahoru tonerovou kazetu vyjměte.

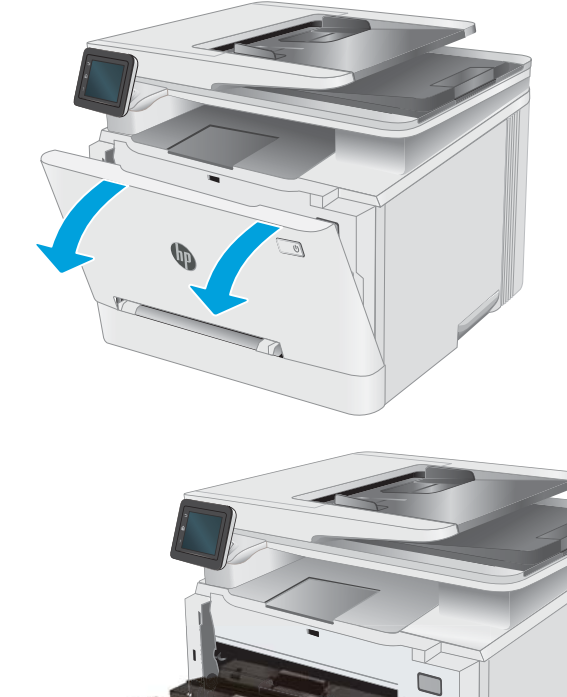

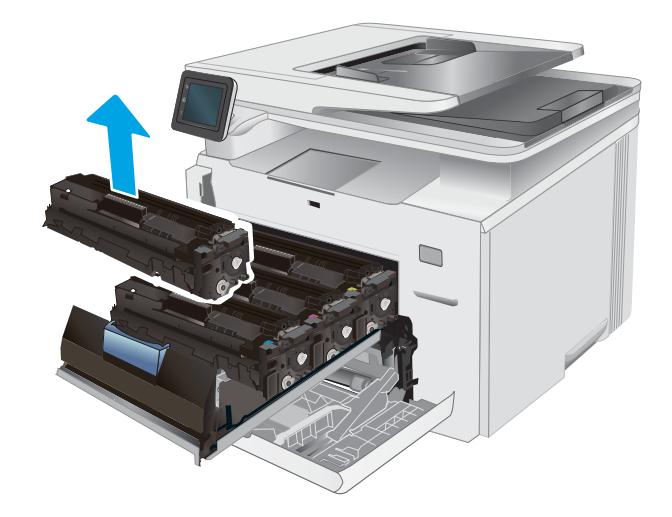

4. Vyjměte obal s novou tonerovou kazetou z krabice a poté zatáhnutím za proužek obal otevřete.

5. Vyjměte tonerovou kazetu z otevřeného obalu. Uložte veškerý obalový materiál pro recyklaci použité tonerové kazety.

POZNÁMKA: Nedotýkejte se zeleného obrazového válce. Otisky prstů na zobrazovacím válci mohou způsobit vady tisku.

6. Uchopte toner na obou koncích a jemně zatřeste tonerovou kazetou, aby se toner uvnitř rovnoměrně rozprostřel.

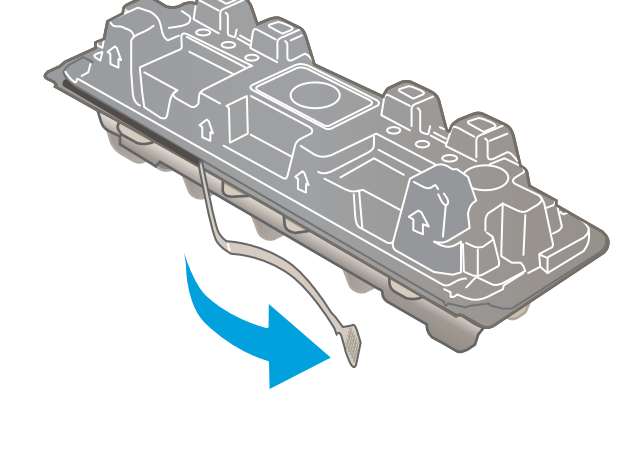

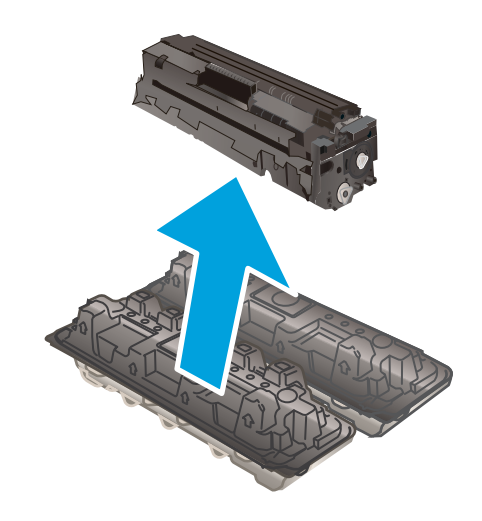

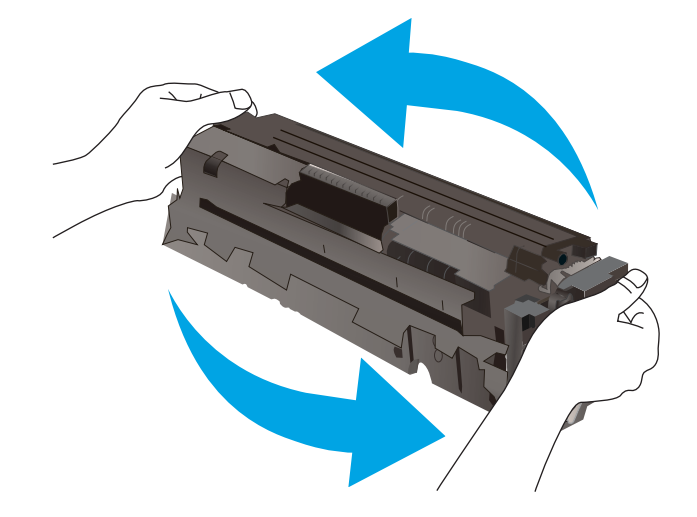

7. Nainstalujte novou tonerovou kazetu. Zkontrolujte, zda barevná značka na kazetě odpovídá barevné značce na zásuvce.

POZNÁMKA: Nedotýkejte se zeleného obrazového válce. Otisky prstů na zobrazovacím válci mohou způsobit vady tisku.

8. Zavřete zásuvku s tonerovými kazetami.

9. Zavřete přední dvířka.

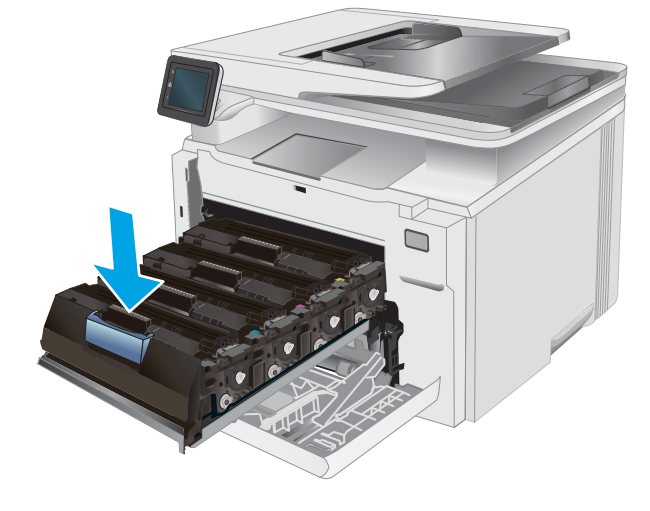

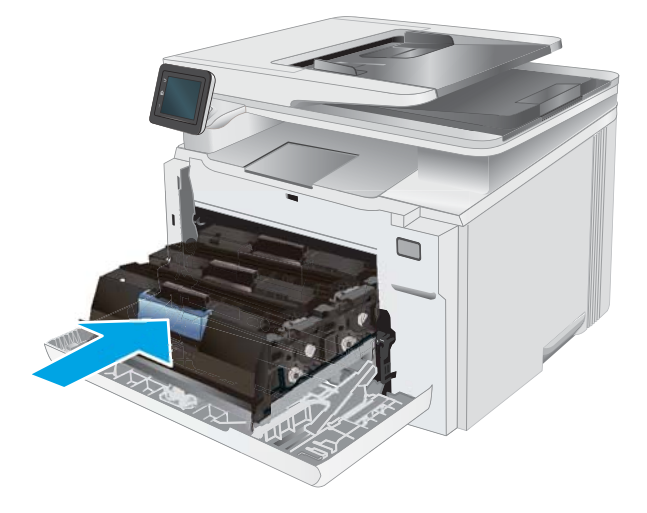

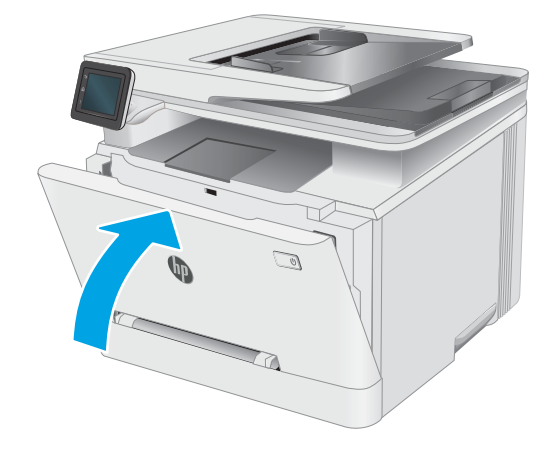

# 4 Tisk

- [Tiskové úlohy \(systém Windows\)](#page-45-0)
- **·** [Tiskové úlohy \(OS X\)](#page-48-0)
- [Mobilní tisk](#page-50-0)
- [Použití přímého tisku z jednotky USB](#page-55-0)

#### Další informace:

Následující informace jsou platné v okamžiku vydání dokumentu. Aktuální informace viz [www.hp.com/support/](http://www.hp.com/support/ljM278MFP) [ljM278MFP](http://www.hp.com/support/ljM278MFP).

Kompletní podpora společnosti HP pro tiskárnu zahrnuje následující informace:

- **•** Instalace a konfigurace
- Osvojování a používání
- Řešení problémů
- · Stažení aktualizací softwaru a firmwaru
- Účast ve fórech podpory
- Vyhledání informací o záruce a předpisech

# <span id="page-45-0"></span>Tiskové úlohy (systém Windows)

# Tisk (Windows)

Následující postup popisuje základní proces tisku v systému Windows.

- 1. Vyberte ze softwarového programu možnost Tisk.
- 2. V seznamu tiskáren vyberte tiskárnu. Nastavení změníte tak, že kliknutím na tlačítko Vlastnosti nebo Předvolby spustíte ovladač tisku.

POZNÁMKA: Název tlačítka se v různých softwarových programech liší.

- POZNÁMKA: Podle níže uvedeného popisu aplikací pro stolní počítače budou tyto aplikace mít v systému Windows 10, 8.1 a 8 různé rozvržení s různými funkcemi. Pro přístup k funkci tisku z aplikace na úvodní obrazovce postupujte následovně:
	- Windows 10: Vyberte možnost Tisk a poté vyberte tiskárnu.
	- Windows 8.1 nebo 8: Vyberte položku Zařízení, možnost Tisk a poté vyberte tiskárnu.

Pokud používáte ovladač HP PCL-6 V4 a vyberete možnost Další nastavení, aplikace HP Smart stáhne doplňkové funkce ovladače.

POZNÁMKA: Další informace získáte kliknutím na tlačítko Nápověda (?) v ovladači tiskárny.

- 3. Pro konfiguraci dostupných možností klikněte na karty v ovladači tisku. Například orientaci papíru změníte na kartě Úpravy a zdroj papíru, typ papíru, formát papíru a kvalitu tisku změníte na kartě Papír/Kvalita.
- 4. Do dialogového okna Tisk se vrátíte kliknutím na tlačítko OK. Na obrazovce vyberte počet výtisků k vytištění.
- 5. Kliknutím na tlačítko Tisk spustíte tisk úlohy.

### Automatický tisk na obě strany (Windows)

Tento postup použijte u tiskáren s nainstalovanou automatickou jednotkou pro oboustranný tisk. Pokud v tiskárně není nainstalována automatická jednotka pro oboustranný tisk nebo pokud chcete tisknout na typy papíru, které jednotka pro oboustranný tisk nepodporuje, lze na obě strany tisknout ručně.

- 1. Vyberte ze softwarového programu možnost Tisk.
- 2. Vyberte tiskárnu ze seznamu tiskáren a kliknutím na tlačítko Vlastnosti nebo Předvolby spusťte ovladač tisku.
	- $\mathbb{F}$  POZNÁMKA: Název tlačítka se v různých softwarových programech liší.

- Windows 10: Vyberte možnost Tisk a poté vyberte tiskárnu.
- Windows 8.1 nebo 8: Vyberte položku Zařízení, možnost Tisk a poté vyberte tiskárnu.

Pokud používáte ovladač HP PCL-6 V4 a vyberete možnost Další nastavení, aplikace HP Smart stáhne doplňkové funkce ovladače.

POZNÁMKA: Podle níže uvedeného popisu aplikací pro stolní počítače budou tyto aplikace mít v systému Windows 10, 8.1 a 8 různé rozvržení s různými funkcemi. Pro přístup k funkci tisku z aplikace na úvodní obrazovce postupujte následovně:

- 3. Klikněte na kartu Úpravy.
- 4. Zvolte možnost Tisk na obě strany. Kliknutím na tlačítko OK zavřete dialogové okno Vlastnosti dokumentu.
- 5. V dialogu Tisk klikněte na tlačítko Tisk a úlohu vytiskněte.

### Ruční oboustranný tisk (Windows)

Tento postup použijte u tiskáren, ve kterých není nainstalována automatická jednotka pro oboustranný tisk, nebo pro tisk na papír, který jednotka pro oboustranný tisk nepodporuje.

- 1. Vyberte ze softwarového programu možnost Tisk.
- 2. Vyberte tiskárnu ze seznamu tiskáren a kliknutím na tlačítko Vlastnosti nebo Předvolby spusťte ovladač tisku.

**EZ POZNÁMKA:** Název tlačítka se v různých softwarových programech liší.

POZNÁMKA: Podle níže uvedeného popisu aplikací pro stolní počítače budou tyto aplikace mít v systému Windows 10, 8.1 a 8 různé rozvržení s různými funkcemi. Pro přístup k funkci tisku z aplikace na úvodní obrazovce postupujte následovně:

- Windows 10: Vyberte možnost Tisk a poté vyberte tiskárnu.
- Windows 8.1 nebo 8: Vyberte položku Zařízení, možnost Tisk a poté vyberte tiskárnu.

Pokud používáte ovladač HP PCL-6 V4 a vyberete možnost Další nastavení, aplikace HP Smart stáhne doplňkové funkce ovladače.

- 3. Klikněte na kartu Úpravy.
- 4. Vyberte možnost Tisk na obě strany (ručně) a poté kliknutím na tlačítko OK zavřete dialogové okno Vlastnosti dokumentu.
- 5. V dialogu Tisk klikněte na tlačítko Tisk a vytiskněte první stranu úlohy.
- 6. Vyjměte potištěné papíry z výstupní přihrádky a vložte je do Zásobníku 1.
- 7. Pokud se zobrazí výzva, pokračujte výběrem příslušného tlačítka na ovládacím panelu.

### Tisk více stránek na list (Windows)

- 1. Vyberte ze softwarového programu možnost Tisk.
- 2. Vyberte tiskárnu ze seznamu tiskáren a kliknutím na tlačítko Vlastnosti nebo Předvolby spusťte ovladač tisku.

**E POZNÁMKA:** Název tlačítka se v různých softwarových programech liší.

**学 POZNÁMKA:** Podle níže uvedeného popisu aplikací pro stolní počítače budou tyto aplikace mít v systému Windows 10, 8.1 a 8 různé rozvržení s různými funkcemi. Pro přístup k funkci tisku z aplikace na úvodní obrazovce postupujte následovně:

- Windows 10: Vyberte možnost Tisk a poté vyberte tiskárnu.
- Windows 8.1 nebo 8: Vyberte položku Zařízení, možnost Tisk a poté vyberte tiskárnu.

Pokud používáte ovladač HP PCL-6 V4 a vyberte možnost Další nastavení, aplikace HP AiO Printer Remote stáhne doplňkové funkce ovladače.

- 3. Klikněte na kartu Úpravy.
- 4. V rozevíracím seznamu Stránek na list vyberte počet stránek, které se mají tisknout na jeden list.
- 5. Vyberte správné možnosti Tisknout okraje stránky, Pořadí stránek a Orientace. Kliknutím na tlačítko OK zavřete dialogové okno Vlastnosti dokumentu.
- 6. V dialogu Tisk klikněte na tlačítko Tisk a úlohu vytiskněte.

## Výběr typu papíru (Windows)

- 1. Vyberte ze softwarového programu možnost Tisk.
- 2. Vyberte tiskárnu ze seznamu tiskáren a kliknutím nebo klepnutím na tlačítko Vlastnosti nebo Předvolby spusťte ovladač tisku.

**POZNÁMKA:** Název tlačítka se v různých softwarových programech liší.

POZNÁMKA: Podle níže uvedeného popisu aplikací pro stolní počítače budou tyto aplikace mít v systému Windows 10, 8.1 a 8 různé rozvržení s různými funkcemi. Pro přístup k funkci tisku z aplikace na úvodní obrazovce postupujte následovně:

- Windows 10: Vyberte možnost Tisk a poté vyberte tiskárnu.
- Windows 8.1 nebo 8: Vyberte položku Zařízení, možnost Tisk a poté vyberte tiskárnu.

Pokud používáte ovladač HP PCL-6 V4 a vyberete možnost Další nastavení, aplikace HP Smart stáhne doplňkové funkce ovladače.

- 3. Klikněte na kartu Papír/Kvalita.
- 4. Vyberte možnost odpovídající typu papíru, který používáte, a poté klikněte na tlačítko OK.
- 5. Kliknutím na tlačítko OK zavřete dialogové okno Document Properties (Vlastnosti dokumentu).
- 6. V dialogu Tisk klikněte na tlačítko Tisk a úlohu vytiskněte.

# <span id="page-48-0"></span>Tiskové úlohy (OS X)

# Tisk (OS X)

Následující postup popisuje základní proces tisku v systému OS X.

- 1. Klikněte na nabídku File (Soubor) a možnost Print (Tisk).
- 2. Vyberte tiskárnu.
- 3. Klikněte na položku Show Details (Zobrazit podrobnosti) nebo Copies & Pages (Kopie a stránky) a poté výběrem dalších nabídek upravte nastavení tisku.

**POZNÁMKA:** Název položky se v různých softwarových programech liší.

4. Klikněte na tlačítko Print (Tisk).

### Automatický oboustranný tisk (OS X)

**27 POZNÁMKA:** Tyto informace se týkají tiskáren vybavených automatickou jednotkou pro oboustranný tisk.

- POZNÁMKA: Funkce je dostupná po instalaci tiskového ovladače HP. Pokud používáte funkci AirPrint, nemusí být dostupná.
	- 1. Klikněte na nabídku File (Soubor) a možnost Print (Tisk).
	- 2. Vyberte tiskárnu.
	- 3. Klikněte na položku Show Details (Zobrazit podrobnosti) nebo Copies & Pages (Kopie a stránky) a poté na nabídku Layout (Rozložení).

**POZNÁMKA:** Název položky se v různých softwarových programech liší.

- 4. Vyberte nastavení vazby z rozevíracího seznamu Two-Sided (Oboustranný).
- 5. Klikněte na tlačítko Print (Tisk).

### Ruční oboustranný tisk (OS X)

POZNÁMKA: Funkce je dostupná po instalaci tiskového ovladače HP. Pokud používáte funkci AirPrint, nemusí být dostupná.

- 1. Klikněte na nabídku File (Soubor) a možnost Print (Tisk).
- 2. Vyberte tiskárnu.
- 3. Klikněte na položku Show Details (Zobrazit podrobnosti) nebo Copies & Pages (Kopie a stránky) a poté na nabídku Manual Duplex (Ruční oboustranný tisk).

**POZNÁMKA:** Název položky se v různých softwarových programech liší.

- 4. Klikněte na pole Manual Duplex (Ruční oboustranný tisk) a vyberte nastavení vazby.
- 5. Klikněte na tlačítko Print (Tisk).
- 6. Přejděte k tiskárně a ze zásobníku 1 vyjměte veškerý nepotištěný papír.
- 7. Z výstupní přihrádky vyjměte stoh potištěných papírů a vložte jej potištěnou stranou dolů do vstupního zásobníku.
- 8. Pokud se zobrazí výzva, pokračujte stisknutím příslušného tlačítka na ovládacím panelu.

### Tisk více stránek na list (OS X)

- 1. Klikněte na nabídku File (Soubor) a možnost Print (Tisk).
- 2. Vyberte tiskárnu.
- 3. Klikněte na položku Show Details (Zobrazit podrobnosti) nebo Copies & Pages (Kopie a stránky) a poté na nabídku Layout (Rozložení).

**POZNÁMKA:** Název položky se v různých softwarových programech liší.

- 4. V rozevíracím seznamu Pages per Sheet (Počet stránek na list) vyberte, kolik stránek se má tisknout na jeden list.
- 5. V oblasti Layout Direction (Směr rozložení) vyberte pořadí a umístění stránek na listu.
- 6. V nabídce Borders (Okraje) vyberte typ okrajů, které se mají kolem jednotlivých stránek listu vytisknout.
- 7. Klikněte na tlačítko Print (Tisk).

### Výběr typu papíru (OS X)

- 1. Klikněte na nabídku File (Soubor) a možnost Print (Tisk).
- 2. Vyberte tiskárnu.
- 3. Klikněte na položku Show Details (Zobrazit podrobnosti) nebo Copies & Pages (Kopie a stránky) a poté na nabídku Media & Quality (Média a kvalita) nebo Paper/Quality (Papír/Kvalita).

**POZNÁMKA:** Název položky se v různých softwarových programech liší.

4. Vyberte z možností Media & Quality (Média a kvalita) nebo Paper/Quality (Papír/Kvalita).

POZNÁMKA: Tento seznam obsahuje hlavní možnosti, které jsou k dispozici. Některé možnosti nejsou k dispozici pro všechny tiskárny.

- Media Type (Typ média): Vyberte možnost odpovídající typu papíru pro tiskovou úlohu.
- Print Quality (Kvalita tisku): Vyberte úroveň rozlišení pro tiskovou úlohu.
- Edge-To-Edge Printing (Tisk od kraje ke kraji): Vyberte tuto možnost, chcete-li tisknout blízko okrajů papíru.
- EconoMode (Ekonomický režim): Výběrem této možnosti můžete při tisku konceptů nebo dokumentů šetřit toner.
- 5. Klikněte na tlačítko Print (Tisk).

# <span id="page-50-0"></span>Mobilní tisk

# Úvod

Společnost HP nabízí řadu řešení pro mobilní tisk a tisk pomocí softwaru ePrint s cílem zajistit snadný tisk na tiskárnách HP z notebooku, tabletu, chytrého telefonu nebo jiného mobilního zařízení. Na adrese [www.hp.com/go/LaserJetMobilePrinting](http://www.hp.com/go/LaserJetMobilePrinting) si prohlédněte celý seznam a co nejlépe se podle něj rozhodněte.

POZNÁMKA: Aktualizací firmwaru tiskárny zajistíte podporu všech možností mobilního tisku a tisku ePrint.

- Funkce Wi-Fi Direct (pouze bezdrátové modely)
- [HP ePrint prostřednictvím e-mailu](#page-52-0)
- [Software HP ePrint](#page-53-0)
- **[AirPrint](#page-53-0)**
- [Tisk integrovaný do systému Android](#page-54-0)

# Funkce Wi-Fi Direct (pouze bezdrátové modely)

Funkce Wi-Fi Direct umožňuje tisk z bezdrátového mobilního zařízení bez nutnosti připojení k síti nebo internetu.

Funkci Wi-Fi Direct v současné době nepodporují všechny mobilní operační systémy. Pokud mobilní zařízení nepodporuje funkci Wi-Fi Direct, je nutné před tiskem změnit připojení zařízení k bezdrátové síti na připojení Wi-Fi Direct.

POZNÁMKA: U mobilních zařízení bez funkce Wi-Fi Direct umožní připojení Wi-Fi Direct pouze tisk. Po použití funkce Wi-Fi Direct k tisku je nutné se znovu připojit do místní sítě, aby byl možný přístup k internetu.

Aby byl k tiskárně možný přístup pomocí připojení Wi-Fi Direct, proveďte následující kroky:

- 1. Na hlavní obrazovce ovládacího panelu tiskárny stiskněte tlačítko Informace o připojení  $\frac{1}{n+1}$  (()).
- 2. Otevřete následující nabídky:
	- Wi-Fi Direct
	- Nastavení
	- Způsob připojení
- 3. Zvolte jeden z následujících způsobů připojení:
	- Automaticky: Výběrem této možnosti nastavíte heslo na 12345678.
	- Ručně: Výběrem této možnosti vygenerujete zabezpečené, náhodně vygenerované heslo.
- 4. Na mobilním zařízení otevřete nabídku Wi-Fi nebo Wi-Fi Direct.
- 5. V seznamu dostupných sítí vyberte název tiskárny.
- **EZ POZNÁMKA:** Pokud se nezobrazí název tiskárny, může být zařízení mimo dosah signálu Wi-Fi Direct. Posuňte zařízení blíže k tiskárně.
- 6. Pokud se zobrazí výzva, zadejte heslo Wi-Fi Direct.

**27 POZNÁMKA:** Pokud je u zařízení se systémem Android, která podporují funkci Wi-Fi Direct, nastavena metoda připojení Automaticky, dojde k připojení automaticky, bez zobrazení výzvy k zadání hesla. Pokud je metoda připojení nastavena na Ručně, bude nutné stisknout tlačítko OK nebo jako heslo zadat osobní identifikační číslo (PIN) zobrazené na ovládacím panelu tiskárny.

POZNÁMKA: Přístup k heslu funkce Wi-Fi Direct získáte po stisknutí tlačítka Informace o připojení 모 / (() na hlavní obrazovce ovládacího panelu tiskárny.

7. Otevřete dokument a poté vyberte možnost Tisk.

**POZNÁMKA:** Pokud mobilní zařízení nepodporuje tisk, nainstalujte mobilní aplikaci HP ePrint.

- 8. V seznamu dostupných tiskáren vyberte příslušnou tiskárnu a poté vyberte možnost Tisk.
- 9. Po dokončení tiskové úlohy je některá mobilní zařízení nutné znovu připojit k místní síti.
- Tablety a telefony s operačním systémem Android 4.0 nebo novějším s nainstalovaným modulem plug-in služby HP Print nebo Mopria
- Většina počítačů, tabletů a přenosných počítačů se systémem Windows 8.1, které mají nainstalován ovladač tiskárny HP

Funkci Wi-Fi Direct nepodporují následující zařízení a počítače, stále je ale možné tisknout na tiskárnu, která ji podporuje:

- Apple iPhone a iPad
- Počítače Mac se systémem OS X

Další informace o tisku prostřednictvím funkce Wi-Fi Direct najdete na stránce [www.hp.com/go/wirelessprinting.](http://www.hp.com/go/wirelessprinting)

Funkce Wi-Fi Direct se zapíná a vypíná na ovládacím panelu tiskárny.

#### Povolení nebo zakázání funkce Wi-Fi Direct

- 1. Na hlavní obrazovce ovládacího panelu tiskárny stiskněte tlačítko Informace o připojení  $\pm\pi$  / (()).
- 2. Otevřete následující nabídky:
	- Wi-Fi Direct
	- **Nastavení**
	- Zapnuto/vypnuto
- 3. Stiskněte položku nabídky Zapnout. Stisknutím možnosti Off (Vypnout) tisk funkcí Wi-Fi Direct zakážete.

POZNÁMKA: V prostředích, kde je nainstalován více než jeden model stejné tiskárny, může být vhodné přidělit v rámci funkce Wi-Fi Direct každé tiskárně jedinečný název. Zajistíte tím jednodušší identifikaci tiskárny při používání funkce Wi-Fi Direct. Název Wi-Fi Direct můžete zobrazit také stisknutím ikony Informace o připojení (()) na hlavní obrazovce ovládacího panelu tiskárny a následným stisknutím ikony Wi-Fi Direct.

#### Změna názvu Wi-Fi Direct tiskárny

Pro změnu názvu Wi-Fi Direct tiskárny pomocí integrovaného webového serveru HP (EWS) postupujte následovně:

#### <span id="page-52-0"></span>Krok 1: Spuštění integrovaného webového serveru HP

- 1. Na hlavní obrazovce ovládacího panelu tiskárny stiskněte tlačítko Informace o připojení  $\frac{1}{n+1}$  (() a poté stiskněte tlačítko Síť připojena  $\frac{\Box}{\Box\cdots\Box}$ nebo Síť Wi-Fi ZAPNUTÁ ( $\ket{\degree}$ ) pro zobrazení IP adresy nebo názvu hostitele.
- 2. Otevřete webový prohlížeč a do adresního řádku zadejte IP adresu nebo název hostitele v přesném tvaru, v jakém se zobrazil na ovládacím panelu tiskárny. Na klávesnici počítače stiskněte klávesu Enter. Spustí se server EWS.

https://10.10.XXXX/

 $\mathbb{F}$  POZNÁMKA: Pokud se ve webovém prohlížeči zobrazí zpráva, že přístup na stránku nemusí být bezpečný, vyberte možnost pokračovat na stránku. Vstupem na stránku nedojde k poškození počítače.

#### Krok 2: Změna názvu Wi-Fi Direct

- 1. Klikněte na kartu Práce v síti.
- 2. V levém navigačním podokně klikněte na odkaz Nastavení funkce Wi-Fi Direct.
- 3. Do pole Název Wi-Fi Direct zadejte nový název.
- 4. Klikněte na tlačítko Použít.

### HP ePrint prostřednictvím e-mailu

Pomocí služby HP ePrint můžete tisknout dokumenty tak, že je z kteréhokoli zařízení zašlete jako přílohu e-mailu na e-mailovou adresu tiskárny.

Pro použití funkce HP ePrint musí tiskárna splňovat tyto požadavky:

- Tiskárna musí být připojena ke kabelové nebo bezdrátové síti a mít přístup k internetu.
- V tiskárně musí být povoleny Webové služby HP a tiskárna musí být registrována ve službě HP Connected.

Postup povolení webových služeb HP a registrace ve službě HP Connected:

- 1. Na hlavní obrazovce ovládacího panelu tiskárny stiskněte tlačítko Informace o připojení  $\frac{1}{n+1}$  (()).
- 2. Otevřete následující nabídky:
	- HP ePrint
	- Nastavení
	- Povolit Webové služby HP
- 3. Po stisknutí tlačítka Print (Tisk) si můžete přečíst smlouvu s podmínkami používání. Stisknutím tlačítka OK podmínky používání přijmete a povolíte Webové služby HP

Tiskárna povolí webové služby a vytiskne informační stránku. Informační stránka obsahuje kód tiskárny potřebný k její registraci ve službě HP Connected.

4. Přejděte na web [www.hpconnected.com,](http://www.hpconnected.com) vytvořte účet služby HP ePrint a dokončete proces nastavení.

### <span id="page-53-0"></span>Software HP ePrint

Software HP ePrint usnadňuje tisk ze stolních počítačů a notebooků se systémem Windows a z počítačů Mac na jakékoli tiskárně podporující službu HP ePrint. Tento software usnadňuje vyhledání tiskáren s podporou služby HP ePrint, které máte registrovány v účtu služby HP Connected. Cílová tiskárna HP může být umístěna kdekoliv – od stejné místnosti až po druhý konec světa.

- Systém Windows: Po instalaci softwaru otevřete v aplikaci možnost Tisk a v seznamu instalovaných tiskáren vyberte položku HP ePrint. Po kliknutí na tlačítko Vlastnosti můžete upravit možnosti tisku.
- **· OS X:** Po instalaci softwaru zvolte položky **File** (Soubor) a **Print** (Tisk) a poté zvolte šipku nacházející se vedle položky PDF (v levém dolním rohu obrazovky ovladače). Vyberte položku HP ePrint.

V systému Windows software HP ePrint podporuje přímý tisk prostřednictvím protokolu TCP/IP na tiskárnách v místní síti (LAN nebo WAN) s podporou jazyka UPD PostScript®.

Počítače se systémem OS X i Windows podporují tisk IPP na tiskárnách připojených k sítím LAN nebo WAN, které podporují jazyk ePCL.

Počítače se systémem OS X i Windows podporují tisk souborů PDF prostřednictvím e-mailu a cloudového úložiště z veřejných tiskáren využívajících software HP ePrint.

Další informace a ovladače naleznete na stránce [www.hp.com/go/eprintsoftware.](http://www.hp.com/go/eprintsoftware)

- **EZ POZNÁMKA:** Název tiskového ovladače softwaru HP ePrint u systému Windows je HP ePrint + JetAdvantage.
- **EX POZNÁMKA:** V systému OS X funguje software HP ePrint jako nástroj pro řízení pracovního toku dokumentů PDF, nejde o tiskový ovladač v pravém slova smyslu.
- **EX** POZNÁMKA: Software HP ePrint nepodporuje tisk prostřednictvím rozhraní USB.

### **AirPrint**

Přímý tisk pomocí funkce AirPrint společnosti Apple je podporován pro systém iOS a z počítačů Mac se systémy OS X 10.7 Lion a novějšími. Prostřednictvím funkce AirPrint můžete na tiskárně tisknout přímo ze zařízení iPad, iPhone (3GS nebo novější) a iPod touch (třetí generace nebo novější) v následujících mobilních aplikacích:

- Mail (Pošta)
- Fotografie
- **Safari**
- iBooks
- Vybrané aplikace od třetí strany

Chcete-li používat funkci AirPrint, musí být tiskárna připojena ke stejné síti (podsíti) jako zařízení Apple. Bližší informace o používání funkce AirPrint a o tom, které tiskárny společnosti HP jsou s funkcí AirPrint kompatibilní, naleznete na stránkách [www.hp.com/go/LaserJetMobilePrinting.](http://www.hp.com/go/LaserJetMobilePrinting)

POZNÁMKA: Před použitím funkce AirPrint přes připojení USB ověřte verzi funkce. Funkce AirPrint verze 1.3 a starší nepodporuje připojení USB.

## <span id="page-54-0"></span>Tisk integrovaný do systému Android

Integrované řešení tisku společnosti HP pro zařízení Android a Kindle umožňuje mobilním zařízením automaticky nalézt tiskárny HP dostupné v síti, nebo umístěné v dosahu bezdrátové sítě pro tisk prostřednictvím funkce Wi-Fi Direct, a tisknout na nich.

Tiskové řešení je integrováno do mnoha verzí operačního systému.

**POZNÁMKA:** Pokud tisk není na zařízení k dispozici, přejděte do části Google Play > aplikace Android a nainstalujte modul plug-in služby HP Print.

Více informací o používání tiskového řešení integrovaného v systému Android a seznam podporovaných zařízení se systémem Android naleznete na stránce [www.hp.com/go/LaserJetMobilePrinting.](http://www.hp.com/go/LaserJetMobilePrinting)

# <span id="page-55-0"></span>Použití přímého tisku z jednotky USB

# Úvod

Tato tiskárna umožňuje přímý tisk USB pro rychlý tisk souborů bez nutnosti jejich odesílání z počítače. K portu USB tiskárny můžete připojit standardní jednotky USB flash. Jsou podporovány následující typy souborů:

- .pdf
- .jpg
- .prn a .PRN
- .cht a .CHT
- .pxl
- .pcl a.PCL
- .ps a .PS
- .doc a .docx
- .ppt a .pptx

## Krok 1: Otevření dokumentů z jednotky USB připojené k tiskárně

- 1. Připojte jednotku USB flash k portu USB pro přímý tisk na tiskárně.
- 2. Otevře se nabídka jednotky USB Flash s těmito možnostmi:
	- Tisknout dokumenty
	- Zobrazit a tisknout fotografie
	- Skenovat na jednotku USB

# Krok 2: Tisk dokumentů z jednotky USB

### Možnost 1: Tisk dokumentů

- 1. Chcete-li vytisknout dokument, vyberte možnost Tisknout dokumenty.
- 2. Vyberte název dokumentu, který chcete vytisknout. Pokud je dokument uložen do složky, nejprve vyberte složku a poté vyberte dokument, který chcete vytisknout.
- 3. Po otevření obrazovky s přehledem můžete upravit následující nastavení:
	- Počet kopií
	- Formát papíru
	- Typ papíru
	- Přizpůsobit na stránku
- Třídění
- Barva výstupu (pouze modely s barevným tiskem)
- 4. Výběrem možnosti Tisk vytiskněte dokument.
- 5. Vyjměte vytištěnou úlohu z výstupní přihrádky a vyjměte jednotku USB flash.

### Možnost 2: Tisk fotografií

- 1. Chcete-li tisknout fotografie, vyberte možnost Zobrazit a tisknout fotografie.
- 2. Vyberte náhled obrázku každé fotografie, která se má vytisknout a poté vyberte možnost Hotovo.
- 3. Po otevření obrazovky s přehledem můžete upravit následující nastavení:
	- Velikost obrázku
	- Formát papíru
	- Typ papíru
	- Počet kopií
	- Barva výstupu (pouze barevné tiskárny)
	- Světlejší/tmavší
- 4. Pro tisk fotografií vyberte možnost Tisk.
- 5. Vyjměte vytištěnou úlohu z výstupní přihrádky a vyjměte jednotku USB flash.

# 5 Kopírování

- [Vytvoření kopie](#page-59-0)
- [Oboustranné kopírování \(duplexní\)](#page-60-0)

#### Další informace:

Následující informace jsou platné v okamžiku vydání dokumentu. Aktuální informace viz [www.hp.com/support/](http://www.hp.com/support/ljM278MFP) [ljM278MFP](http://www.hp.com/support/ljM278MFP).

Kompletní podpora společnosti HP pro tiskárnu zahrnuje následující informace:

- **•** Instalace a konfigurace
- **•** Osvojování a používání
- Řešení problémů
- · Stažení aktualizací softwaru a firmwaru
- Účast ve fórech podpory
- Vyhledání informací o záruce a předpisech

# <span id="page-59-0"></span>Vytvoření kopie

- 1. Umístěte dokument na pracovní plochu skeneru podle indikátorů na produktu.
- 2. Na hlavní obrazovce ovládacího panelu produktu stiskněte tlačítko Copy (Kopírovat)
- 3. Kvalitu kopií různých typů dokumentů můžete optimalizovat tak, že stisknete tlačítko Nastavení, přejdete k tlačítku Optimalizovat a stisknete je. Procházejte možnosti na obrazovce ovládacího panelu a stisknutím danou možnost vyberte. K dispozici jsou následující možnosti nastavení kvality kopírování:
	- Autom. výběr: Toto nastavení použijte, pokud nemáte pochybnosti o kvalitě kopírování. Toto je výchozí nastavení.
	- · Kombinovaná: Toto nastavení použijte u dokumentů obsahujících kombinaci textu a grafiky.
	- Text: Toto nastavení vyberte u dokumentů obsahujících převážně text.
	- Obrázek: Toto nastavení vyberte u dokumentů obsahujících převážně obrázky.
	- 4. Stiskněte tlačítko Number of Copies (Počet kopií) a pak pomocí dotykové klávesnice nastavte počet kopií.
	- 5. Stisknutím tlačítka Černobíle nebo Barevně spusťte kopírování.

# <span id="page-60-0"></span>Oboustranné kopírování (duplexní)

- Automatické oboustranné kopírování
- Ruční oboustranné kopírování

### Automatické oboustranné kopírování

- 1. Vložte předlohy do podavače dokumentů tak, aby první stránka byla umístěna lícem nahoru a byl zaváděn horní okraj stránky.
- 2. Nastavte vodítka papíru podle formátu předlohy.
- 3. Na hlavní obrazovce ovládacího panelu produktu stiskněte tlačítko Copy (Kopírovat)
- 4. Stiskněte tlačítko Nastavení.
- 5. Přejděte na tlačítko Oboustranný a stiskněte jej.
- 6. Procházejte možnosti a stisknutím danou možnost vyberte.
- 7. Stisknutím tlačítka Černobíle nebo Barevně spusťte kopírování.

### Ruční oboustranné kopírování

- 1. Položte dokument lícem dolů na sklo skeneru tak, aby byl levý horní roh stránky v levém horním rohu skla skeneru. Zavřete skener.
- 2. Na hlavní obrazovce ovládacího panelu produktu stiskněte tlačítko Copy (Kopírovat)
- 3. Stiskněte tlačítko Nastavení.
- 4. Přejděte na tlačítko Oboustranný a stiskněte jej.
- 5. Procházejte možnosti a stisknutím danou možnost vyberte.
- 6. Stisknutím tlačítka Černobíle nebo Barevně spusťte kopírování.
- 7. Zařízení zobrazí výzvu k vložení dalšího dokumentu. Umístěte jej na pracovní plochu skeneru a stiskněte tlačítko OK.
- 8. Opakujte postup, dokud nenaskenujete všechny stránky. Po dokončení tisku kopií stiskněte tlačítko Hotovo.

# 6 Skenování

- [Skenování pomocí softwaru Skenování HP \(Windows\)](#page-63-0)
- [Skenování pomocí softwaru HP Easy Scan \(OS X\)](#page-64-0)
- [Nastavení funkce Skenování do e-mailu](#page-65-0)
- [Nastavení funkce skenování do síťové složky](#page-71-0)
- · Skenování na jednotku USB flash
- · [Skenování do e-mailu](#page-77-0)
- [Skenování do síťové složky](#page-78-0)
- [Další úlohy skenování](#page-79-0)

#### Další informace:

Následující informace jsou platné v okamžiku vydání dokumentu. Aktuální informace viz [www.hp.com/support/](http://www.hp.com/support/ljM278MFP) [ljM278MFP](http://www.hp.com/support/ljM278MFP).

Kompletní podpora společnosti HP pro tiskárnu zahrnuje následující informace:

- Instalace a konfigurace
- Osvojování a používání
- Řešení problémů
- Stažení aktualizací softwaru a firmwaru
- Účast ve fórech podpory
- Vyhledání informací o záruce a předpisech

# <span id="page-63-0"></span>Skenování pomocí softwaru Skenování HP (Windows)

Pomocí softwaru Skenování HP zahajte skenování ze softwaru v počítači. Naskenovaný obrázek můžete uložit jako soubor nebo jej odeslat do jiné softwarové aplikace.

- 1. Otevřete nástroj HP Printer Assistant.
	- Windows 10: V nabídce Start klepněte na možnost Všechny aplikace, klikněte na možnost HP a poté vyberte název tiskárny.
	- Windows 8.1: V levém dolním rohu obrazovky Start klikněte na ikonu se šipkou dolů a poté vyberte název tiskárny.
	- · Windows 8: Klikněte pravým tlačítkem na prázdnou oblast na obrazovce Start, klikněte na panelu aplikací na možnost Všechny aplikace a poté vyberte název tiskárny.
	- · Windows 7: Na ploše počítače klikněte na tlačítko Start, vyberte položku Všechny programy, klikněte na možnost HP, klikněte na složku dané tiskárny a poté vyberte název tiskárny.
- 2. V softwaru HP Printer Assistant vyberte možnost Skenovat a poté vyberte možnost Skenovat dokument nebo fotografii.
- 3. Podle potřeby upravte nastavení.
- 4. Klikněte na položku Skenovat.

# <span id="page-64-0"></span>Skenování pomocí softwaru HP Easy Scan (OS X)

Pomocí softwaru HP Easy Scan zahajte skenování ze softwaru v počítači.

- 1. Umístěte dokument do podavače dokumentů nebo na pracovní plochu skeneru podle indikátorů na tiskárně.
- 2. V počítači spusťte software HP Easy Scan, nacházející se ve složce Aplikace.
- 3. Postupujte podle pokynů na obrazovce a naskenujte dokument.
- 4. Po naskenování všech stránek klikněte na tlačítko Soubor a poté na tlačítko Uložit, tím je uložíte do souboru.

# <span id="page-65-0"></span>Nastavení funkce Skenování do e-mailu

- Úvod
- Než začnete
- První metoda: Použití Průvodce nastavením skenování do e-mailu (Windows)
- [Způsob 2: Nastavení funkce Skenování do e-mailu prostřednictvím integrovaného webového serveru HP](#page-67-0)

# Úvod

Tiskárna má funkci, která umožňuje odesílat naskenované soubory na jednu nebo více e-mailových adres. Chcete-li tuto funkci skeneru používat, musí být tiskárna připojena k síti. Funkce není k dispozici, není-li nakonfigurovaná. Existují dva způsoby nastavení skenování do e-mailu – průvodce nastavením skenování do emailu (systém Windows), který je nainstalován ve skupině programů HP pro tiskárnu jako součást úplné instalace softwaru, a nastavení skenování do e-mailu v integrovaném webovém serveru (EWS) HP. Následující informace použijte k nastavení funkce Skenování do e-mailu.

### Než začnete

Chcete-li nastavit funkci skenování do e-mailu, musí mít tiskárna aktivní síťové připojení ke stejné síti jako počítač, ve kterém se spustí proces nastavení.

Správci musí před zahájením procesu konfigurace znát následující informace.

- Práva správce tiskárny
- Server SMTP (např. smtp.mojefirma.com)
- POZNÁMKA: Pokud neznáte název serveru SMTP, číslo portu serveru SMTP a ověřovací údaje, obraťte se na poskytovatele e-mailové služby nebo internetového připojení nebo na správce systému. Názvy serveru SMTP a portu obvykle snadno najdete na internetu. Zadejte do vyhledávače například řetězec "název serveru smtp gmail" nebo "název serveru smtp yahoo" atd.
- Číslo portu SMTP
- Požadavky na ověřování serverem SMTP pro odchozí e-mailové zprávy, včetně uživatelského jména a hesla použitého pro ověření (jsou-li nastaveny).

**ET POZNÁMKA:** Prostudujte dokumentaci poskytovatele e-mailových služeb, kde najdete informace o omezení velikosti odesílaných dat pro svůj e-mailový účet. Někteří poskytovatelé při překročení datového limitu mohou účet dočasně zablokovat.

### První metoda: Použití Průvodce nastavením skenování do e-mailu (Windows)

Některé tiskárny HP umožňují instalaci ovladačů z disku CD se softwarem. Na konci této instalace je k dispozici možnost Nastavit skenování do složky a e-mailu. Tito průvodci nabízí možnost základní konfigurace.

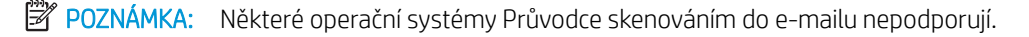

1. Otevřete nástroj HP Printer Assistant.

- Windows 10: V nabídce Start klepněte na možnost Všechny aplikace, klikněte na možnost HP a poté vyberte název tiskárny.
- Windows 8.1: V levém dolním rohu obrazovky Start klikněte na ikonu se šipkou dolů a poté vyberte název tiskárny.
- Windows 8: Klikněte pravým tlačítkem na prázdnou oblast na obrazovce Start, klikněte na panelu aplikací na možnost Všechny aplikace a poté vyberte název tiskárny.
- · Windows 7: Na ploše počítače klikněte na tlačítko Start, vyberte položku Všechny programy, klikněte na možnost HP, klikněte na složku dané tiskárny a poté vyberte název tiskárny.
- 2. V softwaru HP Printer Assistant vyberte možnost Skenovat a poté vyberte možnost Průvodce skenováním do e-mailu.
- **POZNÁMKA:** Pokud možnost **Průvodce skenováním do e-mailu** není k dispozici, použijte [Způsob 2:](#page-67-0) [Nastavení funkce Skenování do e-mailu prostřednictvím integrovaného webového serveru HP](#page-67-0) [na stránce 56](#page-67-0)
- 3. V dialogovém okně Profily odchozích e-mailů klikněte na tlačítko Nový. Otevře se dialogové okno Nastavení skenování do e-mailu.
- 4. Na stránce 1. Start zadejte do pole E-mailová adresa e-mailovou adresu odesílatele.
- 5. Do pole Zobrazované jméno zadejte jméno odesílatele. Toto je jméno, které bude zobrazeno na ovládacím panelu tiskárny.
- 6. Pokud chcete, aby bylo před odesláním e-mailu z tiskárny vyžadováno zadání kódu PIN na ovládacím panelu tiskárny, zadejte 4místný kód PIN do pole Bezpečnostní kód PIN, poté znovu zadejte kód PIN do pole Potvrdit bezpečnostní kód PIN a poté klikněte na tlačítko Další.
	- 学 pOZNÁMKA: Společnost HP doporučuje pro zabezpečení e-mailového profilu vytvořit kód PIN.
- POZNÁMKA: Pokud vytvoříte kód PIN, je nutné jej zadat na ovládacím panelu tiskárny pokaždé, když je profil použitý pro odeslání naskenovaného dokumentu do e-mailu.
- 7. Na stránce 2. Ověření zadejte hodnoty názvu serveru SMTP a číslo portu SMTP.
- **EX** POZNÁMKA: Ve většině případů není nutné měnit výchozí číslo portu.
- POZNÁMKA: Pokud používáte službu SMTP s hostitelem, například Gmail, ověřte nastavení adresy SMTP, čísla portu a SSL na webových stránkách poskytovatele služby nebo z jiného zdroje. U služby Gmail je adresa serveru SMTP obvykle smtp.gmail.com, číslo portu 465 a možnost SSL by měla být povolena.

Ověřte si tato nastavení serveru z online zdrojů, abyste měli při konfiguraci aktuální a platné údaje.

- 8. Pokud jako e-mailovou službu používáte Google™ Gmail, zaškrtněte políčko Vždy používat zabezpečené připojení (SSL/TLS).
- 9. Z rozevírací nabídky vyberte možnost Maximální velikost e-mailu.
- **POZNÁMKA:** Společnost HP pro dosažení maximální velikosti souboru doporučuje použít výchozí nastavení Automaticky.
- 10. Pokud server SMTP vyžaduje pro odesílání e-mailu ověření, zaškrtněte políčko Ověření přihlášení k e-mailu, zadejte ID uživatele a Heslo a klikněte na tlačítko Další.
- <span id="page-67-0"></span>11. Na stránce 3. Konfigurace můžete nastavit, aby byl byla kopie e-mailových zpráv odeslaných z profilu automaticky odeslána také odesílateli. Vyberte možnost Zahrnout odesílatele do všech e-mailových zpráv úspěšně odeslaných z tiskárny a poté klikněte na tlačítko Další.
- 12. Na stránce 4. Dokončení zkontrolujte údaje a ověřte správnost všech nastavení. Pokud najdete chybu, klikněte na tlačítko Zpět a chybu opravte. Pokud jsou nastavení správná, klikněte na tlačítko Uložit a vyzkoušet pro ověření konfigurace.
- 13. Jakmile se zobrazí zpráva Gratulujeme, klikněte na tlačítko Dokončit a dokončete konfiguraci.
- 14. V dialogovém okně Profily odchozích e-mailů se nyní zobrazí nově přidaný profil odesílatele e-mailu. Průvodce ukončíte kliknutím na možnost Zavřít.

### Způsob 2: Nastavení funkce Skenování do e-mailu prostřednictvím integrovaného webového serveru HP

- Krok 1: Přístup k integrovanému webovému serveru HP (EWS)
- Krok 2: Konfigurace funkce skenování do e-mailu
- [Krok 3: Přidání kontaktů do adresáře e-mailů](#page-69-0)
- [Krok 4: Nastavení výchozích možností e-mailu](#page-69-0)

#### Krok 1: Přístup k integrovanému webovému serveru HP (EWS)

- 1. Na hlavní obrazovce ovládacího panelu tiskárny stisknutím tlačítka Síť Pan nebo Bezdrátové připojení (() zobrazte IP adresu nebo název hostitele.
- 2. Otevřete webový prohlížeč a do adresního řádku zadejte IP adresu nebo název hostitele v přesném tvaru, v jakém se zobrazil na ovládacím panelu tiskárny. Na klávesnici počítače stiskněte klávesu Enter. Spustí se server EWS.

https://10.10.XXXXX/

POZNÁMKA: Pokud se ve webovém prohlížeči zobrazí zpráva, že přístup na stránku nemusí být bezpečný, vyberte možnost pokračovat na stránku. Vstupem na stránku nedojde k poškození počítače.

#### Krok 2: Konfigurace funkce skenování do e-mailu

- 1. V serveru HP EWS klikněte na kartu Systém.
- 2. V levém navigačním podokně klikněte na odkaz Správa.
- 3. V části Povolené funkce nastavte možnost Skenování do e-mailu na Zapnuto.
- 4. Klikněte na kartu Skenování.
- 5. V levém navigačním podokně klikněte na odkaz Profily odchozích e-mailů.
- 6. Na stránce Profily odchozích e-mailů klikněte na tlačítko Nový.
- 7. V části E-mailová adresa vyplňte následující pole:
- a. Do pole Vlastní e-mailová adresa zadejte e-mailovou adresu odesílatele pro nový profil odchozího emailu.
- b. Do pole Zobrazované jméno zadejte jméno odesílatele. Toto je jméno, které bude zobrazeno na ovládacím panelu tiskárny.
- 8. V části Nastavení serveru SMTP vyplňte následující pole:
	- a. Do pole Server SMTP zadejte adresu serveru SMTP.
	- b. Do pole Port SMTP zadejte číslo portu SMTP.
		- **Z POZNÁMKA:** Ve většině případů není nutné měnit výchozí číslo portu.
		- **EX POZNÁMKA:** Pokud používáte službu SMTP s hostitelem, například Gmail, ověřte nastavení adresy SMTP, čísla portu a SSL na webových stránkách poskytovatele služby nebo z jiného zdroje. U služby Gmail je adresa serveru SMTP obvykle smtp.gmail.com, číslo portu 465 a možnost SSL by měla být povolena.

Ověřte si tato nastavení serveru z online zdrojů, abyste měli při konfiguraci aktuální a platné údaje.

- c. Pokud jako e-mailovou službu používáte Google™ Gmail, zaškrtněte políčko Vždy používat zabezpečené připojení (SSL/TLS).
- 9. Pokud server SMTP vyžaduje pro odesílání e-mailu ověření, vyplňte v části Ověření SMTP následující pole:
	- a. Zaškrtněte políčko Server SMTP vyžaduje ověření odchozích e-mailů.
	- b. Do pole ID uživatele serveru SMTP zadejte ID uživatele.
	- c. Do pole Heslo serveru SMTP zadejte heslo pro server SMTP.
- 10. Pokud chcete, aby bylo před odesláním e-mailu z tiskárny vyžadováno zadání kódu PIN na ovládacím panelu tiskárny, vyplňte následující pole v části Volitelný kód PIN:
	- a. Do pole Kód PIN (volitelný) zadejte čtyřmístný kód PIN.
	- b. Do pole Potvrzení kódu PIN znovu zadejte čtyřmístný kód PIN.
	- **POZNÁMKA:** Společnost HP doporučuje pro zabezpečení e-mailového profilu vytvořit kód PIN.
	- POZNÁMKA: Pokud vytvoříte kód PIN, je nutné jej zadat na ovládacím panelu tiskárny pokaždé, když je profil použitý pro odeslání naskenovaného dokumentu do e-mailu.
- 11. Chcete-li nastavit volitelné předvolby e-mailu, vyplňte následující pole v části Předvolby e-mailové zprávy:
	- a. V rozevíracím seznamu Maximální velikost přílohy e-mailové zprávy vyberte maximální velikost přílohy e-mailové zprávy.
	- $\mathbb{F}$  POZNÁMKA: Společnost HP pro dosažení maximální velikosti souboru doporučuje použít výchozí nastavení Automaticky.
	- b. Chcete-li kopie e-mailových zpráv odeslaných z profilu automaticky zasílat také odesílateli, zaškrtněte políčko Automatická kopie odesílateli.
- 12. Zkontrolujte všechny zadané údaje a poté klikněte na jednu z následujících možností:
- <span id="page-69-0"></span>Uložit a vyzkoušet: Výběrem této možnosti uložíte údaje a vyzkoušíte spojení.
- Pouze uložit: Výběrem této možnosti pouze uložíte údaje bez zkoušky spojení.
- Zrušit: Výběrem této možnosti ukončíte konfiguraci bez uložení.

#### Krok 3: Přidání kontaktů do adresáře e-mailů

Chcete-li přidat e-mailové adresy do adresáře přístupného z tiskárny, klikněte v levém navigačním panelu na možnost Adresář e-mailů.

Pro zadání jednotlivých e-mailových adres postupujte následovně:

- a. Do pole Jméno kontaktu zadejte jméno nového e-mailového kontaktu.
- b. Do pole E-mailová adresa kontaktu zadejte e-mailovou adresu nového e-mailového kontaktu.
- c. Klikněte na možnost Přidat/Upravit.

Pro vytvoření skupiny e-mailů postupujte následovně:

- a. Klikněte na možnost Nová skupina.
- b. Do pole Zadejte název skupiny zadejte název nové skupiny.
- c. Klikněte na jméno v části Všechny kontakty a poté jej kliknutím na tlačítko šipky přesuňte do oblasti Kontakty ve skupině.
- POZNÁMKA: Více jmen současně můžete vybrat stisknutím a podržením klávesy Ctrl a následným kliknutím na jméno.
- d. Klikněte na tlačítko Uložit.

#### Krok 4: Nastavení výchozích možností e-mailu

- Pro nastavení výchozích možností e-mailu klikněte v levém navigačním panelu na tlačítko Možnosti emailu.
	- a. V části Předmět e-mailu a text vyplňte následující pole:
		- i. Do pole Předmět e-mailu zadejte výchozí předmět e-mailových zpráv.
		- ii. Do pole Text e-mailu zadejte vlastní výchozí text e-mailových zpráv.
		- iii. Chcete-li povolit zobrazování výchozího textu v e-mailech, vyberte možnost Zobrazit text emailu.
		- iv. Chcete-li zakázat zobrazování výchozího textu v e-mailech, vyberte možnost Skrýt text e-mailu.
	- b. V části Nastavení skenování vyplňte následující pole:
		- i. V rozevíracím seznamu Typ výstupního souboru skeneru vyberte výchozí formát pro naskenované soubory.
		- ii. V rozevíracím seznamu Výstupní formát papíru skeneru vyberte výchozí formát papíru pro naskenované soubory.
		- iii. V rozevíracím seznamu Rozlišení skenování vyberte výchozí rozlišení pro naskenované soubory.
- POZNÁMKA: Obrázky s vyšším rozlišením obsahují více bodů na palec (dpi), takže zobrazí větší množství detailů. Obrázky s nižším rozlišením obsahují menší počet bodů na palec a zobrazí menší množství detailů, ale velikost souboru je menší.
- iv. V rozevíracím seznamu Barva výstupu vyberte možnost Černobíle nebo Barevně.
- v. Do pole Předpona názvu souboru zadejte předponu názvu souboru (například MyScan).
- c. Klikněte na tlačítko Použít.

# <span id="page-71-0"></span>Nastavení funkce skenování do síťové složky

- Úvod
- Než začnete
- První metoda: Použití Průvodce nastavením skenování do síťové složky (Windows)
- [Způsob 2: Nastavení funkce skenování do síťové složky pomocí integrovaného webového serveru HP](#page-73-0)

# Úvod

Tiskárna má funkci, která umožňuje ukládat naskenované soubory do síťových složek. Chcete-li tuto funkci skeneru používat, musí být tiskárna připojena k síti. Funkce není k dispozici, není-li nakonfigurovaná. Existují dva způsoby nastavení skenování do síťové složky – průvodce nastavením skenování do síťové složky (systém Windows), který je nainstalován ve skupině programů HP pro tiskárnu jako součást úplné instalace softwaru, a nastavení síťové složky v integrovaném webovém serveru (EWS) HP. Následující informace použijte k nastavení funkce skenování do síťové složky.

### Než začnete

Chcete-li nastavit funkci skenování do síťové složky, musí mít tiskárna aktivní síťové připojení ke stejné síti jako počítač, ve kterém se spustí proces nastavení.

Správci musí před zahájením procesu konfigurace znát následující informace.

- Práva správce tiskárny
- Síťovou cestu cílové složky (např. \\servername.us.companyname.net\scans)

<sup>2</sup> POZNÁMKA: Aby mohla funkce skenování do síťové složky fungovat, musí být síťová složka nastavena jako sdílená složka.

### První metoda: Použití Průvodce nastavením skenování do síťové složky (Windows)

Některé tiskárny HP umožňují instalaci ovladačů z disku CD se softwarem. Na konci této instalace je k dispozici možnost Nastavit skenování do složky a e-mailu. Tito průvodci nabízí možnost základní konfigurace.

 $\ddot{\mathbb{P}}$  POZNÁMKA: Některé operační systémy Průvodce skenováním do síťové složky nepodporují.

- 1. Otevřete nástroj HP Printer Assistant.
	- Windows 10: V nabídce Start klepněte na možnost Všechny aplikace, klikněte na možnost HP a poté vyberte název tiskárny.
	- Windows 8.1: V levém dolním rohu obrazovky Start klikněte na ikonu se šipkou dolů a poté vyberte název tiskárny.
- Windows 8: Klikněte pravým tlačítkem na prázdnou oblast na obrazovce Start, klikněte na panelu aplikací na možnost Všechny aplikace a poté vyberte název tiskárny.
- · Windows 7: Na ploše počítače klikněte na tlačítko Start, vyberte položku Všechny programy, klikněte na možnost HP, klikněte na složku dané tiskárny a poté vyberte název tiskárny.
- 2. V softwaru HP Printer Assistant vyberte možnost Skenovat a potom vyberte možnost Průvodce skenováním do síťové složky.
- **EZ POZNÁMKA:** Pokud možnost **Průvodce skenováním do síťové složky** není k dispozici, použijte Způsob 2: [Nastavení funkce skenování do síťové složky pomocí integrovaného webového serveru HP na stránce 62](#page-73-0)
- 3. V dialogovém okně Profily síťových složek klikněte na tlačítko Nový. Otevře se dialogové okno Nastavení skenování do síťové složky.
- 4. Na stránce 1. Start zadejte do pole Zobrazované jméno název složky. Toto je jméno, které bude zobrazeno na ovládacím panelu tiskárny.
- 5. Pole Cílová složka vyplňte jedním z následujících způsobů:
	- a. Zadejte ručně cestu k souboru.
	- b. Klikněte na tlačítko Procházet a vyhledejte cílovou složku.
	- c. Pro vytvoření sdílené složky postupujte následovně:
		- i. Klikněte na tlačítko Sdílet cestu.
		- ii. V dialogovém okně Správa síťového sdílení klikněte na tlačítko Nové.
		- iii. Do pole Název sdílené položky zadejte název, který se bude zobrazovat u sdílené složky.
		- iv. Pro vyplnění pole Cesta ke složce klikněte na tlačítko Procházet a poté vyberte jednu z následujících možností. Jakmile budete hotovi, klikněte na tlačítko OK.
			- Vyhledejte existující složku v počítači.
			- · Pro vytvoření nové složky klikněte na tlačítko Vytvořit novou složku.
		- v. Pokud sdílená cesta vyžaduje popis, zadejte jej do pole Popis.
		- vi. V poli Typ sdílení vyberte jednu z následujících možností a poté klikněte na tlačítko Použít.
			- Veřejné
			- Soukromé
			- POZNÁMKA: Společnost HP z bezpečnostních důvodů doporučuje vybrat typ sdílení Soukromé.
		- vii. Jakmile se zobrazí zpráva Sdílená položka byla úspěšně vytvořena, klikněte na tlačítko OK.
		- viii. Zaškrtněte políčko u cílové složky a poté klikněte na tlačítko OK.
- 6. Chcete-li na ploše počítače vytvořit zástupce síťové složky, zaškrtněte políčko Vytvořit na ploše zástupce síťové složky.
- 7. Pokud chcete, aby bylo před odesláním naskenovaného dokumentu do síťové složky vyžadováno zadání kódu PIN na ovládacím panelu tiskárny, zadejte 4místný kód PIN do pole Bezpečnostní kód PIN a poté znovu zadejte kód PIN do pole Potvrdit bezpečnostní kód PIN Klikněte na tlačítko Další.
- <span id="page-73-0"></span>**POZNÁMKA:** Společnost HP doporučuje pro zabezpečení cílové složky vytvořit kód PIN.
- POZNÁMKA: Pokud vytvoříte kód PIN, je nutné jej zadat na ovládacím panelu tiskárny pokaždé, když je naskenovaný dokument odeslán do síťové složky.
- 8. Na stránce 2. Ověření zadejte Jméno uživatele systému Windows a Heslo používané pro přihlášení k počítači a poté klikněte na tlačítko Další.
- 9. Na stránce 3. Konfigurace následujícím způsobem vyberte výchozí nastavení skenování a poté klikněte na tlačítko Další.
	- a. V rozevíracím seznamu Typ dokumentu vyberte výchozí formát pro naskenované soubory.
	- b. V rozevíracím seznamu Předvolba barev vyberte možnost Černobíle nebo Barevně.
	- c. V rozevíracím seznamu Formát papíru vyberte výchozí formát papíru pro naskenované soubory.
	- d. V rozevíracím seznamu Nastavení kvality vyberte výchozí rozlišení pro naskenované soubory.
	- POZNÁMKA: Obrázky s vyšším rozlišením obsahují více bodů na palec (dpi), takže zobrazí větší množství detailů. Obrázky s nižším rozlišením obsahují menší počet bodů na palec a zobrazí menší množství detailů, ale velikost souboru je menší.
	- e. Do pole Předpona názvu souboru zadejte předponu názvu souboru (například MyScan).
- 10. Na stránce 4. Dokončení zkontrolujte údaje a ověřte správnost všech nastavení. Pokud najdete chybu, klikněte na tlačítko Zpět a chybu opravte. Pokud jsou nastavení správná, klikněte na tlačítko Uložit a vyzkoušet pro ověření konfigurace.
- 11. Jakmile se zobrazí zpráva Gratulujeme, klikněte na tlačítko Dokončit a dokončete konfiguraci.
- 12. V dialogovém okně Profily síťových složek se nyní zobrazí nově přidaný profil odesílatele e-mailu. Průvodce ukončíte kliknutím na možnost Zavřít.

### Způsob 2: Nastavení funkce skenování do síťové složky pomocí integrovaného webového serveru HP

- Krok 1: Přístup k integrovanému webovému serveru HP (EWS)
- [Krok 2: Nastavení funkce skenování do síťové složky](#page-74-0)

#### Krok 1: Přístup k integrovanému webovému serveru HP (EWS)

- 1. Na hlavní obrazovce ovládacího panelu tiskárny stisknutím tlačítka Síť AA, nebo Bezdrátové připojení (() zobrazte IP adresu nebo název hostitele.
- 2. Otevřete webový prohlížeč a do adresního řádku zadejte IP adresu nebo název hostitele v přesném tvaru, v jakém se zobrazil na ovládacím panelu tiskárny. Na klávesnici počítače stiskněte klávesu Enter. Spustí se server EWS.

https://10.10.XXXXX/

POZNÁMKA: Pokud se ve webovém prohlížeči zobrazí zpráva, že přístup na stránku nemusí být bezpečný, vyberte možnost pokračovat na stránku. Vstupem na stránku nedojde k poškození počítače.

#### <span id="page-74-0"></span>Krok 2: Nastavení funkce skenování do síťové složky

- 1. V serveru HP EWS klikněte na kartu Systém.
- 2. V levém navigačním podokně klikněte na odkaz Správa.
- 3. V části Povolené funkce nastavte možnost Skenování do síťové složky na Zapnuto.
- 4. Klikněte na kartu Skenování.
- 5. Ujistěte se, že je v levém navigačním panelu zvýrazněn odkaz Nastavení síťové složky. Měla by být zobrazena stránka Skenovat do síťové složky.
- 6. Na stránce Konfigurace síťové složky klikněte na tlačítko Nová.
- 7. V části Údaje o síťové složce vyplňte následující pole:
	- a. Do pole **Zobrazovaný název** zadejte název, který se bude zobrazovat u sdílené složky.
	- b. Do pole Síťová cesta zadejte síťovou cestu ke složce.
	- c. Do pole Uživatelské jméno zadejte uživatelské jméno potřebné pro přístup k síťové složce.
	- d. Do pole Heslo zadejte heslo potřebné pro přístup k síťové složce.
- 8. Pokud chcete, aby bylo před odesláním naskenovaného dokumentu do síťové složky vyžadováno zadání kódu PIN na ovládacím panelu tiskárny, vyplňte následující pole v části Zabezpečit přístup ke složce kódem PIN:
	- a. Do pole Kód PIN (volitelný) zadejte čtyřmístný kód PIN.
	- b. Do pole Potvrzení kódu PIN znovu zadejte čtyřmístný kód PIN.
	- POZNÁMKA: Společnost HP doporučuje pro zabezpečení cílové složky vytvořit kód PIN.
	- POZNÁMKA: Pokud vytvoříte kód PIN, je nutné jej zadat na ovládacím panelu tiskárny pokaždé, když je naskenovaný dokument odeslán do síťové složky.
- 9. V části Nastavení skenování vyplňte následující pole:
	- a. V rozevíracím seznamu Typ výstupního souboru skeneru vyberte výchozí formát pro naskenované soubory.
	- b. V rozevíracím seznamu Výstupní formát papíru skeneru vyberte výchozí formát papíru pro naskenované soubory.
	- c. V rozevíracím seznamu Rozlišení skenování vyberte výchozí rozlišení pro naskenované soubory.
		- POZNÁMKA: Obrázky s vyšším rozlišením obsahují více bodů na palec (dpi), takže zobrazí větší množství detailů. Obrázky s nižším rozlišením obsahují menší počet bodů na palec a zobrazí menší množství detailů, ale velikost souboru je menší.
	- d. V rozevíracím seznamu Barva výstupu vyberte, zda naskenované soubory budou černobílé nebo barevné.
	- e. Do pole Předpona názvu souboru zadejte předponu názvu souboru (například MyScan).
- 10. Zkontrolujte všechny zadané údaje a poté klikněte na jednu z následujících možností:
- Uložit a vyzkoušet: Výběrem této možnosti uložíte údaje a vyzkoušíte spojení.
- Pouze uložit: Výběrem této možnosti pouze uložíte údaje bez zkoušky spojení.
- Zrušit: Výběrem této možnosti ukončíte konfiguraci bez uložení.

## Skenování na jednotku USB flash

- 1. Umístěte dokument do podavače dokumentů nebo na pracovní plochu skeneru podle indikátorů na produktu.
- 2. Připojte jednotku USB flash k portu pro přímý tisk z jednotky USB.
- 3. Otevře se nabídka jednotky USB Flash s těmito možnostmi:
	- Vytisknout dokumenty
	- Zobrazit a tisknout fotografie
	- Skenovat na jednotku USB
- 4. Vyberte možnost Skenovat na jednotku USB.
- 5. Po otevření obrazovky s přehledem můžete upravit následující nastavení:
	- Typ naskenovaného souboru
	- Rozlišení skenování
	- Formát skenovaného papíru
	- Zdroj skenování
	- Předpona názvu souboru
	- Barva výstupu
- 6. Stisknutím tlačítka Skenovat naskenujte a uložte soubor.

Tiskárna na jednotce USB vytvoří složku s názvem HPSCANS a uloží soubor ve formátu PDF nebo JPG pomocí automaticky generovaného názvu souboru.

## Skenování do e-mailu

Pomocí ovládacího panelu tiskárny lze skenovat soubor přímo na e-mailovou adresu. Naskenovaný soubor je na e-mailovou adresu odeslán jako příloha zprávy.

POZNÁMKA: Pro použití této funkce musí být tiskárna připojena k síti a pomocí aplikace Průvodce nastavením skenování do e-mailu (systém Windows) nebo integrovaného webového serveru HP musí být nastavena funkce Skenování do e-mailu.

- 1. Založte dokument na pracovní plochu skeneru podle indikátorů na tiskárně.
- 2. Na hlavní obrazovce ovládacího panelu zařízení stiskněte tlačítko Skenovat
- 3. Stiskněte tlačítko Skenovat do e-mailu.
- 4. Vyberte adresu Od, kterou chcete použít. Toto také bývá označováno jako "profil odchozího e-mailu".
- **POZNÁMKA:** Pokud je na tiskárně nakonfigurovaný pouze jeden profil odchozího e-mailu, tato možnost nebude k dispozici.
- POZNÁMKA: Pokud jste nastavili funkci PIN, zadejte kód PIN a stiskněte tlačítko OK. Použití teto funkce však není použitím kódu PIN podmíněno.
- 5. Stiskněte tlačítko Komu a vyberte adresu nebo skupinu, do níž si přejete soubor odeslat. Po dokončení stiskněte tlačítko Hotovo.
	- Chcete-li zprávu odeslat na jinou adresu, znovu stiskněte možnost New (Nové) a zadejte e-mailovou adresu.
- 6. V případě potřeby stiskněte tlačítko Předmět a zadejte předmět.
- 7. Na ovládacím panelu se zobrazují nastavení skenování.
	- Chcete-li zobrazit nastavení skenování, klepněte na možnost Nastavení.
	- Chcete-li změnit nastavení skenování, stiskněte tlačítko Upravit a potom změňte nastavení.
- 8. Stisknutím tlačítka Skenovat zahajte skenování.

## Skenování do síťové složky

Pomocí ovládacího panelu tiskárny lze skenovat dokument a uložit jej do síťové složky.

- POZNÁMKA: Pro použití této funkce musí být tiskárna připojena k síti a pomocí aplikace Průvodce nastavením skenování do síťové složky (systém Windows) nebo integrovaného webového serveru HP musí být nastavena funkce Skenování do síťové složky.
	- 1. Založte dokument na pracovní plochu skeneru podle indikátorů na tiskárně.
	- 2. Na hlavní obrazovce ovládacího panelu zařízení stiskněte tlačítko Skenovat
	- 3. Stiskněte položku Skenování do síťové složky.
	- 4. V seznamu síťových složek vyberte složku, do které chcete dokument uložit.
	- 5. Na ovládacím panelu se zobrazují nastavení skenování.
		- Pokud chcete některé nastavení změnit, stiskněte tlačítko Nastavení a změňte jej.
		- Pokud jsou nastavení správná, přejděte k dalšímu kroku.
	- 6. Stisknutím tlačítka Skenovat zahajte skenování.

## Další úlohy skenování

Přejděte na web [www.hp.com/support/ljM278MFP](http://www.hp.com/support/ljM278MFP).

Jsou k dispozici pokyny pro provedení konkrétních úloh skenování, např.:

- · Skenování běžné fotografie nebo dokumentu
- Skenování do upravitelného textu (OCR)
- Skenování více stránek do jediného souboru

# 7 Fax

- [Nastavení odesílání a přijímání faxů](#page-81-0)
- [Odeslání faxu](#page-89-0)

#### Další informace:

Následující informace jsou platné v okamžiku vydání dokumentu. Aktuální informace viz [www.hp.com/support/](http://www.hp.com/support/ljM278MFP) [ljM278MFP](http://www.hp.com/support/ljM278MFP).

Kompletní podpora společnosti HP pro tiskárnu zahrnuje následující informace:

- **•** Instalace a konfigurace
- **•** Osvojování a používání
- Řešení problémů
- · Stažení aktualizací softwaru a firmwaru
- Účast ve fórech podpory
- Vyhledání informací o záruce a předpisech

## <span id="page-81-0"></span>Nastavení odesílání a přijímání faxů

- Než začnete
- Krok 1: Identifikace typu připojení telefonu
- [Krok 2: Nastavení faxu](#page-82-0)
- Krok 3: Konfigurace času, data a hlavičky faxu
- [Krok 4: Provedení testu faxu](#page-88-0)

### Než začnete

Než tiskárnu připojíte ke službě Fax, ujistěte se, že je plně nastavena.

- $\mathbb{F}$  POZNÁMKA: Připojte tiskárnu do telefonní zásuvky pomocí dodaného telefonního kabelu a případně i adaptéru.
- POZNÁMKA: V zemích/oblastech používajících sériový telefonní systém se s tiskárnou dodává adaptér. Adaptér použijte pro připojení ostatních telekomunikačních zařízení do stejné telefonní zásuvky jako tuto tiskárnu.

Postupujte podle následujících čtyř kroků:

Krok 1: Identifikace typu připojení telefonu na stránce 70.

[Krok 2: Nastavení faxu na stránce 71.](#page-82-0)

Krok 3: Konfigurace času, data a hlavičky faxu na stránce 75.

[Krok 4: Provedení testu faxu na stránce 77.](#page-88-0)

## Krok 1: Identifikace typu připojení telefonu

Zkontrolujte následující díly a typy služeb a zjistěte, jaký způsob nastavení použít. Způsob nastavení vychází z vybavení a služeb, které jsou již nainstalované v telefonním systému.

POZNÁMKA: Tiskárna představuje analogové zařízení. Společnost HP doporučuje používat toto tiskárnu s vyhrazenou analogovou telefonní linkou.

- Vyhrazená telefonní linka: Tiskárna je jediným zařízením nebo službou připojenou k telefonní lince
- Hlasové hovory: Hlasové hovory a faxová volání používají stejnou telefonní linku
- Záznamník: Záznamník přijímá hlasové hovory na stejné telefonní lince, která je používána i k faxovým hovorům
- Hlasová pošta: Předplacená služba hlasové pošty využívá stejnou telefonní linku jako fax
- Služba charakteristického vyzvánění: Služba zajišťovaná telefonní společností, která umožňuje mít na jedné telefonní lince více telefonních čísel, přičemž každé číslo má jiný typ vyzvánění; tiskárna detekuje typ vyzvánění, které je přiřazeno jí, a převezme hovor
- Počítačový modem pro vytáčené připojení: Počítač využívá telefonní linku pro vytáčené připojení k internetu
- Linka DSL: Služba DSL (Digital Subscriber Line) od telefonní společnosti; v některých zemích/oblastech se můžete setkat s názvem ADSL
- <span id="page-82-0"></span>Telefonní systém PBX nebo ISDN: Telefonní systém PBX (pobočková ústředna) nebo ISDN (Integrated Services Digital Network)
- Telefonní systém VoIP: Služba VoIP (Voice over Internet protocol) od poskytovatele internetového připojení

## Krok 2: Nastavení faxu

Klikněte na odkaz, který nejlépe vystihuje prostředí, ve kterém bude tiskárna odesílat a přijímat faxy. Pak postupujte podle zobrazených pokynů.

- Vyhrazená telefonní linka na stránce 71
- [Sdílená telefonní a faxová linka na stránce 72](#page-83-0)
- [Sdílená hlasová/faxová linka se záznamníkem na stránce 73](#page-84-0)

Příručka obsahuje pokyny pouze pro tři typy připojení. Více informací o připojení tiskárny pomocí ostatních typů připojení naleznete na webu podpory [www.hp.com/support/ljM278MFP.](http://www.hp.com/support/ljM278MFP)

**EZ POZNÁMKA:** Tato tiskárna je analogové faxové zařízení. Společnost HP doporučuje používat toto tiskárnu s vyhrazenou analogovou telefonní linkou. Pokud používáte digitální technologie, jako například DSL, PBX, ISDN nebo VoIP, nezapomeňte použít správné filtry a provést správnou konfiguraci digitálního nastavení. Další informace získáte u svého poskytovatele digitálních služeb.

POZNÁMKA: K telefonní lince nepřipojujte více než tři zařízení.

POZNÁMKA: Hlasová pošta není u této tiskárny podporována.

#### Vyhrazená telefonní linka

Podle následujících pokynů nastavte tiskárnu na vyhrazené telefonní lince bez dodatečných služeb.

1. Připojte telefonní kabel k portu faxu na tiskárně a k telefonní zásuvce ve stěně.

POZNÁMKA: V některých zemích/oblastech může být vyžadován adaptér k telefonnímu kabelu, který byl dodán s tiskárnou.

POZNÁMKA: U některých tiskáren se může port faxu vyskytovat nad telefonním portem. Pro orientaci použijte ikony na tiskárně.

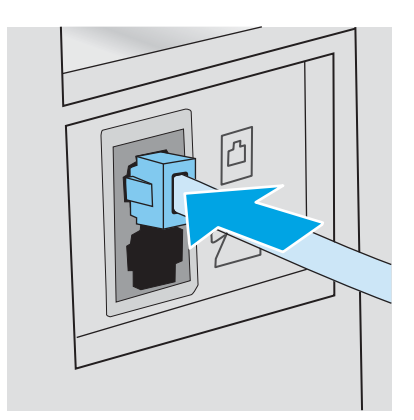

2. Nastavte tiskárnu, aby automaticky přijímala faxová volání.

- <span id="page-83-0"></span>a. Zapněte tiskárnu.
- b. Na ovládacím panelu otevřete nabídku Nastavení.
- c. Vyberte nabídku Nastavení faxu.
- d. Vyberte nabídku Základní nastavení.
- e. Vyberte nastavení Režim přijetí.
- f. Vyberte možnost Automaticky.
- 3. Přejděte na část Krok 3: Konfigurace času, data a hlavičky faxu na stránce 75.

#### Sdílená telefonní a faxová linka

Pomocí následujících kroků nastavíte tiskárnu na sdílené hlasové/faxové lince.

- 1. Odpojte zařízení, která jsou připojená do telefonní zásuvky.
- 2. Připojte telefonní kabel k portu faxu na tiskárně a k telefonní zásuvce ve stěně.
	- POZNÁMKA: V některých zemích/oblastech může být vyžadován adaptér k telefonnímu kabelu, který byl dodán s tiskárnou.
	- **学 POZNÁMKA:** U některých tiskáren se může port faxu vyskytovat nad telefonním portem. Pro orientaci použijte ikony na tiskárně.

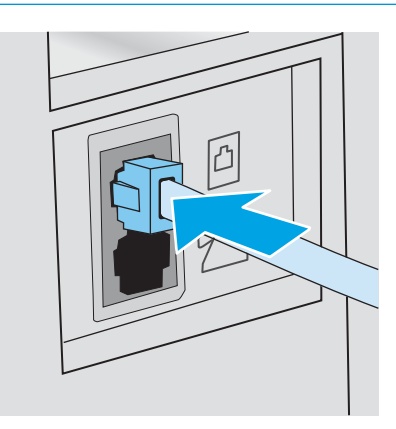

- 3. Vyjměte záslepku z portu výstupu telefonní linky v zadní části tiskárny a připojte do tohoto portu telefon.
- 4. Nastavte tiskárnu, aby automaticky přijímala faxová volání.
	- a. Zapněte tiskárnu.
	- b. Na ovládacím panelu otevřete nabídku Nastavení.
	- c. Vyberte nabídku Nastavení faxu.
	- d. Vyberte nabídku Základní nastavení.
	- e. Vyberte nastavení Režim odpovídání a poté vyberte možnost Automaticky.
- 5. Nastavte tiskárnu tak, aby před odesláním faxu zkontrolovala tón volby.

**Z POZNÁMKA:** Tiskárna tak nezačne odesílat fax v době, kdy někdo používá telefon.

- <span id="page-84-0"></span>a. Na ovládacím panelu otevřete nabídku Nastavení.
- b. Vyberte nabídku Nastavení faxu.
- c. Vyberte nabídku Pokročilé nastavení.
- d. Vyberte nastavení Rozpoznat oznamovací tón a potom možnost Zapnuto.
- 6. Přejděte na část Krok 3: Konfigurace času, data a hlavičky faxu na stránce 75.

#### Sdílená hlasová/faxová linka se záznamníkem

Pomocí následujících kroků nastavíte tiskárnu na sdílené hlasové/faxové lince se záznamníkem.

- 1. Odpojte zařízení, která jsou připojená do telefonní zásuvky.
- 2. Připojte telefonní kabel k portu faxu na tiskárně a k telefonní zásuvce ve stěně.
- POZNÁMKA: V některých zemích/oblastech může být vyžadován adaptér k telefonnímu kabelu, který byl dodán s tiskárnou.
- POZNÁMKA: U některých tiskáren se může port faxu vyskytovat nad telefonním portem. Pro orientaci použijte ikony na tiskárně.

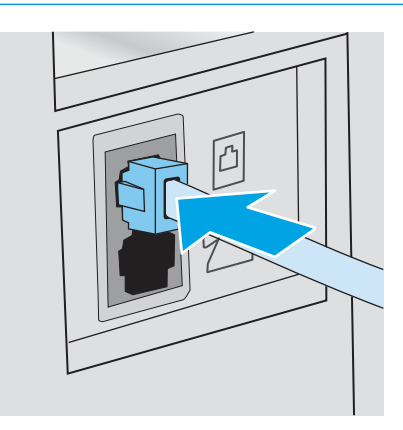

3. Vyjměte záslepku z portu výstupu telefonní linky v zadní části tiskárny.

4. Připojte telefonní kabel záznamníku do portu výstupu telefonní linky v zadní části tiskárny.

<sup>2</sup> POZNÁMKA: Záznamník připojte přímo k tiskárně, jinak by záznamník mohl nahrávat tóny faxového volání z odesílajícího faxového přístroje a tiskárna by tak nepřijímala faxy.

- POZNÁMKA: Pokud záznamník nemá vestavěný telefon, připojte telefon do výstupního (OUT) portu na záznamníku.
- POZNÁMKA: U některých tiskáren se může port faxu vyskytovat nad telefonním portem. Pro orientaci použijte ikony na tiskárně.

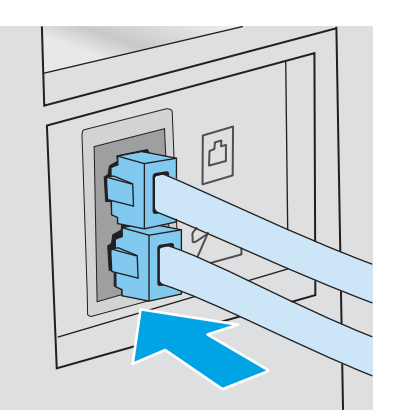

- 5. Nastavte na tiskárně počet zazvonění před odpovědí.
	- a. Zapněte tiskárnu.
	- b. Na ovládacím panelu otevřete nabídku Nastavení.
	- c. Vyberte nabídku Nastavení faxu.
	- d. Vyberte nabídku Základní nastavení.
	- e. Vyberte možnost Počet zazvonění před zvednutím.
	- f. Na číselné klávesnici na ovládacím panelu tiskárny zadejte počet vyzvánění a poté vyberte možnost OK.
- 6. Nastavte tiskárnu, aby automaticky přijímala faxová volání.
	- a. Na ovládacím panelu otevřete nabídku Nastavení.
	- b. Vyberte nabídku Nastavení faxu.
	- c. Vyberte nabídku Základní nastavení.
	- d. Vyberte nastavení Režim odpovídání a poté vyberte možnost Automaticky.
- 7. Nastavte tiskárnu tak, aby před odesláním faxu zkontrolovala tón volby.

**Z POZNÁMKA:** Tiskárna tak nezačne odesílat fax v době, kdy někdo používá telefon.

- a. Na ovládacím panelu otevřete nabídku Nastavení.
- b. Vyberte nabídku Nastavení faxu.
- <span id="page-86-0"></span>c. Vyberte nabídku Pokročilé nastavení.
- d. Vyberte nastavení Rozpoznat oznamovací tón a poté vyberte možnost Zapnuto.
- 8. Přejděte na část Krok 3: Konfigurace času, data a hlavičky faxu na stránce 75.

### Krok 3: Konfigurace času, data a hlavičky faxu

Některým z následujících způsobů nastavte volby faxu na tiskárně:

- Průvodce nastavením faxů HP na stránce 75 (doporučená metoda)
- Ovládací panel tiskárny na stránce 75
- [Integrovaný webový server HP \(EWS\) a nástroj HP Device Toolbox \(Windows\) na stránce 76](#page-87-0) (pokud je software nainstalovaný)

#### Průvodce nastavením faxů HP

Po *úvodním* nastavení a instalaci softwaru spusťte pomocí následujícího postupu Průvodce nastavením faxu.

**Z POZNÁMKA:** Některé operační systémy Průvodce nastavením faxu nepodporují.

- 1. Otevřete nástroj HP Printer Assistant.
	- Windows 10: V nabídce Start klepněte na možnost Všechny aplikace, klikněte na možnost HP a poté vyberte název tiskárny.
	- Windows 8.1: V levém dolním rohu obrazovky Start klikněte na ikonu se šipkou dolů a poté vyberte název tiskárny.
	- **Windows 8:** Klikněte pravým tlačítkem na prázdnou oblast na obrazovce Start, klikněte na panelu aplikací na možnost Všechny aplikace a poté vyberte název tiskárny.
	- **Windows 7, Windows Vista a Windows XP:** Na ploše počítače klikněte na tlačítko Start, vyberte položku Všechny programy, klikněte na možnost HP, klikněte na složku dané tiskárny a poté vyberte název tiskárny.
- 2. V softwaru HP Printer Assistant vyberte příkaz Fax a poté vyberte možnost Průvodce nastavením faxu.
- 3. Podle pokynů na obrazovce Průvodce nastavením faxu HP nakonfigurujte nastavení faxu.
- 4. Přejděte na část [Krok 4: Provedení testu faxu na stránce 77](#page-88-0).

#### Ovládací panel tiskárny

Při nastavení času, data a hlavičky faxu pomocí ovládacího panelu postupujte následujícím způsobem.

- 1. Na ovládacím panelu otevřete nabídku Nastavení.
- 2. Vyberte nabídku Nastavení faxu.
- 3. Vyberte nabídku Základní nastavení.
- 4. Vyberte možnost Čas/Datum.

**POZNÁMKA:** Ve Spojených státech a mnoha dalších zemích/oblastech je nastavení času, data a dalších informací v hlavičce faxu zákonem stanovenou povinností.

- <span id="page-87-0"></span>5. Vyberte 12hodinový nebo 24hodinový formát času.
- 6. Pomocí klávesnice zadejte aktuální čas a potom stiskněte tlačítko OK.
- 7. Vyberte formát data.
- 8. Pomocí klávesnice zadejte aktuální datum a potom stiskněte tlačítko OK.
- 9. Otevřete nabídku Hlavička faxu.
- 10. Pomocí klávesnice zadejte číslo faxu a poté vyberte možnost OK.

POZNÁMKA: Maximální počet znaků pro číslo faxu je 20.

11. Pomocí klávesnice zadejte název nebo hlavičku své společnosti a poté vyberte možnost OK.

POZNÁMKA: Maximální počet znaků pro hlavičku faxu je 25.

12. Přejděte na část [Krok 4: Provedení testu faxu na stránce 77](#page-88-0).

#### Integrovaný webový server HP (EWS) a nástroj HP Device Toolbox (Windows)

1. Integrovaný webový server HP můžete spustit ze softwaru nebo z webového prohlížeče.

#### První metoda: Spuštění integrovaného webového serveru HP (EWS) ze softwaru

- a. Otevřete nástroj HP Printer Assistant.
	- Windows 10: V nabídce Start klepněte na možnost Všechny aplikace, klikněte na možnost HP a poté vyberte název tiskárny.
	- Windows 8.1: V levém dolním rohu obrazovky Start klikněte na ikonu se šipkou dolů a poté vyberte název tiskárny.
	- Windows 8: Klikněte pravým tlačítkem na prázdnou oblast na obrazovce Start, klikněte na panelu aplikací na možnost Všechny aplikace a poté vyberte název tiskárny.
	- Windows 7, Windows Vista a Windows XP: Na ploše počítače klikněte na tlačítko Start, vyberte položku Všechny programy, klikněte na možnost HP, klikněte na složku dané tiskárny a poté vyberte název tiskárny.
- b. V softwaru HP Printer Assistant vyberte příkaz Tisk a potom vyberte možnost HP Device Toolbox.

#### Způsob 2: Spuštění integrovaného webového serveru HP (EWS) z webového prohlížeče

a. Na ovládacím panelu tiskárny stiskněte tlačítko Nastavení  $\bullet$ . Otevřete nabídku Nastavení sítě a poté vyberte možnost Zobrazit IP adresu a poté vyberte možnost Ano. Chcete-li zobrazit adresu IP, vraťte se na hlavní obrazovku.

<span id="page-88-0"></span>b. Otevřete webový prohlížeč a do adresního řádku zadejte IP adresu nebo název hostitele v přesném tvaru, v jakém se zobrazil na ovládacím panelu tiskárny. Na klávesnici počítače stiskněte klávesu Enter. Spustí se server EWS.

https://10.10.XXXXX/

- **EZ POZNÁMKA:** Pokud se ve webovém prohlížeči zobrazí zpráva, že přístup na stránku nemusí být bezpečný, vyberte možnost pokračovat na stránku. Vstupem na stránku nedojde k poškození počítače.
- 2. Klikněte na kartu Faxování.
- 3. Nastavení faxu nakonfigurujte podle pokynů na obrazovce.
- 4. Přejděte na část Krok 4: Provedení testu faxu na stránce 77.

### Krok 4: Provedení testu faxu

Testem faxu se ujistěte, zda je fax nastaven správně.

- 1. Na ovládacím panelu otevřete nabídku Nastavení.
- 2. Vyberte nabídku Automatická diagnostika.
- 3. Vyberte volbu Spustit test faxu. Tiskárna vytiskne zprávu o testu.
- 4. Přečtěte si zprávu.
	- · Pokud je ve zprávě uvedeno, že tiskárna absolvovala test úspěšně, tiskárna je připravena odesílat a přijímat faxy.
	- Pokud je ve zprávě uvedeno, že tiskárna neabsolvovala test úspěšně, najdete další informace pro odstranění potíží ve zprávě. Další informace o řešení potíží s faxem naleznete v kontrolním seznamu před řešením potíží s faxem.

## <span id="page-89-0"></span>Odeslání faxu

- Faxování ze skleněné desky skeneru
- [Faxování z podavače dokumentů](#page-90-0)
- [Použití rychlých voleb a voleb skupinového vytáčení](#page-90-0)
- [Odeslání faxu ze softwaru](#page-91-0)
- [Odeslání faxu z aplikace jiného výrobce, například z aplikace Microsoft Word](#page-91-0)

## Faxování ze skleněné desky skeneru

1. Dokument umístěte přední stranou dolů na sklo skeneru.

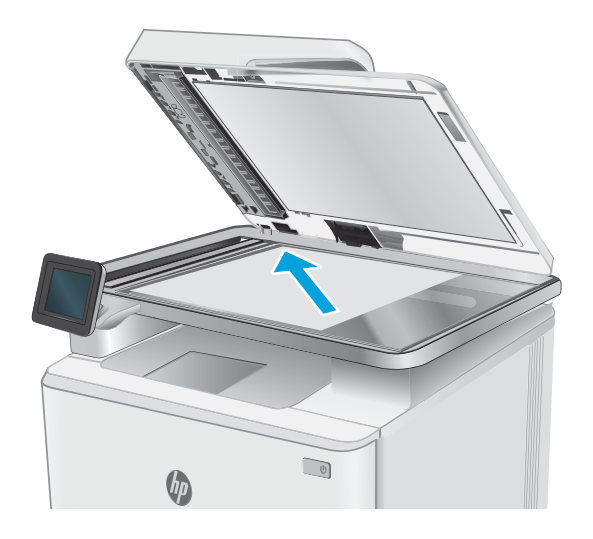

- 2. Na hlavní obrazovce ovládacího panelu tiskárny stiskněte tlačítko Fax **.**
- 3. Pomocí klávesnice zadejte faxové číslo.
- 4. Stiskněte tlačítko Spustit faxování.
- 5. Tiskárna zobrazí výzvu k potvrzení, že odesíláte z pracovní plochy skeneru. Stiskněte tlačítko Ano.
- 6. Tiskárna zobrazí výzvu k vložení první stránky. Stiskněte tlačítko OK.
- 7. Tiskárna naskenuje první stránku a vyzve vás k vložení druhé stránky. V případě vícestránkového dokumentu stiskněte tlačítko Ano. Pokračujte v tomto procesu, dokud nenaskenujete všechny stránky.
- 8. Po naskenování poslední stránky stiskněte při výzvě tlačítko Ne. Tiskárna odešle fax.

## <span id="page-90-0"></span>Faxování z podavače dokumentů

1. Umístěte předlohy do podavače dokumentů lícem nahoru.

UPOZORNĚNÍ: Aby nedošlo k poškození tiskárny, nepoužívejte předlohy opravované korekční páskou nebo barvou, obsahující kancelářské sponky nebo sešité svorkami. Do podavače dokumentů nevkládejte ani fotografie, malé nebo křehké předlohy.

2. Nastavte vodítka papíru tak, aby přiléhala k papíru.

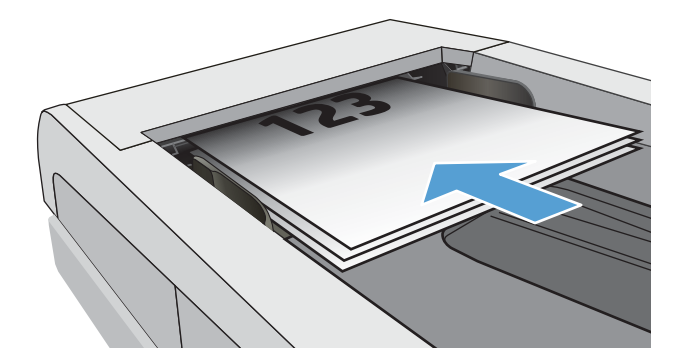

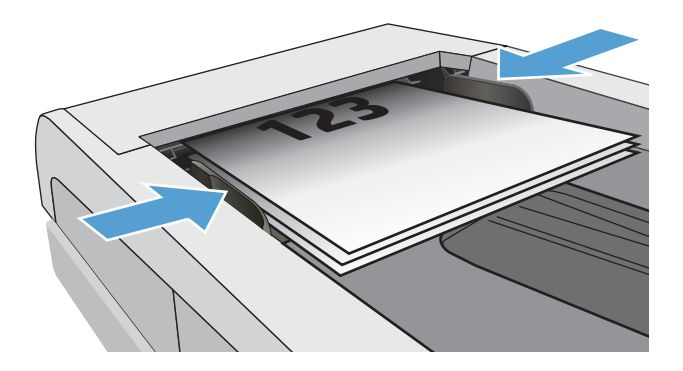

- 3. Na hlavní obrazovce ovládacího panelu tiskárny stiskněte tlačítko Fax .
- 4. Pomocí klávesnice zadejte faxové číslo.
- 5. Stiskněte tlačítko Spustit faxování.

## Použití rychlých voleb a voleb skupinového vytáčení

<sup>2</sup> POZNÁMKA: Než začnete pro odesílání faxů používat telefonní seznam, je nutné v Nabídce Fax nastavit položky telefonního seznamu.

1. Umístěte dokument na pracovní plochu skeneru nebo do podavače dokumentů.

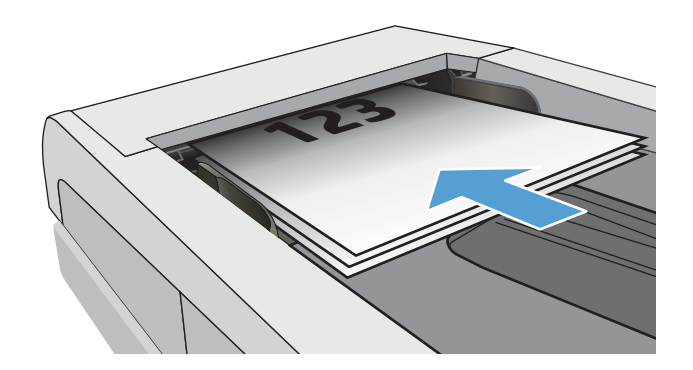

- <span id="page-91-0"></span>2. Na hlavní obrazovce ovládacího panelu tiskárny stiskněte tlačítko Fax **.**
- 3. Na klávesnici stiskněte ikonu faxového telefonního seznamu.
- 4. Stiskněte název samostatné nebo skupinové volby, kterou chcete použít.
- 5. Stiskněte tlačítko Spustit faxování.

## Odeslání faxu ze softwaru

Postup pro odesílání faxů se liší v závislosti na daných specifikacích. Nejtypičtější postup je následující.

- 1. Otevřete nástroj HP Printer Assistant.
	- Windows 8.1: V levém dolním rohu obrazovky Start klikněte na ikonu se šipkou dolů a poté vyberte název tiskárny.
	- **Windows 8:** Klikněte pravým tlačítkem na prázdnou oblast na obrazovce Start, klikněte na panelu aplikací na možnost Všechny aplikace a poté vyberte název tiskárny.
	- Windows 7, Windows Vista a Windows XP: Na ploše počítače klikněte na tlačítko Start, vyberte položku Všechny programy, klikněte na možnost HP, klikněte na složku dané tiskárny a poté vyberte název tiskárny.
- 2. V nástroji HP Printer Assistant vyberte příkaz Fax a poté vyberte možnost Odeslat fax.
- 3. Zadejte faxové číslo jednoho či více příjemců.
- 4. Vložte dokument do podavače.
- 5. Klikněte na tlačítko Odeslat.

### Odeslání faxu z aplikace jiného výrobce, například z aplikace Microsoft Word

- 1. Otevřete dokument v aplikaci jiného výrobce.
- 2. V nabídce Soubor zvolte příkaz Tisk.
- 3. Z rozevíracího seznamu ovladačů tisku vyberte tiskový ovladač faxu. Otevře se software pro faxování.
- 4. Zadejte faxové číslo jednoho či více příjemců.
- 5. Zahrňte všechny stránky načtené do tiskárny. Tento krok je nepovinný.
- 6. Klikněte na tlačítko Odeslat.

# 8 Správa tiskárny

- [Použití aplikací webových služeb HP \(pouze modely s dotykovou obrazovkou\)](#page-93-0)
- [Změna typu připojení tiskárny \(Windows\)](#page-94-0)
- · Pokročilá konfigurace pomocí integrovaného webového serveru HP (EWS) a nástroje HP Device Toolbox [\(Windows\)](#page-95-0)
- · Konfigurace nastavení sítě IP
- [Funkce zabezpečení tiskárny](#page-100-0)
- [Nastavení úspory energie](#page-101-0)
- [HP Web Jetadmin](#page-103-0)
- Aktualizace firmwaru

#### Další informace:

Následující informace jsou platné v okamžiku vydání dokumentu. Aktuální informace viz [www.hp.com/support/](http://www.hp.com/support/ljM278MFP) [ljM278MFP](http://www.hp.com/support/ljM278MFP).

Kompletní podpora společnosti HP pro tiskárnu zahrnuje následující informace:

- **•** Instalace a konfigurace
- **•** Osvojování a používání
- Řešení problémů
- · Stažení aktualizací softwaru a firmwaru
- **•** Účast ve fórech podpory
- Vyhledání informací o záruce a předpisech

## <span id="page-93-0"></span>Použití aplikací webových služeb HP (pouze modely s dotykovou obrazovkou)

Aplikace webových služeb HP poskytují užitečný obsah, který lze do tiskárny automaticky stáhnout z internetu. Můžete vybírat z různých aplikací, včetně zpravodajství, kalendářů, formulářů a cloudových úložišť dokumentů.

Chcete-li aktivovat tyto aplikace a naplánovat stahování, navštivte webové stránky služby HP Connected na adrese [www.hpconnected.com](http://www.hpconnected.com)

POZNÁMKA: Abyste mohli tuto službu používat, musí být tiskárna připojena ke kabelové nebo bezdrátové síti a mít přístup k internetu. V tiskárně musí být povoleny Webové služby HP.

#### Povolit Webové služby HP

Tento proces aktivuje funkci Webové služby HP i tlačítko Apps (Aplikace) **<sup>2</sup>** .

- 1. Na domovské obrazovce na ovládacím panelu tiskárny potáhněte prstem, dokud se nezobrazí nabídka Nastavení. Stisknutím tlačítka Nastavení @ otevřete nabídku Nastavení.
- 2. Stiskněte tlačítko Webové služby HP.
- 3. Stiskněte tlačítko Povolit webové služby.
- 4. Chcete-li vytisknout podmínky používání webových služeb HP, stiskněte tlačítko Tisk.
- 5. Pro dokončení nastavení stiskněte tlačítko OK.

Po stažení aplikace z webu služby HP Connected je aplikace k dispozici na ovládacím panelu tiskárny v nabídce Aplikace.

## <span id="page-94-0"></span>Změna typu připojení tiskárny (Windows)

Pokud tiskárnu již používáte a přejete si změnit způsob připojení, použijte k změně připojení nabídku Nastavení a software zařízení. Například jestliže chcete k počítači připojit novou tiskárnu pomocí rozhraní USB nebo síťového připojení, případně změnit připojení z rozhraní USB na bezdrátové připojení.

Chcete-li otevřít nabídku Nastavení a software zařízení, proveďte následující postup:

- 1. Otevřete nástroj HP Printer Assistant.
	- Windows 10: V nabídce Start klepněte na možnost Všechny aplikace, klikněte na možnost HP a poté vyberte název tiskárny.
	- Windows 8.1: V levém dolním rohu obrazovky Start klikněte na ikonu se šipkou dolů a poté vyberte název tiskárny.
	- Windows 8: Klikněte pravým tlačítkem na prázdnou oblast na obrazovce Start, klikněte na panelu aplikací na možnost **Všechny aplikace** a poté vyberte název tiskárny.
	- Windows 7, Windows Vista a Windows XP: Na ploše počítače klikněte na tlačítko Start, vyberte položku Všechny programy, klikněte na možnost HP, klikněte na složku dané tiskárny a poté vyberte název tiskárny.
- 2. V nástroji HP Printer Assistant vyberte z navigační lišty možnost Nástroje a poté vyberte možnost Nastavení a software zařízení.

## <span id="page-95-0"></span>Pokročilá konfigurace pomocí integrovaného webového serveru HP (EWS) a nástroje HP Device Toolbox (Windows)

Integrovaný webový server HP umožňuje spravovat tiskové funkce z počítače místo z ovládacího panelu tiskárny.

- Zobrazení informací o stavu tiskárny
- Určení zbývající životnosti spotřebního materiálu a objednání nového
- **•** Zobrazení a změna konfigurace zásobníků (typy a formáty papíru)
- Zobrazení a tisk interních stránek
- · Zobrazení a změna konfigurace sítě

Integrovaný webový server HP funguje, pokud je tiskárna připojena k síti používající protokol IP. Integrovaný webový server HP nepodporuje připojení tiskárny používající protokol IPX. Použití integrovaného webového serveru HP není podmíněno přístupem na internet.

Integrovaný webový server je automaticky k dispozici během připojení tiskárny k síti.

**EX** POZNÁMKA: HP Device Toolbox je software, který se používá pro připojení k integrovanému webovému serveru HP, když je tiskárna připojena k počítači prostřednictvím kabelu USB. Je k dispozici pouze v případě, že byla provedena úplná instalace tiskárny v počítači. V závislosti na tom, jak je tiskárna připojena, nemusí být některé funkce k dispozici.

POZNÁMKA: K integrovanému webovému serveru HP nelze přistoupit zpoza síťové brány firewall.

#### První metoda: Spuštění integrovaného webového serveru HP (EWS) ze softwaru

- 1. Otevřete nástroj HP Printer Assistant.
	- Windows 10: V nabídce Start klepněte na možnost Všechny aplikace, klikněte na možnost HP a poté vyberte název tiskárny.
	- Windows 8.1: V levém dolním rohu obrazovky Start klikněte na ikonu se šipkou dolů a poté vyberte název tiskárny.
	- Windows 8: Klikněte pravým tlačítkem na prázdnou oblast na obrazovce Start, klikněte na panelu aplikací na možnost **Všechny aplikace** a poté vyberte název tiskárny.
	- Windows 7, Windows Vista a Windows XP: Na ploše počítače klikněte na tlačítko Start, vyberte položku Všechny programy, klikněte na možnost HP, klikněte na složku dané tiskárny a poté vyberte název tiskárny.
- 2. V nástroji HP Printer Assistant vyberte příkaz Tisk a poté vyberte možnost HP Device Toolbox.

#### Druhá metoda: Spuštění integrovaného webového serveru HP (EWS) z webového prohlížeče

1. Na hlavní obrazovce ovládacího panelu tiskárny stiskněte tlačítko Informace o připojení  $\pi$ ,  $\pi$ stiskněte tlačítko Síť připojena <sub>neb</sub>o Síť Wi-Fi ZAPNUTÁ (p) pro zobrazení IP adresy nebo názvu hostitele.

2. Otevřete webový prohlížeč a do adresního řádku zadejte IP adresu nebo název hostitele v přesném tvaru, v jakém se zobrazil na ovládacím panelu tiskárny. Na klávesnici počítače stiskněte klávesu Enter. Spustí se server EWS.

#### https://10.10.XXXX/

POZNÁMKA: Pokud se ve webovém prohlížeči zobrazí zpráva, že přístup na stránku nemusí být bezpečný, vyberte možnost pokračovat na stránku. Vstupem na stránku nedojde k poškození počítače.

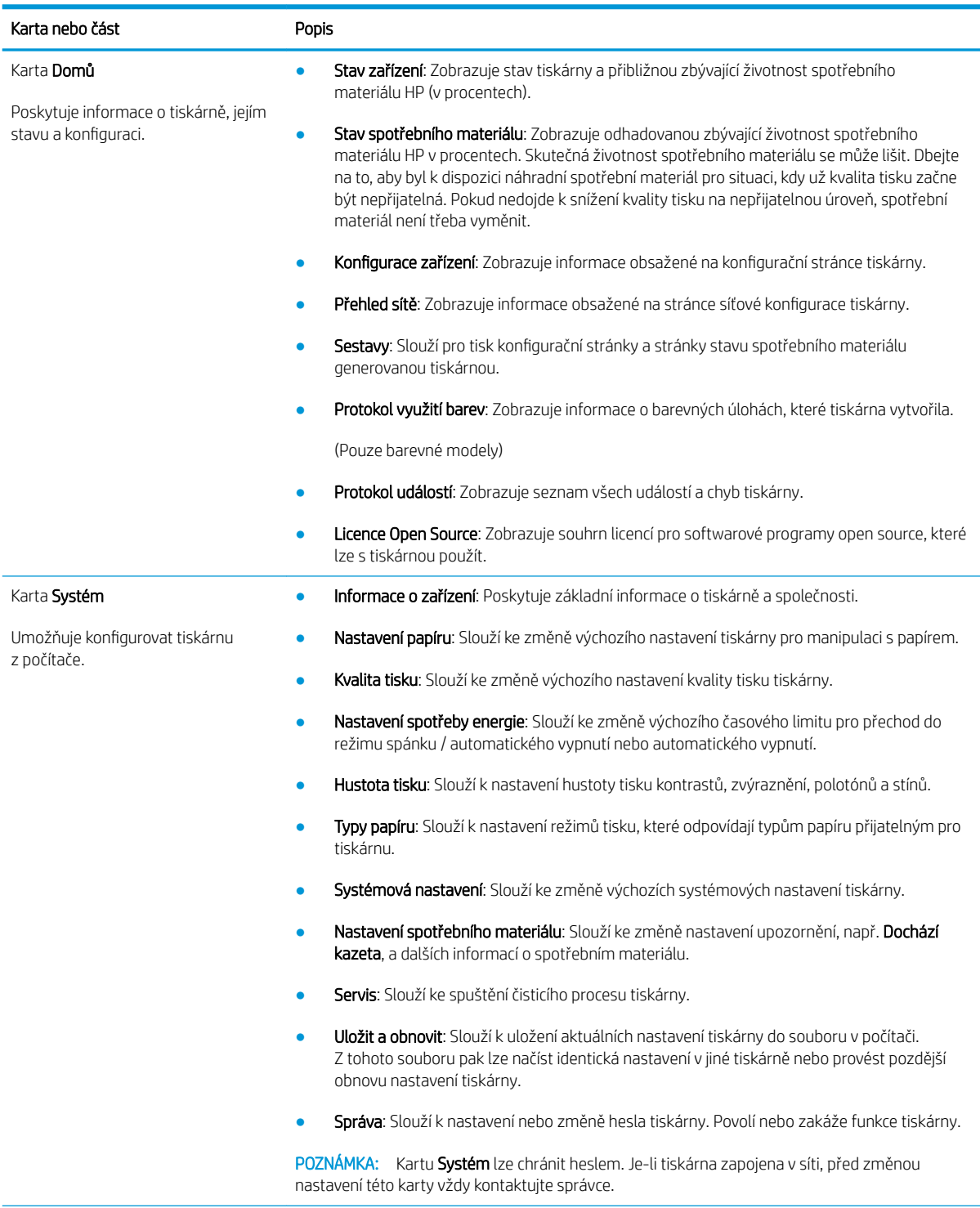

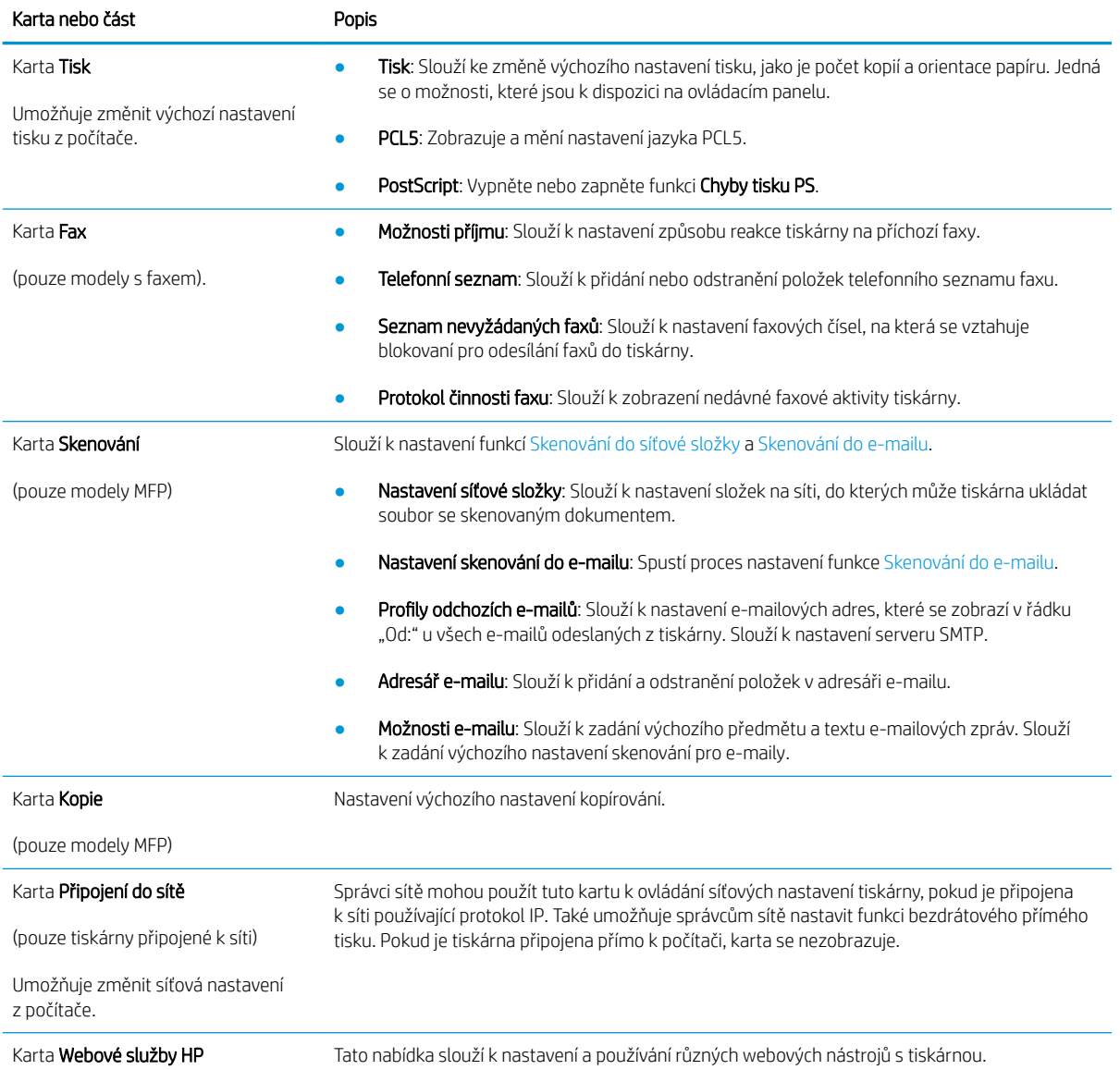

## <span id="page-98-0"></span>Konfigurace nastavení sítě IP

- Úvod
- Zřeknutí se záruk při sdílení tiskárny
- Zobrazení nebo změna nastavení sítě
- Přejmenování tiskárny v síti
- Ruční konfigurace parametrů TCP/IP IPv4 pomocí ovládacího panelu

## Úvod

Při konfiguraci síťových nastavení tiskárny postupujte podle následujících částí:

## Zřeknutí se záruk při sdílení tiskárny

Společnost HP nepodporuje sítě peer-to-peer, protože se jedná o funkci operačních systémů společnosti Microsoft, a nikoli ovladače tiskáren HP. Přejděte na web společnosti Microsoft na adrese [www.microsoft.com.](http://www.microsoft.com)

## Zobrazení nebo změna nastavení sítě

K zobrazení a změně konfigurace IP adresy lze použít integrovaný webový server HP.

- 1. Otevřete integrovaný webový server HP EWS:
	- a. Na hlavní obrazovce ovládacího panelu tiskárny stiskněte tlačítko Informace o připojení  $\frac{1}{n+1}$ / $\langle \phi \rangle$ a poté stiskněte tlačítko Síť připojena <sub>nebo</sub> nebo Síť Wi-Fi ZAPNUTÁ **(\*)** pro zobrazení IP adresy nebo názvu hostitele.
	- b. Otevřete webový prohlížeč a do adresního řádku zadejte IP adresu nebo název hostitele v přesném tvaru, v jakém se zobrazil na ovládacím panelu tiskárny. Na klávesnici počítače stiskněte klávesu Enter. Spustí se server EWS.

https://10.10.XXXXX/

- **E POZNÁMKA:** Pokud se ve webovém prohlížeči zobrazí zpráva, že přístup na stránku nemusí být bezpečný, vyberte možnost pokračovat na stránku. Vstupem na stránku nedojde k poškození počítače.
- 2. Kliknutím na kartu Připojení do sítě získáte informace o síti. Podle přání změňte nastavení.

### Přejmenování tiskárny v síti

Pokud chcete přejmenovat tiskárnu v síti, aby měla jedinečný název, použijte integrovaný webový server HP.

- 1. Otevřete integrovaný webový server HP EWS:
	- a. Na hlavní obrazovce ovládacího panelu tiskárny stiskněte tlačítko Informace o připojení  $\pi$ ,  $\pi$ a poté stiskněte tlačítko Síť připojena papa nebo Síť Wi-Fi ZAPNUTÁ ((°)) pro zobrazení IP adresy nebo názvu hostitele.

<span id="page-99-0"></span>b. Otevřete webový prohlížeč a do adresního řádku zadejte IP adresu nebo název hostitele v přesném tvaru, v jakém se zobrazil na ovládacím panelu tiskárny. Na klávesnici počítače stiskněte klávesu Enter. Spustí se server EWS.

https://10.10.XXXXX/

**POZNÁMKA:** Pokud se ve webovém prohlížeči zobrazí zpráva, že přístup na stránku nemusí být bezpečný, vyberte možnost pokračovat na stránku. Vstupem na stránku nedojde k poškození počítače.

- 2. Otevřete kartu Systém.
- 3. Na stránce Informace o zařízení je uveden výchozí název tiskárny v poli Popis zařízení. Tento název lze změnit, takže bude označení tiskárny jedinečné.

POZNÁMKA: Vyplnění dalších polí na této stránce je volitelné.

4. Kliknutím na tlačítko Použít uložte změny.

## Ruční konfigurace parametrů TCP/IP IPv4 pomocí ovládacího panelu

K ručnímu nastavení adresy IPv4, masky podsítě a výchozí brány použijte nabídky ovládacího panelu.

- 1. Na úvodní obrazovce ovládacího panelu tiskárny stiskněte tlačítko Nastavení R.
- 2. Přejděte na položku Nastavení sítě a stiskněte ji.
- 3. Stiskněte nabídku IPv4 Config Method (Způsob konfigurace IPv4) a poté stiskněte tlačítko Manual (Ručně).
- 4. Pomocí klávesnice na dotykovém displeji zadejte IP adresu a stiskněte tlačítko OK. Potvrďte stisknutím tlačítka Ano.
- 5. Zadejte masku podsítě na klávesnici na dotykovém displeji a stiskněte tlačítko OK. Potvrďte stisknutím tlačítka Ano.
- 6. Zadejte výchozí bránu na klávesnici na dotykovém displeji a stiskněte tlačítko OK. Potvrďte stisknutím tlačítka Ano.

## <span id="page-100-0"></span>Funkce zabezpečení tiskárny

## Úvod

Tiskárna obsahuje několik funkcí zabezpečení, které omezují přístup k nastavením konfigurace a k zabezpečeným datům a také zabraňují přístupu k cenným hardwarovým součástem.

Přiřazení nebo změna systémového hesla pomocí integrovaného webového serveru

## Přiřazení nebo změna systémového hesla pomocí integrovaného webového serveru

Přiřaďte heslo správce pro přístup k tiskárně a integrovanému webovému serveru HP, aby neoprávnění uživatelé nemohli měnit nastavení tiskárny.

- 1. Spuštění integrovaného webového serveru HP:
	- a. Na hlavní obrazovce ovládacího panelu tiskárny stiskněte tlačítko Informace o připojení  $\frac{1}{n+1}$  ( $\sqrt{(}$ a poté stiskněte tlačítko Síť připojena <sub>nebo</sub> nebo Síť Wi-Fi ZAPNUTÁ **(\*)** pro zobrazení IP adresy nebo názvu hostitele.
	- b. Otevřete webový prohlížeč a do adresního řádku zadejte IP adresu nebo název hostitele v přesném tvaru, v jakém se zobrazil na ovládacím panelu tiskárny. Na klávesnici počítače stiskněte klávesu Enter. Spustí se server EWS.

https://10.10.XXXX/

- **POZNÁMKA:** Pokud se ve webovém prohlížeči zobrazí zpráva, že přístup na stránku nemusí být bezpečný, vyberte možnost pokračovat na stránku. Vstupem na stránku nedojde k poškození počítače.
- 2. Na kartě Systém klikněte v levém navigačním panelu na odkaz Správa.
- 3. V části Zabezpečení produktu zadejte heslo do pole Heslo.
- 4. Znovu zadejte heslo do pole Ověřit heslo.
- 5. Klikněte na tlačítko Použít.

POZNÁMKA: Poznamenejte si heslo a uložte jej na bezpečném místě.

6. Klikněte na tlačítko Apply (Použít).

**POZNÁMKA:** Poznamenejte si heslo a uložte jej na bezpečném místě.

## <span id="page-101-0"></span>Nastavení úspory energie

- Úvod
- Tisk v režimu EconoMode
- Konfigurace nastavení Režim spánku / Automatické vypnutí po nečinnosti
- Nastavení prodlevy automatického vypnutí po nečinnosti a konfigurace tiskárny pro spotřebu energie do [1 wattu](#page-102-0)
- Konfigurace nastavení Zpožděného vypnutí

## Úvod

Tato tiskárna obsahuje několik úsporných funkcí, které šetří energii a spotřební materiál.

### Tisk v režimu EconoMode

Tato tiskárna je vybavena možností režimu EconoMode pro tisk konceptu dokumentů. Režim EconoMode šetří toner. Při používání režimu EconoMode však může dojít ke snížení kvality tisku.

Společnost HP nedoporučuje trvalé používání režimu EconoMode. Při trvalém provozu tiskárny v režimu EconoMode hrozí, že zásoba toneru překoná životnost mechanických součástí tonerové kazety. Pokud se kvalita tisku začíná zhoršovat a nejsou-li výtisky přijatelné, je vhodné vyměnit tonerovou kazetu.

<sup>2</sup> POZNÁMKA: Pokud tato možnost není v ovladači tisku k dispozici, můžete ji nastavit pomocí integrovaného webového serveru HP.

- 1. Vyberte ze softwarového programu možnost Tisk.
- 2. Vyberte tiskárnu a pak klikněte na tlačítko Vlastnosti nebo Předvolby.
- 3. Klikněte na kartu Papír/Kvalita.
- 4. Zaškrtněte políčko EconoMode.

## Konfigurace nastavení Režim spánku / Automatické vypnutí po nečinnosti

Nastavení čekací doby před přechodem tiskárny do režimu spánku můžete provést pomocí nabídek ovládacího panelu.

Chcete-li změnit nastavení Režimu spánku / Automatického vypnutí po, postupujte následovně:

- 1. Na domovské obrazovce na ovládacím panelu tiskárny potáhněte prstem, dokud se nezobrazí nabídka Nastavení. Stisknutím tlačítka Nastavení @ otevřete nabídku Nastavení.
- 2. Otevřete následující nabídky:
	- Nastavení systému
	- Nastavení úspory energie
	- Režim spánku / automatické vypnutí po
- 3. Vyberte čas pro Prodlevu režimu spánku / automatického vypnutí po.

### <span id="page-102-0"></span>Nastavení prodlevy automatického vypnutí po nečinnosti a konfigurace tiskárny pro spotřebu energie do 1 wattu

Nastavení čekací doby před vypnutím tiskárny můžete provést pomocí nabídek ovládacího panelu.

 $\ddot{\mathbb{P}}$  POZNÁMKA: Jakmile se tiskárna vypne, spotřeba energie bude 1 watt nebo méně.

Chcete-li nastavit Prodlevu automatického vypnutí po, postupujte následovně:

- 1. Na domovské obrazovce na ovládacím panelu tiskárny potáhněte prstem, dokud se nezobrazí nabídka Nastavení. Stisknutím tlačítka Nastavení @ otevřete nabídku Nastavení.
- 2. Otevřete následující nabídky:
	- Nastavení systému
	- Nastavení úspory energie
	- Vypnout po
- 3. Vyberte dobu pro Prodlevu automatického vypnutí po.

**POZNÁMKA:** Výchozí hodnota je 4 hodiny.

### Konfigurace nastavení Zpožděného vypnutí

Změnu nastavení zpožďování vypnutí tiskárny po stisku tlačítka napájení můžete provést pomocí nabídek ovládacího panelu.

Chcete-li nastavit Zpožděné vypnutí, postupujte následovně:

- 1. Na domovské obrazovce na ovládacím panelu tiskárny potáhněte prstem, dokud se nezobrazí nabídka Nastavení. Stisknutím tlačítka Nastavení @ otevřete nabídku Nastavení.
- 2. Otevřete následující nabídky:
	- Nastavení systému
	- Nastavení spotřeby energie
	- Zpožděné vypnutí
- 3. Vyberte jednu z možností zpoždění:
	- Žádné zpoždění: Tiskárna se vypne po neaktivitě trvající po dobu nastavení doby automatického vypnutí po.
	- Jsou-li porty aktivní: Po výběru této možnosti se tiskárna nevypne, dokud nebudou všechny porty neaktivní. Aktivní připojení k síti nebo faxové připojení zabrání vypnutí tiskárny.

## <span id="page-103-0"></span>HP Web Jetadmin

HP Web Jetadmin je oceňovaný, špičkový nástroj pro efektivní správu široké škály produktů HP propojených sítí, včetně tiskáren, multifunkčních tiskáren a zařízení pro digitální odesílání. Toto řešení vám umožňuje vzdálenou instalaci, monitorování, údržbu a zabezpečení tiskového a zobrazovacího prostředí a také odstraňování potíží s tímto prostředím. Tím vám šetří čas a náklady na správu a chrání vaše investice, takže významně přispívá ke zvýšení produktivity firmy

Pravidelně jsou zveřejňovány aktualizace nástroje HP Web Jetadmin, které poskytují podporu pro konkrétní funkce tiskárny. Více informací najdete na stránce [www.hp.com/go/webjetadmin.](http://www.hp.com/go/webjetadmin)

## <span id="page-104-0"></span>Aktualizace firmwaru

Společnost HP pravidelně vydává aktualizace tiskáren, nové aplikace webových služeb a nové funkce pro existující aplikace webových služeb. Podle následujících kroků aktualizujte firmware tiskárny pro jednu tiskárnu. Při aktualizaci firmwaru se automaticky aktualizují i aplikace webových služeb.

Aktualizaci firmwaru tiskárny lze provést pomocí jednoho ze dvou podporovaných způsobů. K aktualizaci firmwaru tiskárny použijte pouze jednu z těchto metod.

### První metoda: Aktualizace firmwaru z ovládacího panelu

Pro načtení a vložení firmwaru z ovládacího panelu (platí pouze pro tiskárny připojené k síti) a/nebo nastavení tiskárny, aby automaticky načítala a vkládala budoucí aktualizace firmwaru, se řiďte těmito kroky. V případě tiskárny připojené pomocí kabelu USB přejděte k části Druhá metoda.

1. Ujistěte se, že tiskárna je připojena k síti Ethernet prostřednictvím kabelu nebo k bezdrátové síti s aktivním připojením k internetu.

 $\mathbb{B}^*$  POZNÁMKA: Aby bylo možno aktualizovat firmware přes připojení k síti, tiskárna musí být připojena k internetu.

- 2. Na úvodní obrazovce ovládacího panelu tiskárny stiskněte tlačítko Nastavení ...
- 3. Přejděte na nabídku Servis a otevřete ji. Poté otevřete nabídku LaserJet Update.

**POZNÁMKA:** Pokud v ní nenajdete možnost LaserJet Update, přejděte k části Druhá metoda.

- 4. Pro kontrolu aktualizací vyberte možnost Vyhledat aktualizace.
- <sup>2</sup> POZNÁMKA: Tiskárna automaticky zkontroluje aktualizace a zjistí-li novější verzi, automaticky se spustí proces aktualizace.
- 5. Nastavte tiskárnu tak, aby automaticky aktualizovala firmware, jakmile bude aktualizace k dispozici.

Na úvodní obrazovce ovládacího panelu tiskárny stiskněte tlačítko Nastavení ...

Přejděte na nabídku Servis a otevřete ji. Poté otevřete nabídku LaserJet Update a zvolte nabídku Správa aktualizací.

Nastavte možnost Povolit aktualizace na hodnotu ANO a poté nastavte možnost Automaticky kontrolovat na hodnotu Zapnuto.

### Druhá metoda: Aktualizace firmwaru pomocí nástroje pro aktualizaci firmwaru

Pomocí následujícího postupu manuálně stáhněte a nainstalujte nástroj pro aktualizaci firmwaru ze stránek HP.com.

<sup>2</sup> POZNÁMKA: Tato metoda je jedinou možnou metodou aktualizace firmwaru pro tiskárny připojené k počítači kabelem USB. Lze ji použít i pro tiskárny připojené k síti.

**EX** POZNÁMKA: Chcete-li použít tuto metodu, je nutné mít nainstalovaný tiskový ovladač.

- 1. Přejděte na stránku [www.hp.com/go/support,](http://www.hp.com/go/support) klikněte na odkaz Drivers & Software (Ovladače a software), do pole pro hledání napište název tiskárny, stiskněte klávesu ENTER a v seznamu výsledků vyberte vaši tiskárnu.
- 2. Vyberte operační systém.
- 3. V části Firmware vyhledejte Firmware Update Utility (Nástroj pro aktualizaci firmwaru).
- 4. Klikněte na tlačítko Download (Stáhnout), pak na možnost Run (Spustit) a poté ještě jednou na možnost Run (Spustit).
- 5. Po spuštění nástroje vyberte z rozevíracího seznamu tiskárnu a klikněte na položku Send Firmware (Odeslat firmware).
- POZNÁMKA: Kliknutím na možnost Print Config (Tisk konfigurační stránky) vytiskněte stránku konfigurace a ověřte verzi instalovaného firmwaru.
- 6. Dokončete instalaci podle pokynů na obrazovce a kliknutím na tlačítko Exit (Konec) zavřete nástroj.

# 9 Řešení problémů

- [Zákaznická podpora](#page-107-0)
- [Systém nápovědy na ovládacím panelu](#page-108-0)
- [Obnovení výchozích nastavení z výroby](#page-109-0)
- · [Na ovládacím panelu tiskárny se zobrazí zpráva "Dochází kazeta" nebo "Kazeta je téměř prázdná"](#page-110-0)
- [Tiskárna nepodává papír nebo dochází k chybám](#page-112-0)
- [Odstranění uvíznutého papíru](#page-114-0)
- **•** [Zlepšení kvality tisku](#page-130-0)
- [Řešení problémů s kvalitou tisku](#page-138-0)
- [Zlepšení kvality kopírovaného a skenovaného obrazu](#page-146-0)
- [Zlepšení kvality faxového obrázku](#page-151-0)
- [Řešení potíží s kabelovou sítí](#page-155-0)
- [Řešení potíží s bezdrátovou sítí](#page-157-0)
- [Řešení problémů s faxem](#page-161-0)

#### Další informace:

Následující informace jsou platné v okamžiku vydání dokumentu. Aktuální informace viz [www.hp.com/support/](http://www.hp.com/support/ljM278MFP) [ljM278MFP](http://www.hp.com/support/ljM278MFP).

Kompletní podpora společnosti HP pro tiskárnu zahrnuje následující informace:

- Instalace a konfigurace
- Osvojování a používání
- Řešení problémů
- Stažení aktualizací softwaru a firmwaru
- Účast ve fórech podpory
- Vyhledání informací o záruce a předpisech

## <span id="page-107-0"></span>Zákaznická podpora

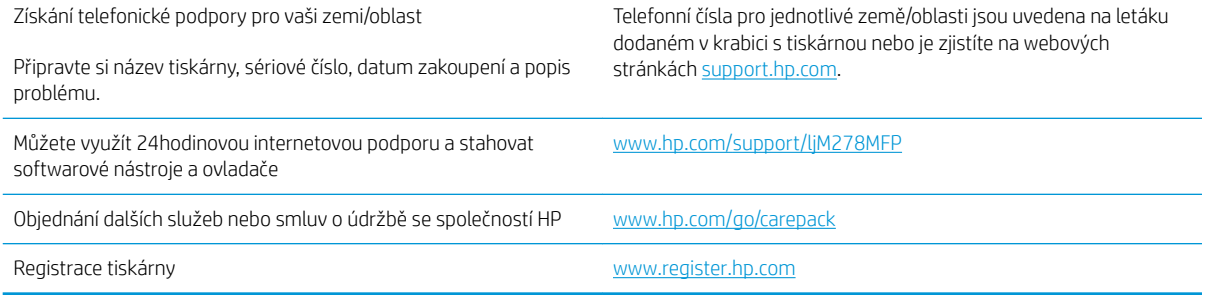
# Systém nápovědy na ovládacím panelu

Tiskárna obsahuje integrovaný systém nápovědy, který vysvětluje použití každé obrazovky. Systém nápovědy otevřete stisknutím tlačítka nápovědy v pravém horním rohu obrazovky.

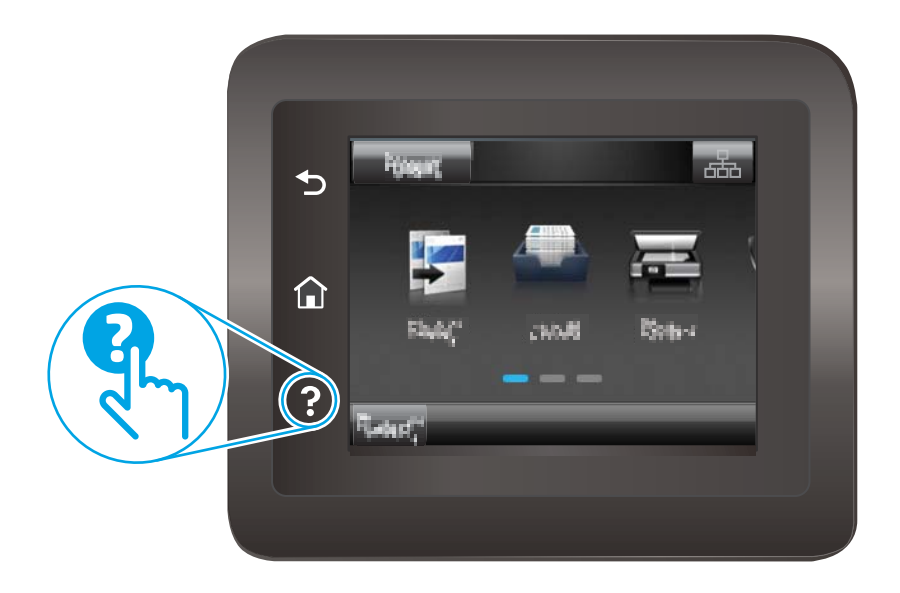

Na některých obrazovkách nápověda otevře globální nabídku, v níž lze hledat konkrétní témata. Strukturou nabídky lze procházet stisknutím tlačítek v nabídce.

Některé obrazovky nápovědy obsahují animace, které vás provedou postupy, jako je například odstranění uvíznutého papíru.

Na obrazovkách obsahujících nastavení jednotlivých úloh otevře nápověda téma, které vysvětluje možnosti pro danou obrazovku.

Pokud tiskárna signalizuje chybu nebo varování, stisknutím tlačítka Nápověda nůžete zobrazit zprávu s popisem problému. Zpráva obsahuje i pokyny, které pomohou při řešení problému.

# Obnovení výchozích nastavení z výroby

Obnovením výchozích nastavení od výrobce dojde ke změně všech nastavení tiskárny a sítě na výrobní nastavení. Nevynuluje se tím počet stránek ani velikost zásobníku. Výchozí nastavení tiskárny obnovíte podle následujících pokynů.

A UPOZORNĚNÍ: Po obnovení výchozích nastavení z výroby jsou všechna nastavení vrácena zpět na výchozí hodnoty nastavené výrobcem a také se odstraní veškeré stránky uložené v paměti.

- 1. Na domovské obrazovce na ovládacím panelu tiskárny potáhněte prstem, dokud se nezobrazí nabídka Nastavení. Stisknutím tlačítka Nastavení & otevřete nabídku Nastavení.
- 2. Vyhledejte a vyberte nabídku Servis.
- 3. Vyhledejte a vyberte možnost Obnovit výchozí hodnoty a poté stiskněte tlačítko OK.

Tiskárna se automaticky restartuje.

## Na ovládacím panelu tiskárny se zobrazí zpráva "Dochází kazeta" nebo "Kazeta je téměř prázdná"

Dochází kazeta: Tiskárna signalizuje nedostatek toneru v kazetě. Skutečná doba zbývající životnosti tonerové kazety se může lišit. Zvažte pořízení náhradní kazety pro případ, kdy by kvalita tisku přestala být přijatelná. Zatím není nutné tonerovou kazetu vyměnit.

V tisku pokračujte se stávající kazetou, dokud toner poskytuje přijatelnou kvalitu tisku. Aby byl toner rovnoměrně rozložen, vyjměte tiskovou kazetu z tiskárny a opatrně s ním pohybujte ve vodorovném směru ze strany na stranu. Tonerovou kazetu vložte zpět do tiskárny a poté zavřete přední kryt.

Kazeta je téměř prázdná: Tiskárna signalizuje stav, kdy je úroveň obsahu tonerové kazety velmi nízká. Skutečná doba zbývající životnosti tonerové kazety se může lišit. Chcete-li prodloužit životnost toneru, jemně s ním zatřeste ze strany na stranu. Zvažte pořízení náhradní kazety pro případ, kdy by kvalita tisku přestala být přijatelná. Dokud nedojde ke snížení kvality tisku na nepřijatelnou úroveň, tonerovou kazetu není nutné v tuto chvíli měnit.

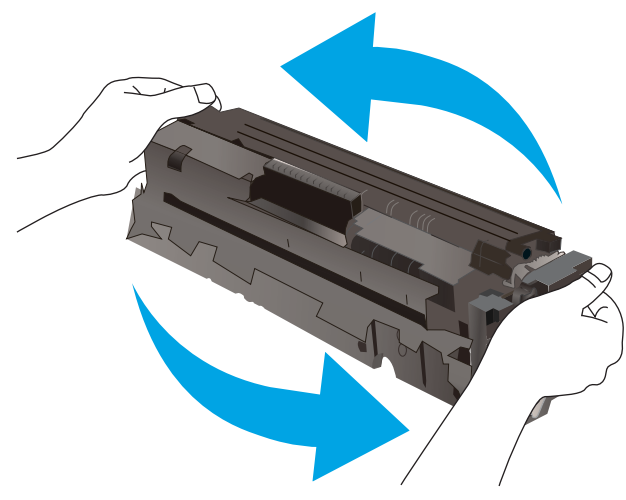

Platnost záruky HP Premium Protection Warranty vyprší, jakmile se na stránce stavu spotřebního materiálu nebo na serveru EWS zobrazí zpráva oznamující, že platnost záruky HP Premium Protection Warranty na tento spotřební materiál končí.

## Změna nastavení "Téměř prázdné"

Můžete změnit způsob reakce tiskárny při nízké úrovni spotřebního materiálu. Při instalaci nové tonerové kazety není tato nastavení nutné znovu měnit.

- 1. Na domovské obrazovce na ovládacím panelu tiskárny potáhněte prstem, dokud se nezobrazí nabídka Nastavení. Stisknutím tlačítka Nastavení @ otevřete nabídku Nastavení.
- 2. Otevřete následující nabídky:
	- Nastavení systému
	- Nastavení spotřebního materiálu
	- Černá tisková kazeta nebo Kazety s barevným tonerem
	- Nastavení při velmi nízké úrovni
- 3. Vyberte jednu z následujících možností:
- Pokud vyberete možnost Pokračovat, tiskárna vás upozorní, že je tonerová kazeta téměř prázdná, ale tisk bude pokračovat.
- Volbou možnosti Zastavit lze tiskárnu nastavit tak, aby přestala tisknout až do výměny tonerové kazety.
- Volbou možnosti Výzva lze tiskárnu nastavit tak, aby přestala tisknout a zobrazila výzvu k výměně tonerové kazety. Výzvu můžete potvrdit a pokračovat v tisku. Uživatel může na této tiskárně vybrat jednu z následujících možností "Připomenutí po 100 stránkách, po 200 stránkách, po 300 stránkách, po 400 stránkách nebo nikdy". Tato možnost je k dispozici pouze pro pohodlí uživatelů, neslouží jako známka přijatelné kvality tisku.

#### U tiskáren s faxovými funkcemi

Je-li tiskárna nastavena na možnost Zastavit nebo Výzva, existuje určité riziko, že se faxy po obnovení tisku nevytisknou. Tento případ může nastat, pokud tiskárna během čekání přijala více faxů, než je její paměť schopna pojmout.

Vyberete-li pro tonerovou kazetu možnost Pokračovat, může tiskárna po dosažení hodnoty Téměř prázdné dále bez přerušení tisknout faxy, může však dojít ke snížení kvality tisku.

## Objednání spotřebního materiálu

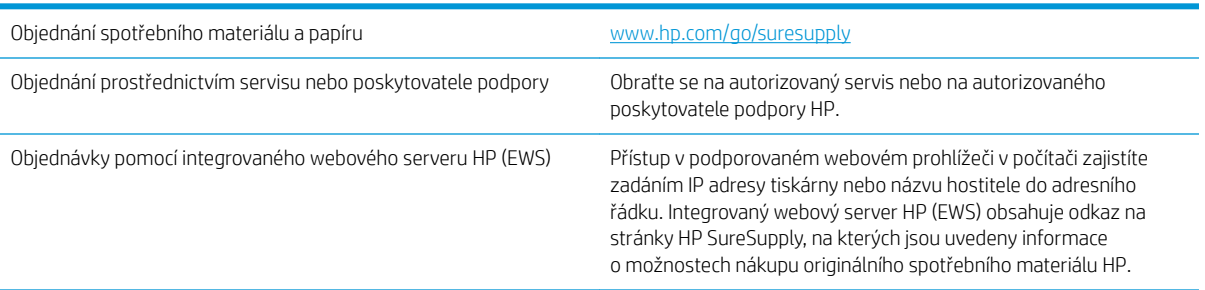

# Tiskárna nepodává papír nebo dochází k chybám

## Úvod

Následující řešení pomohou vyřešit problémy v těchto případech: tiskárna nepodává papír ze zásobníku nebo podává více listů papíru najednou. V jakémkoli z těchto případů může dojít k uvíznutí papíru.

- Produkt nepodává papír
- Produkt podává více listů papíru.
- Uvíznutí papíru, podavač mačká papír, nebo podává více listů papíru

## Produkt nepodává papír

Pokud produkt nepodává papír ze zásobníku, vyzkoušejte následující řešení.

- 1. Otevřete produkt a odstraňte veškeré uvízlé listy papíru.
- 2. Vložte zásobník se správným formátem papíru pro danou úlohu.
- 3. Ujistěte se, že je na ovládacím panelu produktu správně nastaven formát a typ papíru.
- 4. Ujistěte se, že jsou vodítka papíru v zásobníku správně nastavena pro daný formát papíru. Vodítka nastavte podle odpovídající zarážky zásobníku.
- 5. Na ovládacím panelu produktu ověřte, zda produkt čeká na výzvu k ručnímu vložení papíru. Vložte papír a pokračujte.
- 6. Válce nad zásobníkem mohou být znečištěny. Válce vyčistěte hadříkem, který nepouští vlákna, navlhčeným v teplé vodě.

## Produkt podává více listů papíru.

Pokud produkt podává ze zásobníku více listů papíru, vyzkoušejte následující řešení.

- 1. Vyjměte stoh papíru ze zásobníku a ohněte jej, otočte o 180 stupňů a přetočte. *Neprofukujte papír.* Vraťte stoh papíru do zásobníku.
- 2. Používejte pouze papír, který vyhovuje specifikacím stanoveným pro tento produkt společností HP.
- 3. Používejte papír, který není zvrásněný, zvlněný nebo poškozený. Je-li to nutné, použijte papír z jiné hromádky.
- 4. Ověřte, zda není zásobník přeplněný. Pokud je, vyjměte ze zásobníku celý stoh papíru, vyrovnejte jej a vraťte část papíru do zásobníku.
- 5. Ujistěte se, že jsou vodítka papíru v zásobníku správně nastavena pro daný formát papíru. Vodítka nastavte podle odpovídající zarážky zásobníku.
- 6. Ujistěte se, že tiskové prostředí vyhovuje doporučeným specifikacím.

## Uvíznutí papíru, podavač mačká papír, nebo podává více listů papíru

**POZNÁMKA:** Tato informace se vztahuje pouze k multifunkčním tiskárnám.

- Předloha obsahuje cizí předmět, jako například svorky nebo samolepku s poznámkami, které je nutné odstranit.
- Zkontrolujte, že jsou všechny válce na svých místech a že je uzavřen otvor pro přístup k válcům v podavači dokumentů.
- Zkontrolujte, že je zavřené horní víko podavače dokumentů.
- Stránky pravděpodobně nejsou umístěny správně. Srovnejte je a zarovnejte stoh papíru vodítky na střed.
- Aby fungovala správně, musejí se vodítka papíru dotýkat stran stohu papíru. Zajistěte, aby byl stoh papíru rovně a aby byla vodítka přisunuta ke stohu papíru.
- Vstupní nebo výstupní zásobník podavače dokumentů pravděpodobně obsahuje větší než maximální povolený počet stran. Ujistěte se, že se stoh papíru vejde pod vodítka vstupního zásobníku, a vyjměte stránky z výstupního zásobníku.
- Zkontrolujte, zda se v dráze papíru nenachází kousky papíru, sponky, či jiné drobné předměty.
- Očistěte podávací válečky a oddělovací podložku podavače dokumentů. Použijte stlačený vzduch nebo čistý hadřík nepouštějící vlákna, navlhčený v teplé vodě. Pokud dochází k chybám při podávání i poté, vyměňte válce.
- Na hlavní obrazovce ovládacího panelu tiskárny vyhledejte a stiskněte tlačítko Spotřební materiál. Zkontrolujte stav sady podavače dokumentů a v případě potřeby proveďte její výměnu.

# Odstranění uvíznutého papíru

## Úvod

Následující informace zahrnují pokyny pro odstranění zaseknutého papíru z produktu.

- Místa uvíznutí papíru
- [Dochází k častému nebo opakujícímu se uvíznutí papíru?](#page-115-0)
- [Odstranění papíru uvíznutého v podavači dokumentů](#page-116-0)
- [Odstranění uvíznutého papíru v podávacím otvoru pro jeden list papíru \(zásobníku 1\)](#page-119-0)
- [Odstranění uvíznutého papíru v zásobníku 2](#page-121-0)
- Odstranění uvíznutého papíru z oblasti zadních dvířek a fixační jednotky
- [Odstranění uvíznutého papíru v duplexní jednotce \(pouze pro modely s duplexní jednotkou\)](#page-126-0)
- [Odstranění uvíznutí papíru ve výstupní přihrádce](#page-128-0)

## Místa uvíznutí papíru

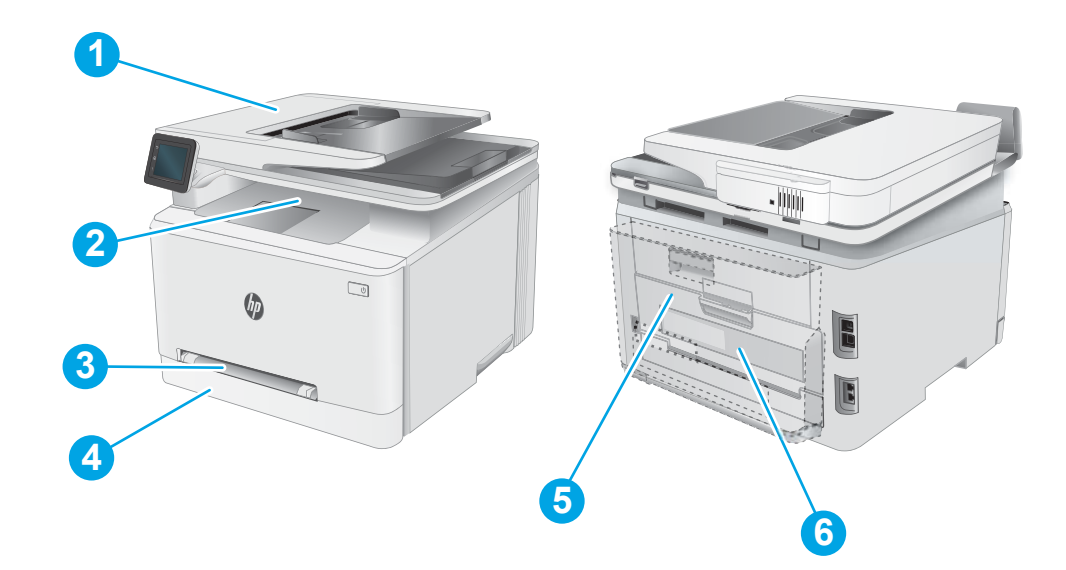

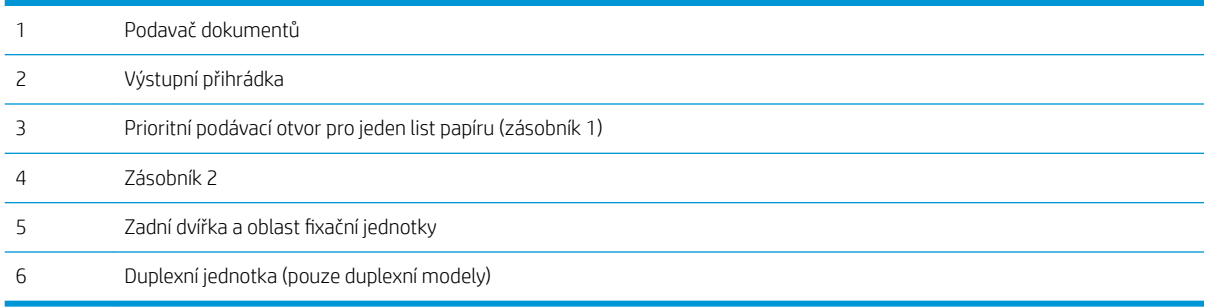

## <span id="page-115-0"></span>Dochází k častému nebo opakujícímu se uvíznutí papíru?

Při řešení problémů s častým uvíznutím papíru proveďte následující kroky. Pokud první krok problém nevyřeší, pokračujte k dalšímu až do vyřešení problému.

- 1. Pokud papír uvízl v produktu, vyjměte jej a vytiskněte pro test produktu konfigurační stránku.
- 2. Na ovládacím panelu produktu zkontrolujte, zda je zásobník nastaven na správný formát a typ papíru. Podle potřeby upravte nastavení papíru.
	- a. Na domovské obrazovce na ovládacím panelu tiskárny potáhněte prstem, dokud se nezobrazí nabídka Nastavení. Nabídku otevřete stisknutím ikony Nastavení
	- b. Otevřete následující nabídky:
		- Nastavení systému
		- Nastavení papíru
	- c. Ze seznamu vyberte zásobník.
	- d. Vyberte položku Výchozí typ papíru a poté vyberte typ papíru, který se nachází v zásobníku.
	- e. Vyberte položku Výchozí typ papíru a poté vyberte formát papíru, který se nachází v zásobníku.
- 3. Vypněte produkt, vyčkejte 30 sekund a znovu jej zapněte.
- 4. Pro odstranění nadbytečného toneru z vnitřních částí produktu vytiskněte čisticí stránku.
	- a. Na domovské obrazovce na ovládacím panelu tiskárny potáhněte prstem, dokud se nezobrazí nabídka Nastavení. Nabídku otevřete stisknutím ikony Nastavení ...
	- b. Klepněte na nabídku Servis.
	- c. Stiskněte tlačítko Čisticí stránka.
	- d. Po zobrazení výzvy vložte obyčejný papír formátu Letter nebo A4.

Počkejte na dokončení procesu. Vytištěnou stránku vyhoďte.

- 5. Vytiskněte konfigurační stránku a ověřte funkčnost produktu.
	- a. Na domovské obrazovce na ovládacím panelu tiskárny potáhněte prstem, dokud se nezobrazí nabídka Nastavení. Nabídku otevřete stisknutím ikony Nastavení ...
	- **b.** Rozbalte nabídku Sestavy.
	- c. Vyberte možnost Sestava konfigurace.

Pokud žádný z těchto kroků problém nevyřeší, je možné, že je třeba provést servis produktu. Obraťte se na zákaznickou podporu společnosti HP.

## <span id="page-116-0"></span>Odstranění papíru uvíznutého v podavači dokumentů

Podle následujícího postupu odstraníte papír uvíznutý ve všech místech souvisejících s podavačem dokumentů. Dojde-li k uvíznutí papíru, na ovládacím panelu se může zobrazit následující zpráva a animace, podle které můžete papír odstranit.

1. Otevřete kryt podavače dokumentů.

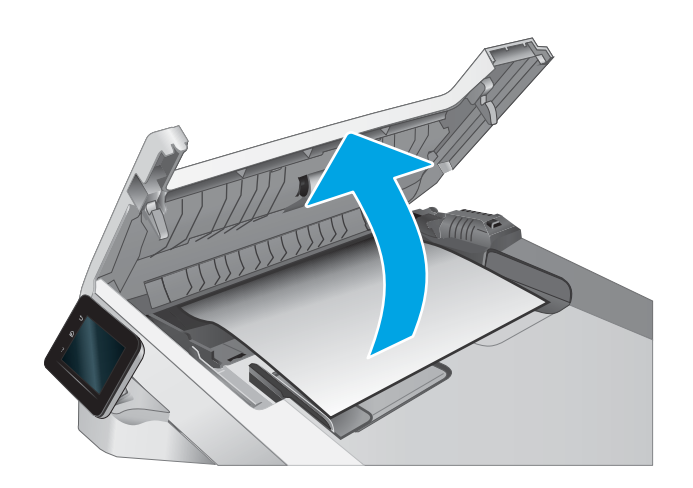

2. Odstraňte uvíznutý papír.

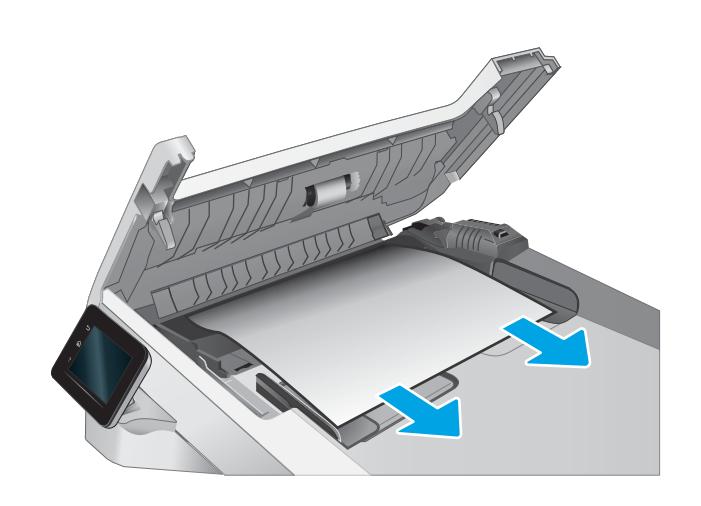

3. Zavřete kryt podavače dokumentů.

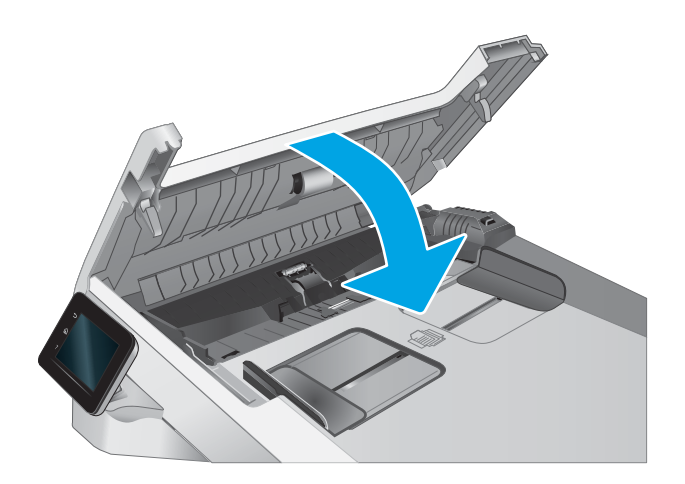

- $\qquad \qquad \Box$  $\varphi$  $\Box$
- 4. Pro lepší přístup k výstupnímu zásobníku podavače dokumentů zvedněte vstupní zásobník podavače dokumentů a poté z výstupní oblasti odstraňte uvíznutý papír.

5. Otevřete víko skeneru. Pokud papír uvízl za bílým zadním plastovým krytem, jemně jej vytáhněte.

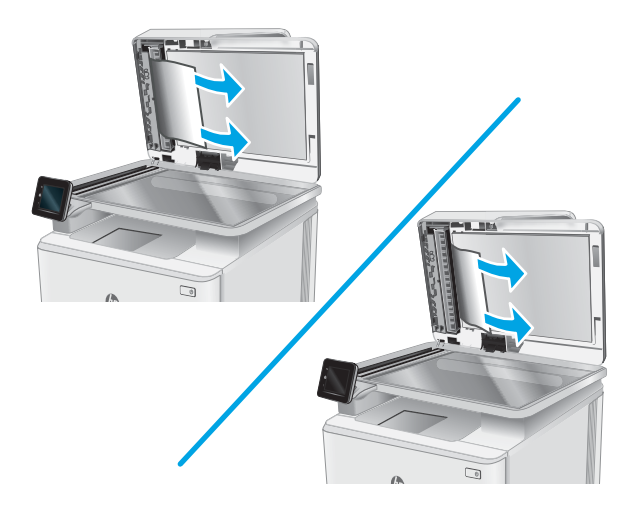

6. Zavřete víko skeneru.

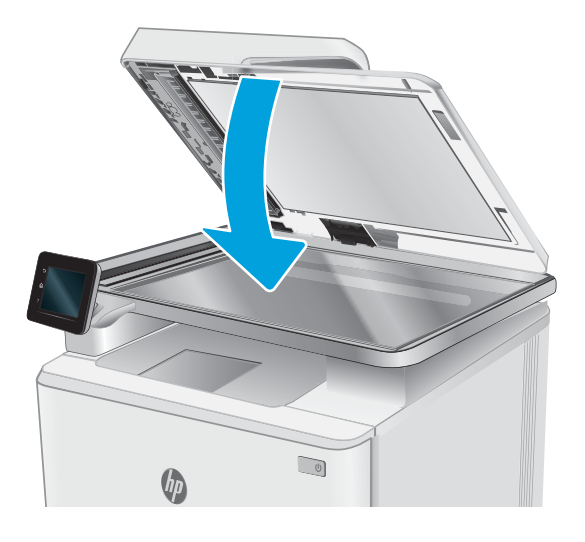

<sup>2</sup>POZNÁMKA: Chcete-li předejít uvíznutím, umístěte vodítka ve vstupním zásobníku podavače dokumentů těsně k dokumentu. Sejměte z předloh všechny svorky a spony papíru.

POZNÁMKA: Předlohy vytištěné na těžkém lesklém papíru mohou uvíznout častěji než předlohy vytištěné na běžném papíru.

## <span id="page-119-0"></span>Odstranění uvíznutého papíru v podávacím otvoru pro jeden list papíru (zásobníku 1)

Při odstraňování papíru uvíznutého v zásobníku 1 postupujte podle následujících pokynů. Dojde-li k uvíznutí papíru, na ovládacím panelu se může zobrazit následující zpráva a animace, podle které můžete papír odstranit.

1. Zcela vytáhněte zásobník 2 z tiskárny.

2. Stlačte prioritní podávací otvor pro jeden list papíru směrem dolů a poté zásobník vytáhněte.

3. Opatrně z prioritního podávacího otvoru pro jeden list papíru přímo vytáhněte jakýkoli uvíznutý papír.

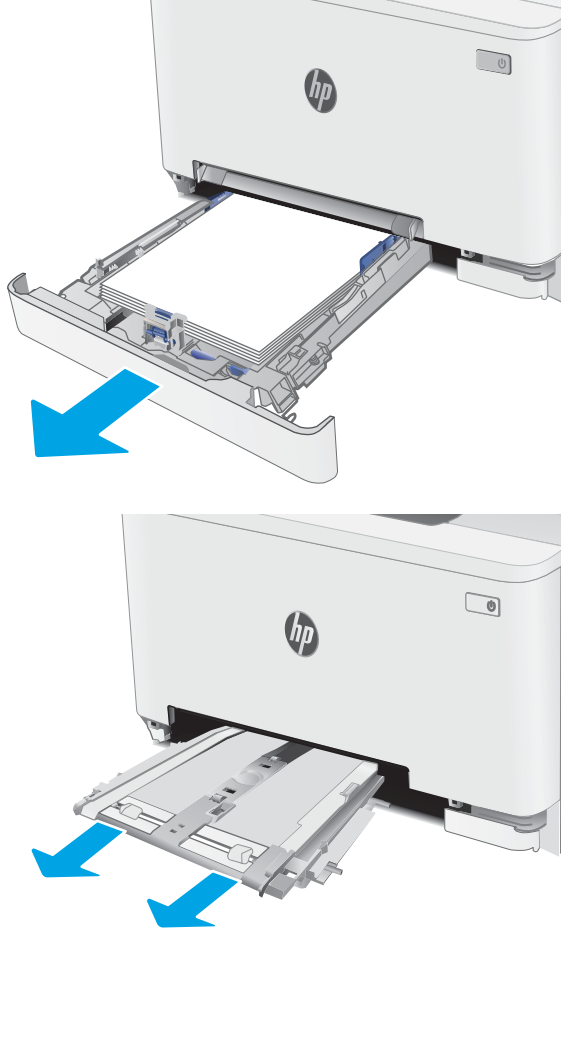

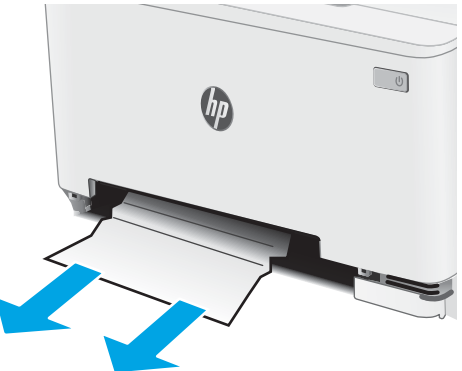

4. Zasuňte zásobník prioritního podávacího otvoru pro jeden list papíru do tiskárny.

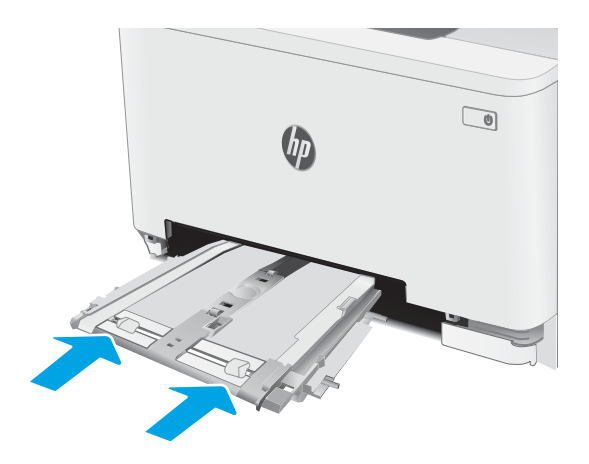

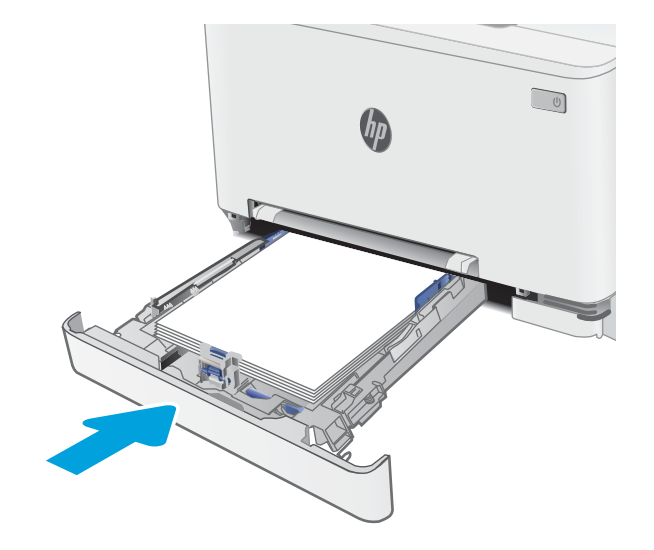

5. Vložte zpět zásobník 2 a zavřete jej.

## <span id="page-121-0"></span>Odstranění uvíznutého papíru v zásobníku 2

Podle následujícího postupu odstraníte papír uvíznutý ve všech místech souvisejících se zásobníkem 2. Dojde-li k uvíznutí papíru, na ovládacím panelu se může zobrazit následující zpráva a animace, podle které můžete papír odstranit.

1. Zcela vytáhněte zásobník z tiskárny.

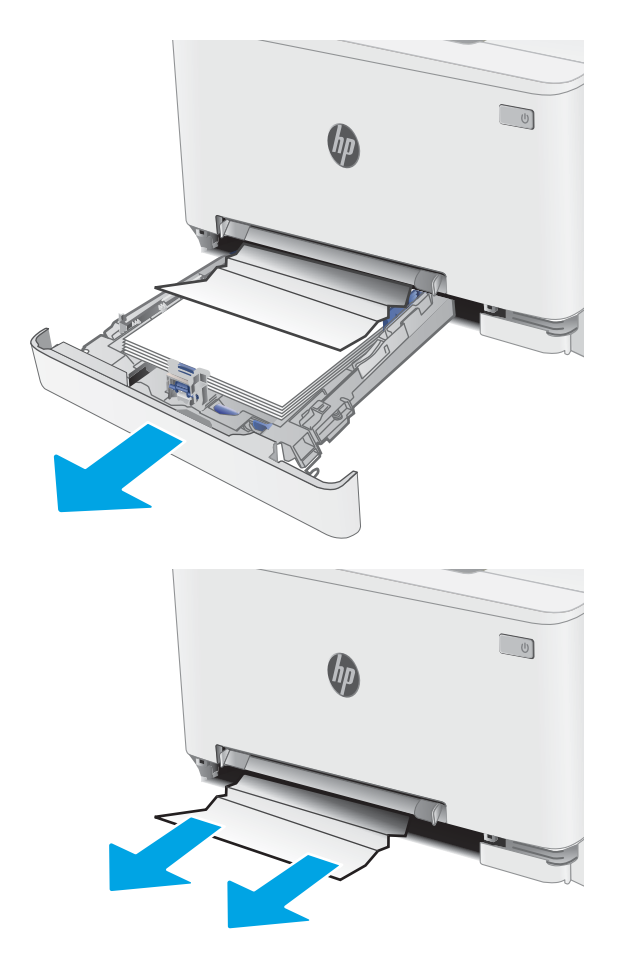

2. Odstraňte všechny uvíznuté a poškozené listy papíru.

3. Pokud nevidíte žádný uvíznutý papír nebo pokud papír uvízl v oblasti podavače zásobníku 2 tak hluboko, že je obtížné jej odstranit, stlačte prioritní podávací otvor pro jeden list papíru směrem dolů a poté zásobník vytáhněte.

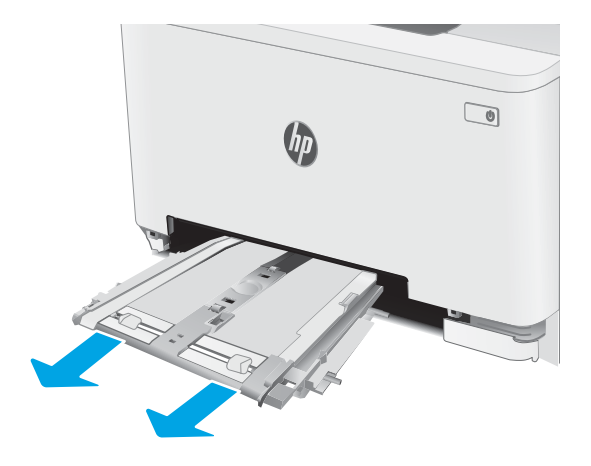

4. Odstraňte všechny uvíznuté a poškozené listy papíru.

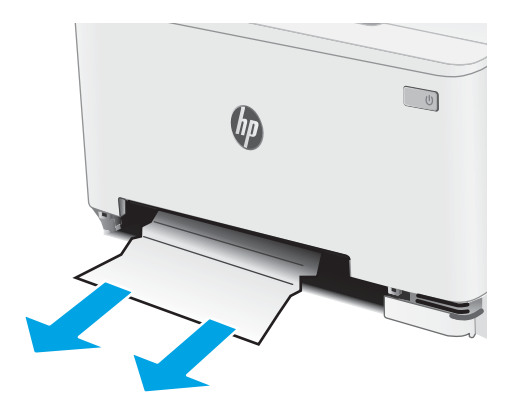

5. Zasuňte zásobník prioritního podávacího otvoru pro jeden list papíru do tiskárny.

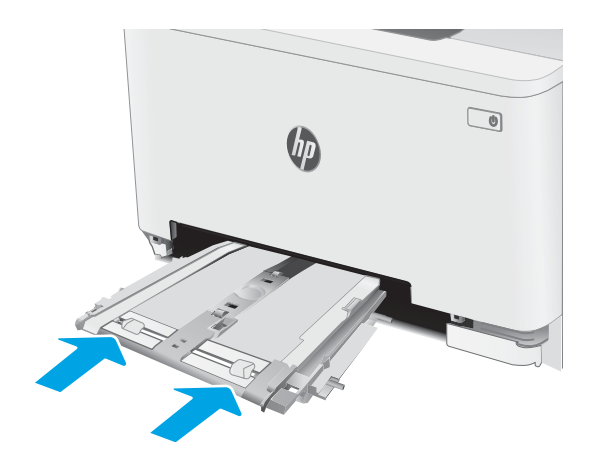

6. Vložte zpět zásobník 2 a zavřete jej.

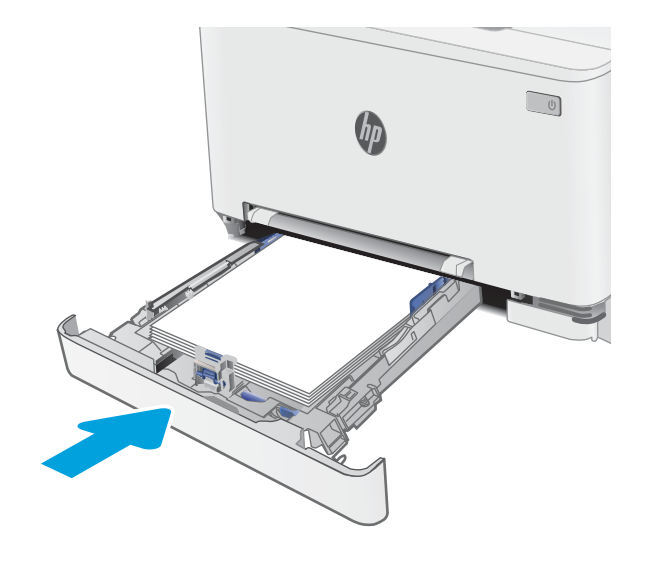

## <span id="page-124-0"></span>Odstranění uvíznutého papíru z oblasti zadních dvířek a fixační jednotky

Při odstraňování papíru uvíznutého v zadních dvířkách a v oblasti fixační jednotky postupujte podle následujících pokynů. Dojde-li k uvíznutí papíru, na ovládacím panelu se může zobrazit následující zpráva a animace, podle které můžete papír odstranit.

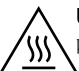

UPOZORNĚNÍ: Pokud se tiskárna používá, bude fixační jednotka pravděpodobně horká. Před manipulací s fixační jednotkou počkejte, až zchladne.

1. Otevřete zadní dvířka.

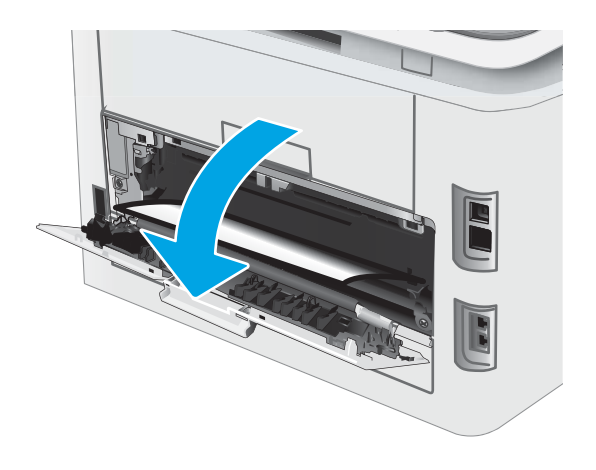

2. Opatrně vytáhněte veškerý uvíznutý papír z podávacích válců v oblasti zadních dvířek.

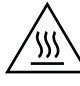

UPOZORNĚNÍ: Pokud se tiskárna používá, bude fixační jednotka pravděpodobně horká. Před matem jednotne prerospodobne nemanirací.<br>Nanipulací s fixační jednotkou počkejte, až zchladne.

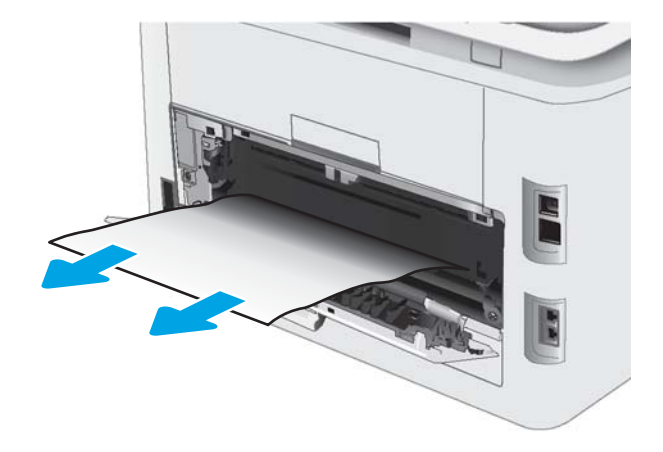

3. Zavřete zadní dvířka.

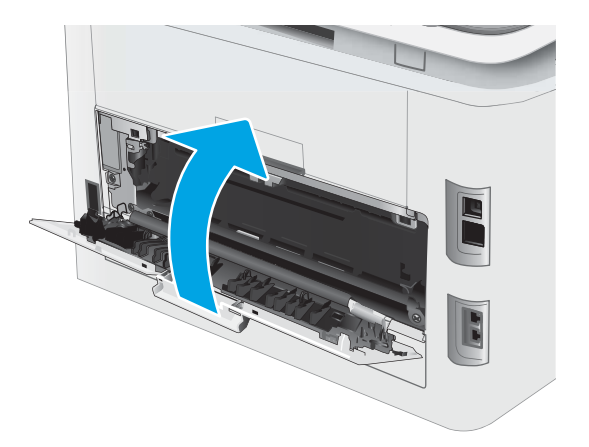

## <span id="page-126-0"></span>Odstranění uvíznutého papíru v duplexní jednotce (pouze pro modely s duplexní jednotkou)

Při odstraňování papíru uvíznutého v duplexní jednotce postupujte podle následujících pokynů. Dojde-li k uvíznutí papíru, na ovládacím panelu se může zobrazit následující zpráva a animace, podle které můžete papír odstranit.

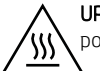

UPOZORNĚNÍ: Pokud se tiskárna používá, bude fixační jednotka pravděpodobně horká. Před manipulací s fixační jednotkou počkejte, až zchladne.

1. Otevřete jednotku pro oboustranný tisk umístěnou v zadní části tiskárny.

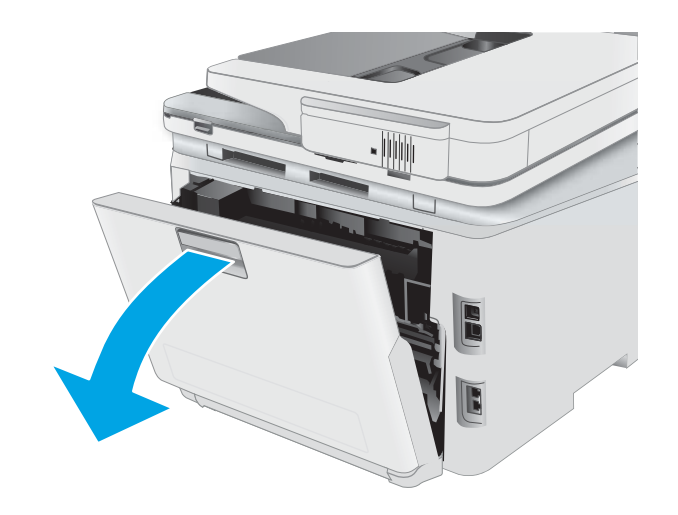

2. Odstraňte všechny uvíznuté a poškozené listy papíru.

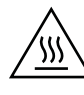

UPOZORNĚNÍ: Pokud se tiskárna používá, bude fixační jednotka pravděpodobně horká. Před manipulací s fixační jednotkou počkejte, až zchladne.

3. Zavřete duplexní jednotku.

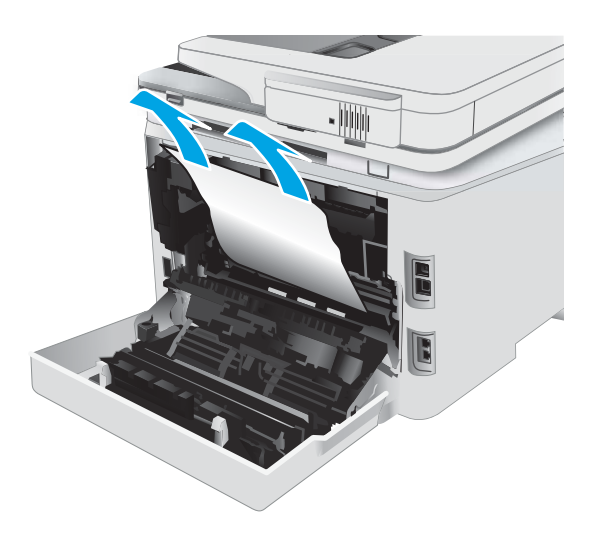

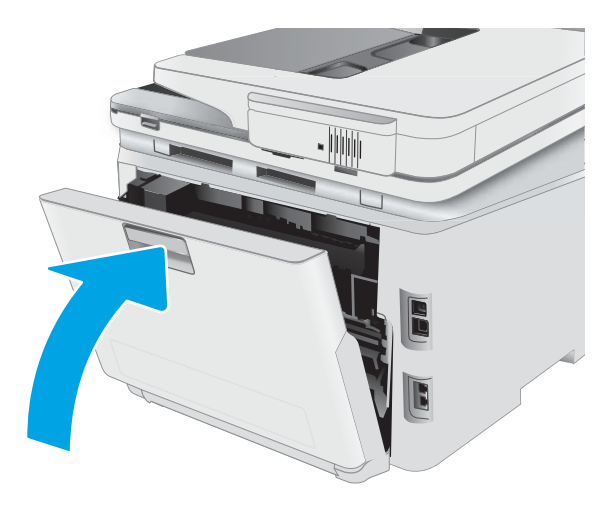

## <span id="page-128-0"></span>Odstranění uvíznutí papíru ve výstupní přihrádce

Podle následujícího postupu odstraníte papír uvíznutý ve všech místech souvisejících s výstupní přihrádkou. Dojde-li k uvíznutí papíru, na ovládacím panelu se může zobrazit následující zpráva a animace, podle které můžete papír odstranit.

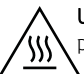

UPOZORNĚNÍ: Pokud se tiskárna používá, bude fixační jednotka pravděpodobně horká. Před manipulací s fixační jednotkou počkejte, až zchladne.

1. Otevřete zadní dvířka.

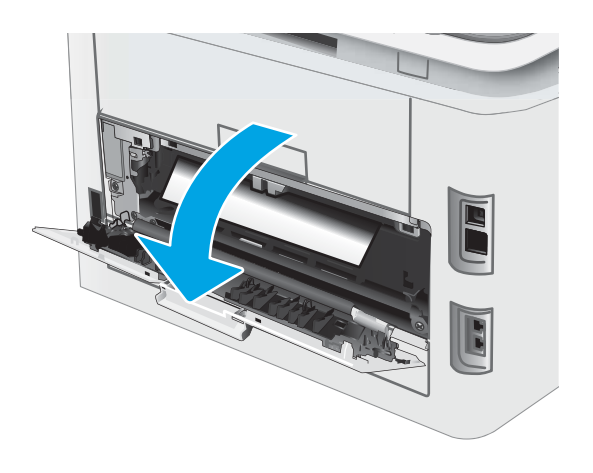

2. Pokud je papír vidět ve výstupní přihrádce, uchopte jeho přední okraj a vyjměte jej. Uvíznutý papír vytahujte oběma rukama, aby se neroztrhl.

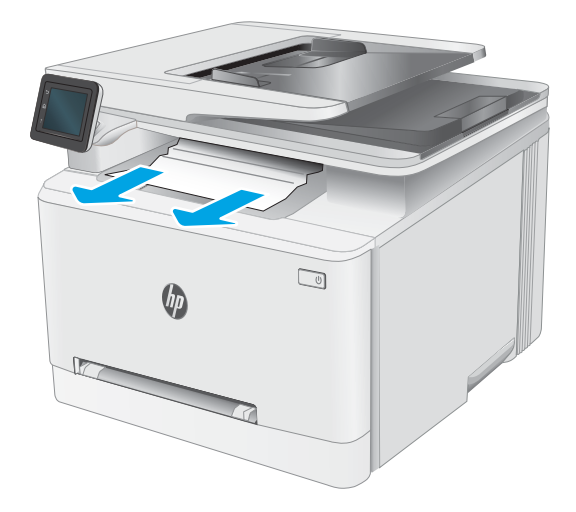

3. Opatrně odstraňte veškerý uvíznutý papír z podávacích válců v oblasti zadních dvířek.

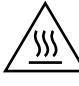

UPOZORNĚNÍ: Pokud se tiskárna používá, bude fixační jednotka pravděpodobně horká. Před matem jednotne prerospodobne nemanirací.<br>Nanipulací s fixační jednotkou počkejte, až zchladne.

4. Zavřete zadní dvířka.

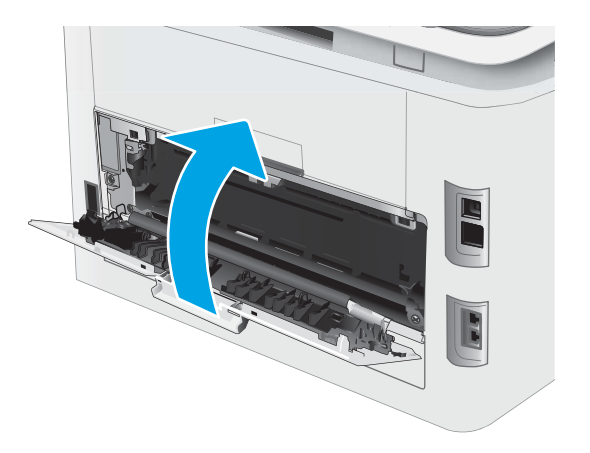

# Zlepšení kvality tisku

- Úvod
- Aktualizace firmwaru tiskárny
- [Tisk pomocí jiného programu](#page-131-0)
- [Kontrola nastavení typu papíru pro tiskovou úlohu](#page-131-0)
- [Kontrola stavu tonerové kazety](#page-132-0)
- [Tisk čisticí stránky](#page-132-0)
- [Vizuálně zkontrolujte tonerové kazety](#page-133-0)
- [Kontrola papíru a tiskového prostředí](#page-133-0)
- [Vyzkoušení odlišného ovladače tisku](#page-134-0)
- [Kontrola nastavení režimu EconoMode](#page-135-0)
- **•** [Úprava sytosti tisku](#page-135-0)
- [Kalibrace tiskárny pro vyrovnání barev](#page-136-0)
- [Úprava nastavení barev \(Windows\)](#page-136-0)
- **[Tisk a interpretace stránky kvality tisku](#page-136-0)**

## Úvod

Tato část obsahuje kroky pro odstraňování potíží s kvalitou tisku, včetně následujících problémů:

- Rozmazané skvrny
- Rozmazaný tisk
- Tmavý tisk
- Světlý tisk
- Pruhy
- Chybějící toner
- Rozptýlené tečky toneru
- Uvolněný toner
- Zešikmené obrázky

Pokud máte tyto nebo jiné problémy s kvalitou tisku, zkuste je vyřešit následujícími způsoby. Postupujte podle uvedeného pořadí.

Informace o řešení konkrétních vad obrázků naleznete v části Resolving print quality problems (Odstraňování potíží s kvalitou tisku) v této Uživatelské příručce.

## <span id="page-131-0"></span>Aktualizace firmwaru tiskárny

Zkuste aktualizovat firmware tiskárny. Další informace naleznete v části Update the firmware (Aktualizace firmwaru) v této Uživatelské příručce.

### Tisk pomocí jiného programu

Zkuste tisknout pomocí jiného programu. Pokud se stránka vytiskne správně, problém spočívá v použitém programu.

### Kontrola nastavení typu papíru pro tiskovou úlohu

Pokud tisknete pomocí softwaru a na stránkách jsou šmouhy, výtisk je rozostřený nebo tmavý, papír je zvlněný nebo na něm jsou zbytky toneru (případně toner na některých místech chybí), zkontrolujte nastavení typu papíru.

#### Kontrola nastavení typu papíru na tiskárně

- 1. Otevřete zásobník.
- 2. Zkontrolujte, zda je v zásobníku vložen správný typ papíru.
- 3. Zavřete zásobník.
- 4. Postupujte podle pokynů na ovládacím panelu a potvrďte nebo změňte nastavení typu papíru pro zásobník.

#### Kontrola nastavení typu papíru (Windows)

- 1. Vyberte ze softwarového programu možnost Tisk.
- 2. Vyberte tiskárnu a pak klikněte na tlačítko Vlastnosti nebo Předvolby.
- 3. Klikněte na kartu Papír/Kvalita.
- 4. V rozevíracím seznamu Typ papíru klikněte na možnost Další....
- 5. Rozbalte seznam Typ: možnosti.
- 6. Rozbalte kategorii typů papíru, která nejlépe popisuje daný papír.
- 7. Vyberte možnost odpovídající typu papíru, který používáte, a klikněte na tlačítko OK.
- 8. Kliknutím na tlačítko OK zavřete dialogové okno Vlastnosti dokumentu. V dialogovém okně Tisk klikněte na tlačítko OK, tím úlohu vytisknete.

#### Kontrola nastavení typu papíru (OS X)

- 1. Klikněte na nabídku Soubor a možnost Tisk.
- 2. V nabídce Tiskárna vyberte tiskárnu.
- 3. V tiskovém ovladači se standardně zobrazuje nabídka Kopie a stránky. Otevřete rozevírací seznam nabídky a klikněte na nabídku Úpravy.
- 4. Vyberte typ z rozevíracího seznamu Typ média.
- 5. Klikněte na tlačítko Tisk.

## <span id="page-132-0"></span>Kontrola stavu tonerové kazety

Podle tohoto postupu můžete zkontrolovat zbývající množství toneru v kazetě a u některých zařízení také stav jiných vyměnitelných dílů.

#### Krok 1: Tisk stránky stavu spotřebního materiálu

- 1. Na domovské obrazovce na ovládacím panelu tiskárny vyberte nabídku Setup (Nastavení).
- 2. Vyberte možnost Reports (Protokoly).
- 3. Vyberte možnost Supplies Status (Stav spotřebního materiálu).

#### Krok 2: Kontrola stavu spotřebního materiálu

1. Zbývající množství toneru v kazetě a u některých zařízení také stav jiných vyměnitelných dílů můžete zkontrolovat na sestavě stavu spotřebního materiálu.

Pokud používáte tonerovou kazetu, která se blíží ke konci své životnosti, mohou se vyskytnout problémy s kvalitou tisku. Na obrazovce stavu spotřebního materiálu se zobrazuje upozornění na docházející spotřební materiál.

Platnost záruky HP Premium Protection Warranty vyprší, jakmile se na stránce stavu spotřebního materiálu nebo na serveru EWS zobrazí zpráva oznamující, že platnost záruky HP Premium Protection Warranty na tento spotřební materiál končí.

Dokud nedojde ke snížení kvality tisku na nepřijatelnou úroveň, tonerovou kazetu není nutné v tuto chvíli měnit. Zvažte pořízení náhradní kazety pro případ, kdy by kvalita tisku přestala být přijatelná.

V případě nutnosti objednání náhradní tonerové kazety nebo jiného příslušenství můžete využít čísla originálních dílů HP uvedená na stránce se stavem spotřebního materiálu.

2. Zkontrolujte, zda používáte originální kazety HP.

Originální tonerová kazeta HP má na sobě uveden výraz "HP" nebo logo společnosti HP. Další informace o identifikaci kazet HP naleznete na stránce [www.hp.com/go/learnaboutsupplies](http://www.hp.com/go/learnaboutsupplies).

### Tisk čisticí stránky

Během tisku se mohou uvnitř tiskárny usazovat částečky prachu, papíru a toneru, což může způsobit potíže s kvalitou tisku, jako například šmouhy, pruhy, zbytky toneru na papíru nebo opakované vzory.

Při tisku čisticí stránky postupujte následujícím způsobem.

- 1. Na domovské obrazovce na ovládacím panelu tiskárny vyberte nabídku Setup (Nastavení).
- 2. Vyberte následující nabídky:
	- Služba
	- Čisticí stránka
- 3. Po zobrazení výzvy vložte obyčejný papír formátu letter nebo A4 a poté vyberte možnost OK.

Na ovládacím panelu tiskárny se zobrazí zpráva **Čištění**. Počkejte na dokončení procesu. Vytištěnou stránku vyhoďte.

## <span id="page-133-0"></span>Vizuálně zkontrolujte tonerové kazety

Tímto postupem zkontrolujte každou tonerovou kazetu.

- 1. Vyjměte tonerové kazety z tiskárny a ověřte, zda byla sundána těsnicí páska.
- 2. Zkontrolujte, zda není poškozen paměťový čip.
- 3. Zkontrolujte povrch zeleného zobrazovacího válce.

A UPOZORNĚNÍ: Nedotýkejte se zobrazovacího válce. Otisky prstů na zobrazovacím válci mohou způsobit problémy s kvalitou tisku.

- 4. Pokud na obrazovém válci uvidíte škrábance, otisky prstů nebo jiná poškození, vyměňte tonerovou kazetu.
- 5. Vraťte tonerovou kazetu na své místo, vytiskněte několik stránek a podívejte se, zda se potíže nevyřešily.

## Kontrola papíru a tiskového prostředí

#### Krok 1: Použití papíru odpovídajícího specifikacím společnosti HP

Některé problémy s kvalitou tisku jsou způsobeny používáním papíru, který neodpovídá parametrům stanoveným společností HP.

- Vždy používejte papír typu a hmotnosti, které tato tiskárna podporuje.
- Používejte papír dobré kvality, který není naříznutý, poškrábaný, potrhaný, neobsahuje hrbolky, uvolněné částice, prach, díry, není zkrabatělý a nemá zvlněné nebo ohnuté okraje.
- Používejte papír, na který se zatím netisklo.
- Nepoužívejte papír, který obsahuje kovové příměsi (např. lesk).
- Používejte papír určený pro laserové tiskárny. Nepoužívejte papír určený pouze pro inkoustové tiskárny.
- Nepoužívejte příliš hrubý papír. Použití jemnějšího papíru zpravidla zajistí lepší kvalitu tisku.

#### Krok 2: Kontrola prostředí

Prostředí může mít přímý vliv na kvalitu tisku a je běžnou příčinou potíží s nekvalitním tiskem a nesprávným podáváním papíru. Vyzkoušejte následující řešení:

- Pokud se tiskárna nachází na místě s nadměrným prouděním vzduchu, jako jsou vývody ventilace nebo otevřená okna či dveře, přemístěte ji.
- Ujistěte se, že tiskárna není vystavena teplotám nebo vlhkosti, které by překračovaly specifikace.
- Tiskárna nesmí být umístěna v uzavřeném prostoru, jako je například skříň.
- Tiskárnu umístěte na rovný a pevný povrch.
- Odstraňte vše, co by mohlo blokovat ventilační otvory tiskárny. Tiskárna vyžaduje po stranách a v horní části dostatečnou ventilaci.
- Chraňte tiskárnu před polétavým prachem, výpary a ostatními mastnými nebo jinými nečistotami, které by mohly zanést vnitřek tiskárny.

#### <span id="page-134-0"></span>Krok 3: Nastavení zarovnání jednotlivých zásobníků papíru

Pokud není text či obrázky při tisku z konkrétního zásobníku správně vystředěn nebo zarovnán, postupujte podle následujícího postupu.

- 1. Na domovské obrazovce na ovládacím panelu tiskárny vyberte nabídku Setup (Nastavení).
- 2. Vyberte následující nabídky:
	- Nastavení systému
	- Kvalita tisku
	- Úprava zarovnání
	- Tisk zkušební stránky
- 3. Vyberte zásobník pro úpravu a postupujte podle pokynů na vytištěných stránkách.
- 4. Vytiskněte zkušební stránku znovu a ověřte výsledek. V případě potřeby nastavení upravujte dále.
- 5. Výběrem možnosti OK uložte nová nastavení.

### Vyzkoušení odlišného ovladače tisku

Vyzkoušejte odlišný ovladač tisku v případě, že tisknete z počítačového programu a na vytištěných stránkách se nachází neočekávané čáry v obrázcích, chybějící text, chybějící obrázky, nesprávné formátování nebo nahrazená písma.

Stáhněte z webové stránky společnosti HP kterýkoli z následujících ovladačů: [www.hp.com/support/ljM278MFP.](http://www.hp.com/support/ljM278MFP)

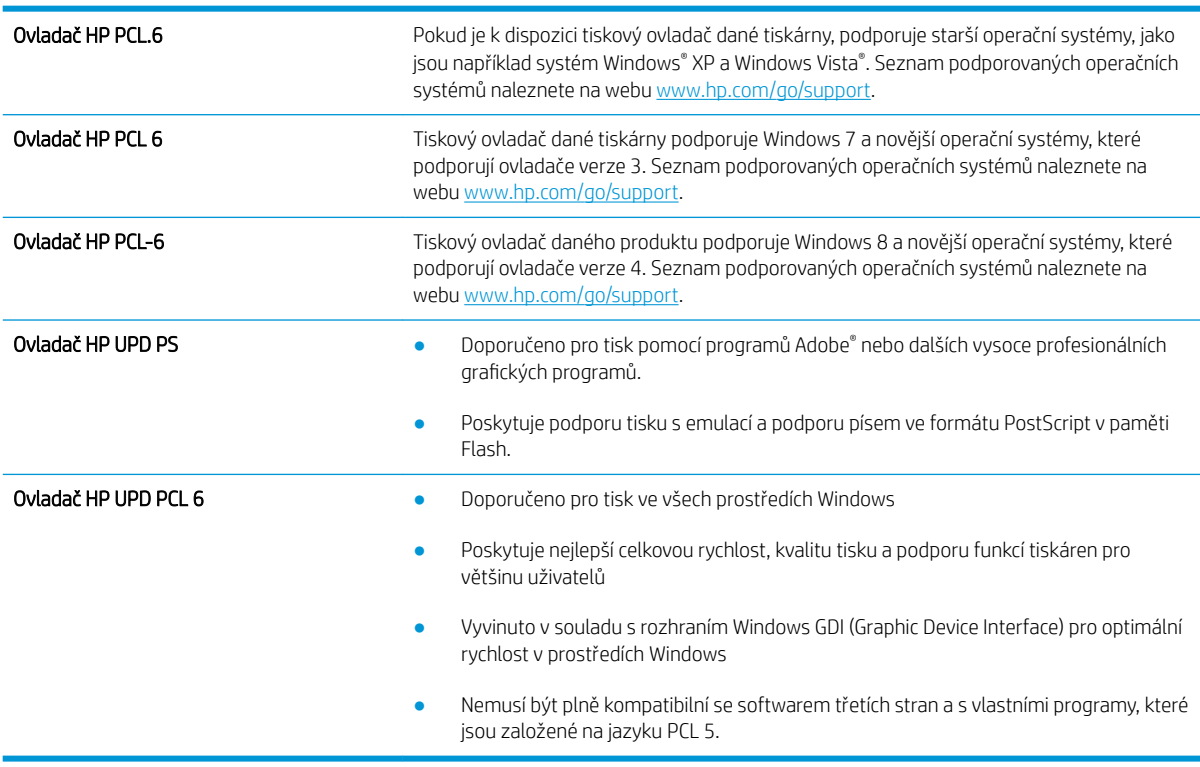

## <span id="page-135-0"></span>Kontrola nastavení režimu EconoMode

Společnost HP nedoporučuje trvalé používání režimu EconoMode. Při trvalém provozu tiskárny v režimu EconoMode hrozí, že zásoba toneru překoná životnost mechanických součástí tonerové kazety. Pokud se kvalita tisku začíná zhoršovat a nejsou-li výtisky přijatelné, je vhodné vyměnit tonerovou kazetu.

**POZNÁMKA:** Tato funkce je dostupná s tiskovým ovladačem PCL 6 pro systém Windows. Pokud tento ovladač nepoužíváte, můžete tuto funkci povolit prostřednictvím integrovaného webového serveru HP.

Jestliže je celá stránka příliš tmavá nebo příliš světlá, postupujte podle těchto kroků.

- 1. Vyberte ze softwarového programu možnost Tisk.
- 2. Vyberte tiskárnu a pak klikněte na tlačítko Vlastnosti nebo Předvolby.
- 3. Klikněte na kartu Papír/Kvalita a vyhledejte oblast Kvalita tisku.
- 4. Jestliže je celá stránka příliš tmavá, použijte tato nastavení:
	- Vyberte možnost 600 dpi, pokud je k dispozici.
	- Povolte ji zaškrtnutím políčka EconoMode.

Jestliže je celá stránka příliš světlá, použijte tato nastavení:

- Vyberte možnost FastRes 1200, pokud je k dispozici.
- Chcete-li ji zakázat, zrušte zaškrtnutí políčka EconoMode.
- 5. Kliknutím na tlačítko OK zavřete dialogové okno Vlastnosti dokumentu. V dialogovém okně Tisk klikněte na tlačítko OK, tím úlohu vytisknete.

### Úprava sytosti tisku

Pro úpravu sytosti tisku postupujte následovně.

- 1. Otevřete integrovaný webový server HP (EWS):
	- a. Na hlavní obrazovce ovládacího panelu tiskárny stisknutím tlačítka Síť poznaho Bezdrátové připojení **(()** zobrazte IP adresu nebo název hostitele.
	- b. Otevřete webový prohlížeč a do adresního řádku zadejte IP adresu nebo název hostitele v přesném tvaru, v jakém se zobrazil na ovládacím panelu tiskárny. Na klávesnici počítače stiskněte klávesu Enter. Spustí se server EWS.

#### https://10.10.XXXXX/

POZNÁMKA: Pokud se ve webovém prohlížeči zobrazí zpráva, že přístup na stránku nemusí být bezpečný, vyberte možnost pokračovat na stránku. Vstupem na stránku nedojde k poškození počítače.

- 2. Klikněte na kartu Systém a poté zvolte stránku Hustota tisku.
- 3. Vyberte správné nastavení hustoty.
- 4. Kliknutím na tlačítko Použít uložte změny.

## <span id="page-136-0"></span>Kalibrace tiskárny pro vyrovnání barev

Kalibrace je funkce tiskárny, která optimalizuje kvalitu tisku.

Tímto způsobem se pokuste vyřešit problémy s kvalitou tisku, například neseřízené barvy, barevné stíny, neostré obrázky nebo jiné potíže s kvalitou tisku.

- 1. Na domovské obrazovce na ovládacím panelu tiskárny vyberte nabídku Setup (Nastavení).
- 2. Vyberte následující nabídky:
	- Nastavení systému
	- Kvalita tisku
	- Kalibrace barev
	- Kalibrovat hned
- 3. Pouze 2řádkové ovládací panely: Proces kalibrace spustíte stisknutím tlačítka OK.
- 4. Na ovládacím panelu tiskárny se zobrazí zpráva Kalibrace. Kalibrace trvá několik minut. Nevypínejte tiskárnu, dokud se kalibrace nedokončí. Počkejte na dokončení kalibrace tiskárny a poté se znovu pokuste tisknout.

### Úprava nastavení barev (Windows)

Pokud tisknete ze softwaru a barvený výstup neodpovídá barvám na obrazovce nebo pokud není kvalita barev dostatečná, postupujte následovně.

#### Změna možností barev

- 1. Vyberte ze softwarového programu možnost Tisk.
- 2. Vyberte tiskárnu a pak klikněte na tlačítko Vlastnosti nebo Předvolby.
- 3. Klikněte na kartu Barva.
- 4. Kliknutím na možnost Tisk ve stupních šedi vytisknete barevný dokument v černé barvě a ve stupních šedé. Tuto volbu použijte k tisku barevných dokumentů ke kopírování nebo faxování. Lze ji použít také k tisku konceptů nebo z důvodu úspory barevného toneru.
- 5. Kliknutím na tlačítko OK zavřete dialogové okno Vlastnosti dokumentu. V dialogovém okně Tisk klikněte na tlačítko OK, tím úlohu vytisknete.

### Tisk a interpretace stránky kvality tisku

- 1. Na domovské obrazovce na ovládacím panelu tiskárny vyberte nabídku Setup (Nastavení).
- 2. Vyberte nabídku Reports (Protokoly).
- 3. Vyberte položku Print Quality Page (Stránka kvality tisku).

Tato stránka obsahuje pět barevných pásem, která jsou rozdělena do čtyř skupin, jak znázorňuje následující obrázek. Prozkoumáním jednotlivých skupin lze lokalizovat konkrétní tonerovou kazetu, která problém způsobuje.

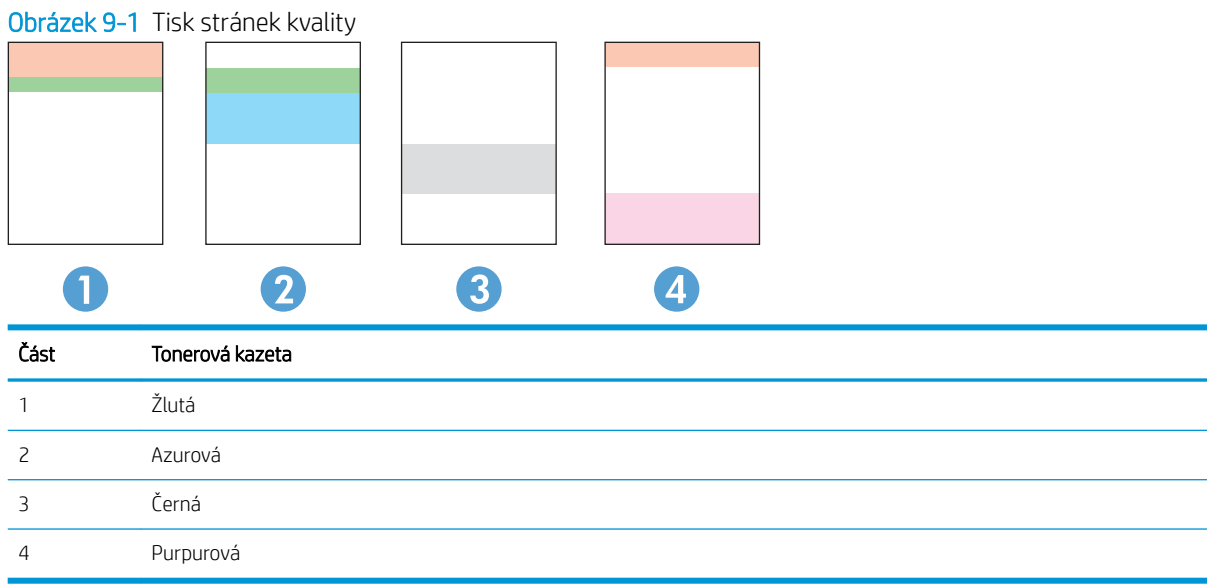

- Pokud se tečky nebo skvrny zobrazují pouze v jedné ze skupin, vyměňte tonerovou kazetu, která s danou skupinou koreluje.
- Pokud se tečky zobrazují ve více skupinách, vytiskněte čisticí stránku. Jestliže se tím problém nevyřeší, posuďte, zda jsou tečky vždy stejné barvy, například pokud se purpurové tečky zobrazují ve všech pěti barevných pásmech. Jsou-li tečky stejné barvy, vyměňte danou tonerovou kazetu.
- Pokud se skvrny objevují ve více barevných pásmech, obraťte se na společnost HP. Příčinou problému může být jiná součást než tonerová kazeta.

# Řešení problémů s kvalitou tisku

- <u>Úvod</u>
- Řešení problémů s kvalitou tisku

## Úvod

Tato část obsahuje kroky pro odstraňování potíží s vadami obrazu, včetně následujících vad:

- Světlý tisk
- Šedé pozadí nebo tmavý výtisk
- Prázdné stránky
- Černé stránky
- Tmavé či světlé pruhy
- **·** Tmavé či světlé pruhy
- Chybějící toner
- **•** Zešikmené obrázky
- Barvy, které nejsou zarovnané
- Zvlněný papír

## Řešení problémů s kvalitou tisku

#### Tabulka 9-1 Stručná referenční tabulka vad obrazu

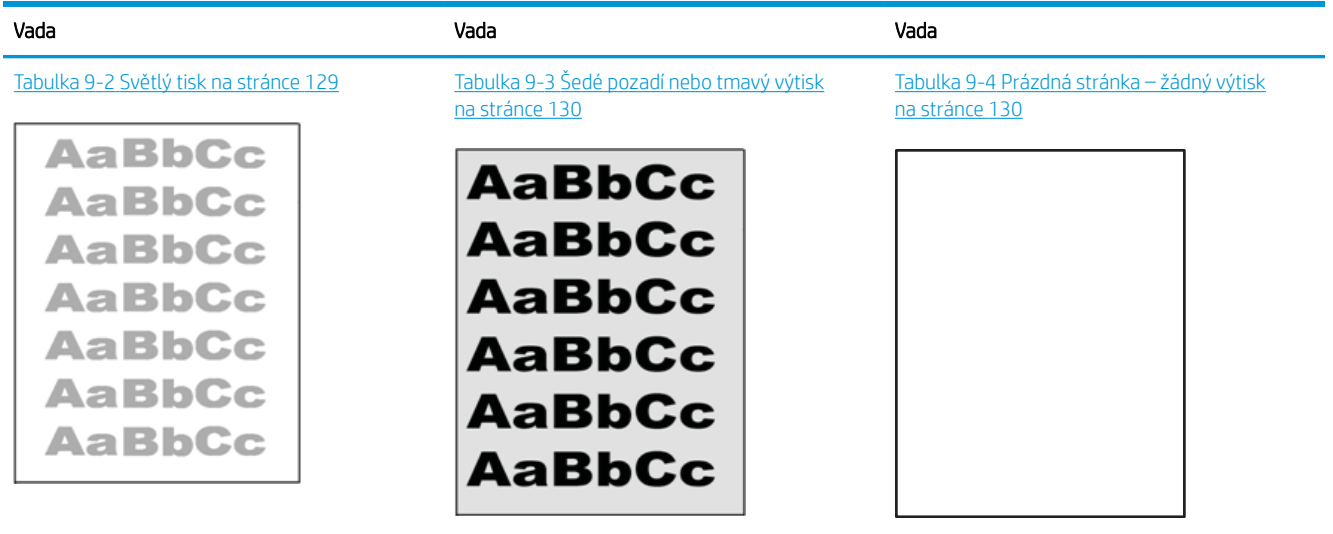

#### Tabulka 9-1 Stručná referenční tabulka vad obrazu (pokračování)

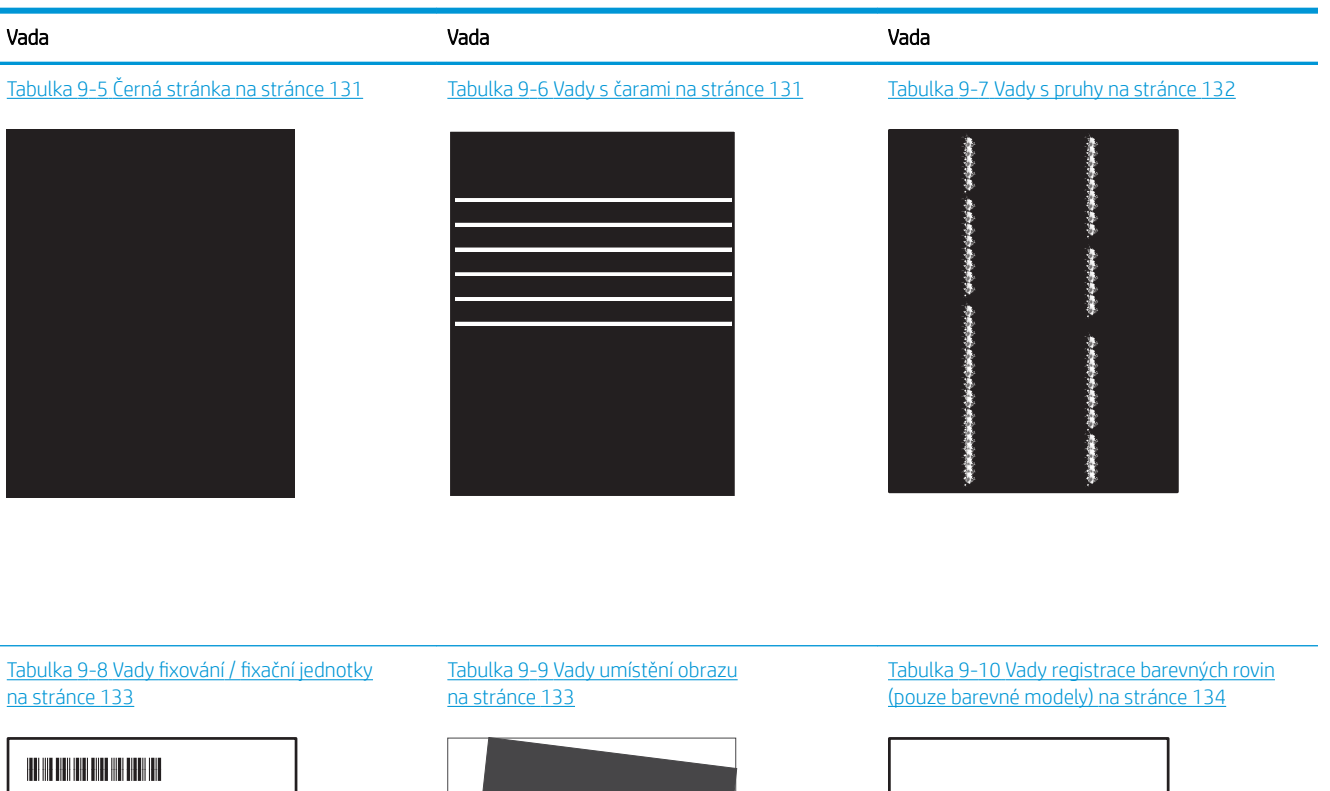

**LP** 

- 1

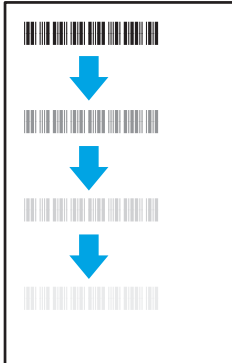

Tabulka 9-11 [Vady výstupu na stránce 134](#page-145-0)

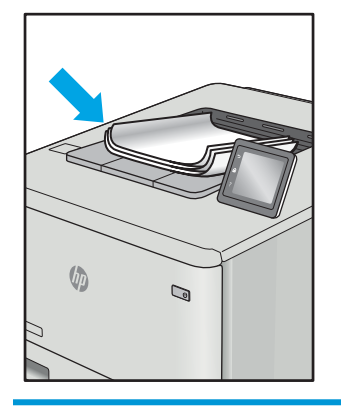

Vady obrazu, nezávisle na příčině, lze často vyřešit stejným postupem. Následující postup použijte jako výchozí bod pro řešení problémů s vadami obrazu.

- <span id="page-140-0"></span>1. Vytiskněte dokument znovu. Vady kvality tisku mohou být ve své podstatě občasné nebo mohou během dalšího tisku zcela vymizet.
- 2. Zkontrolujte stav kazety nebo kazet. Pokud má kazeta velmi nízkou hladinu inkoustu (vypočtená životnost vypršela), kazetu vyměňte.
- 3. Ujistěte se, že nastavení režimu tisku z ovladače a zásobníku odpovídají médiím, která jsou v zásobníku vložena. Zkuste použít jiný balík médií nebo jiný zásobník. Zkuste použít jiný režim tisku.
- 4. Ujistěte se, že je tiskárna v rozsahu podporované provozní teploty a vlhkosti.
- 5. Ujistěte se, že tiskárna podporuje typ, formát a hmotnost papíru. Seznam podporovaných formátů a typů papíru pro tiskárnu najdete na stránce podpory tiskárny [support.hp.com.](http://support.hp.com)

#### POZNÁMKA: Pojem "fixace" označuje součást proces tisku, kdy se toner přenáší na papír.

Následující příklady zachycují papír formátu letter, který prošel tiskárnou kratší hranou napřed.

#### Tabulka 9-2 Světlý tisk

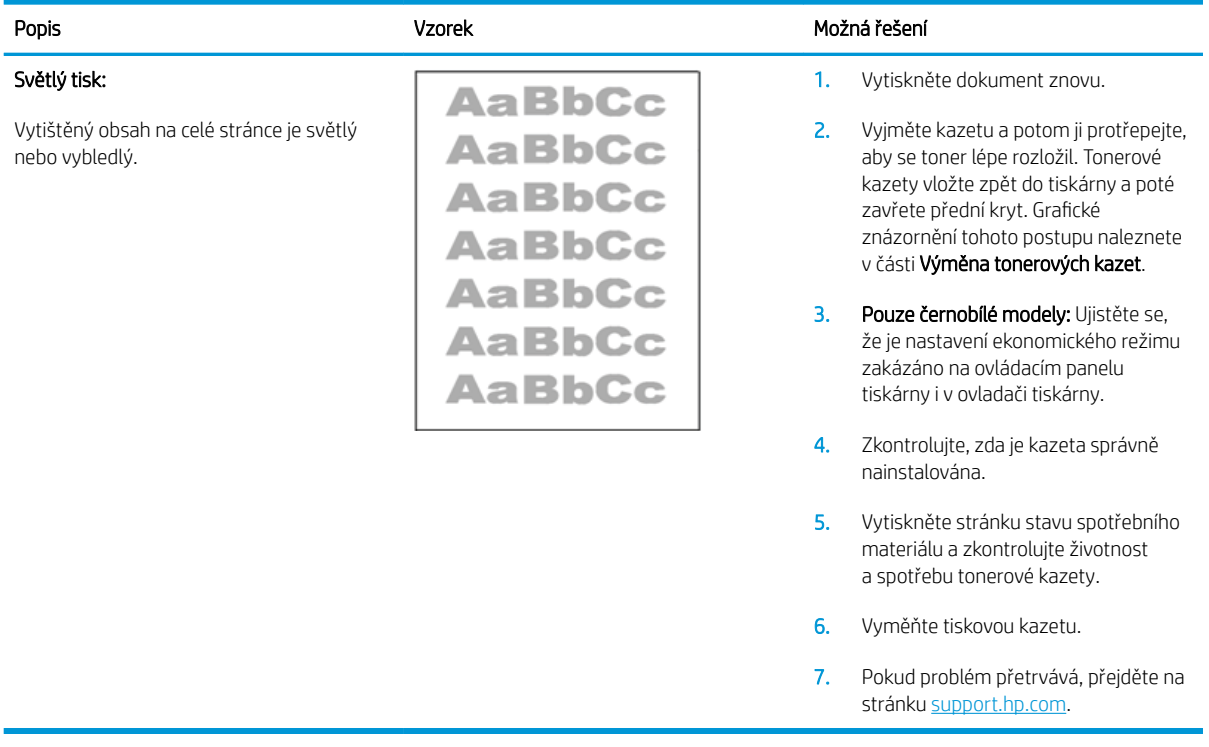

## <span id="page-141-0"></span>Tabulka 9-3 Šedé pozadí nebo tmavý výtisk

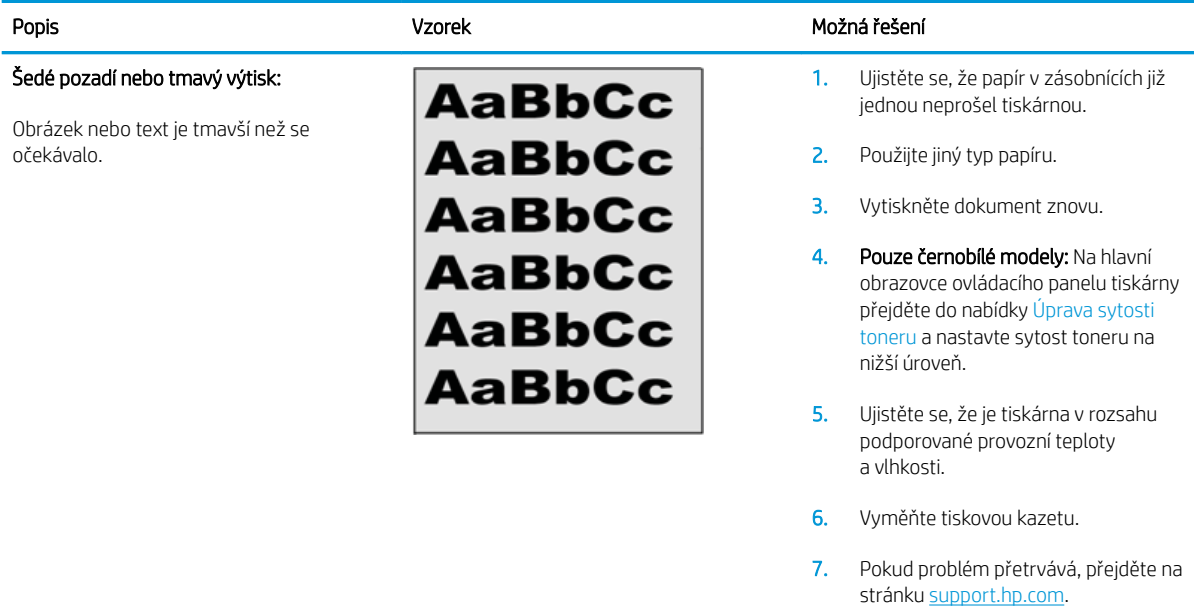

#### Tabulka 9-4 Prázdná stránka – žádný výtisk

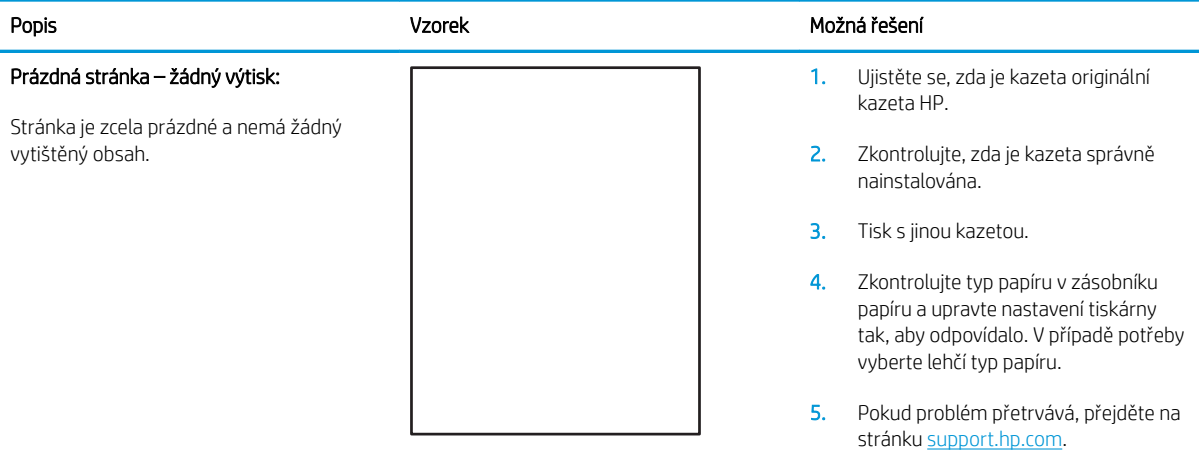

#### <span id="page-142-0"></span>Tabulka 9-5 Černá stránka

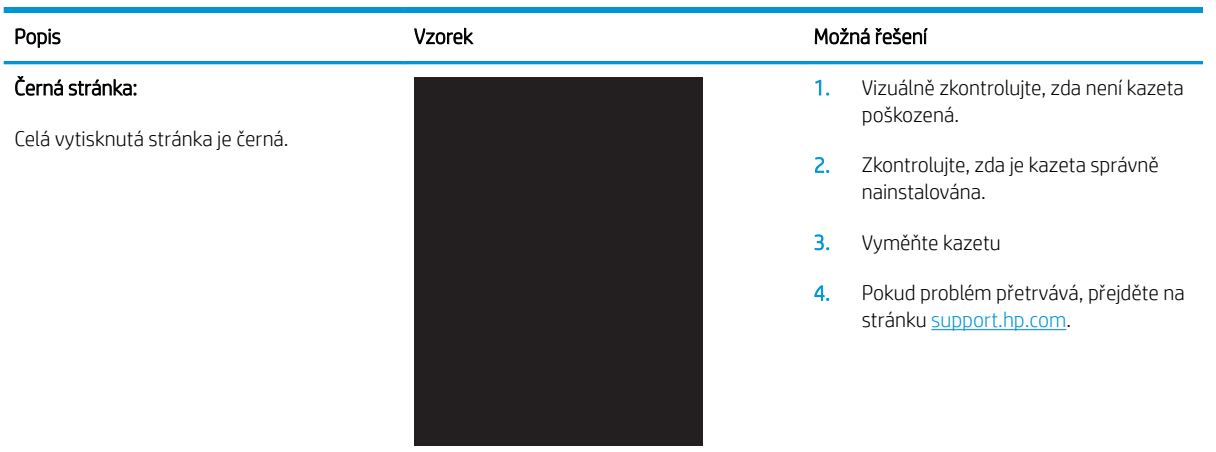

#### Tabulka 9-6 Vady s čarami

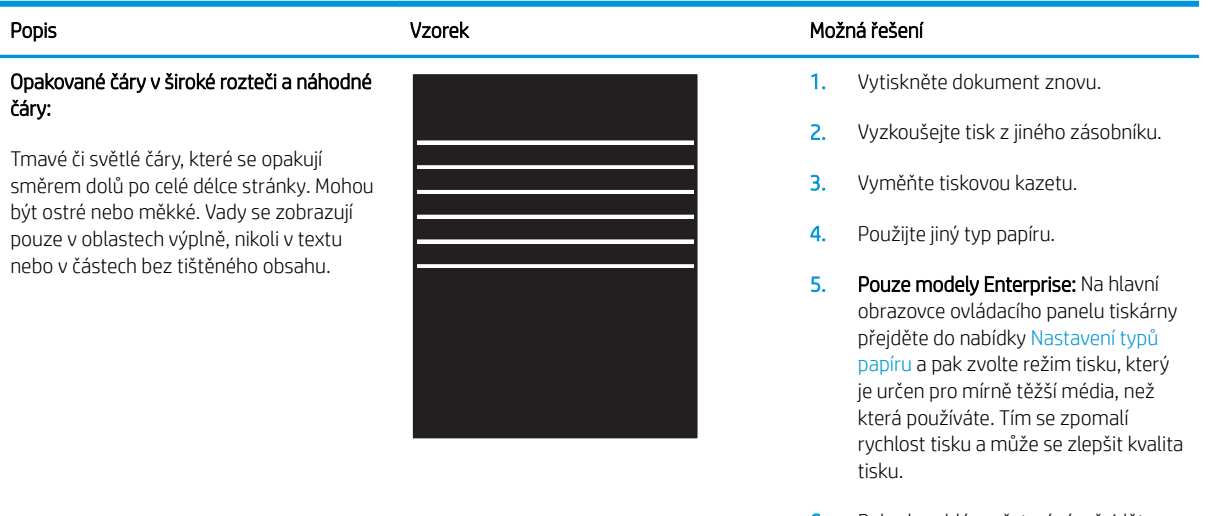

6. Pokud problém přetrvává, přejděte na stránku [support.hp.com](http://support.hp.com).

#### <span id="page-143-0"></span>Tabulka 9-7 Vady s pruhy

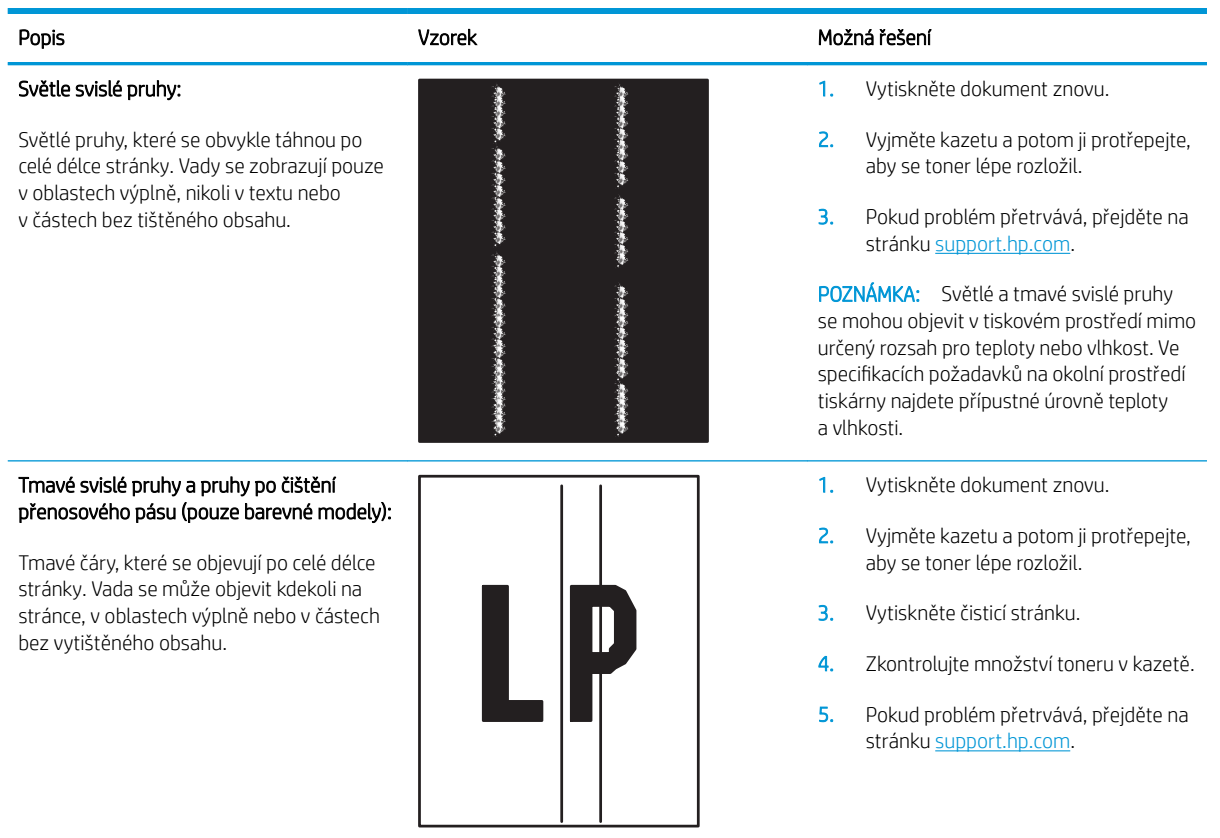
# Tabulka 9-8 Vady fixování / fixační jednotky

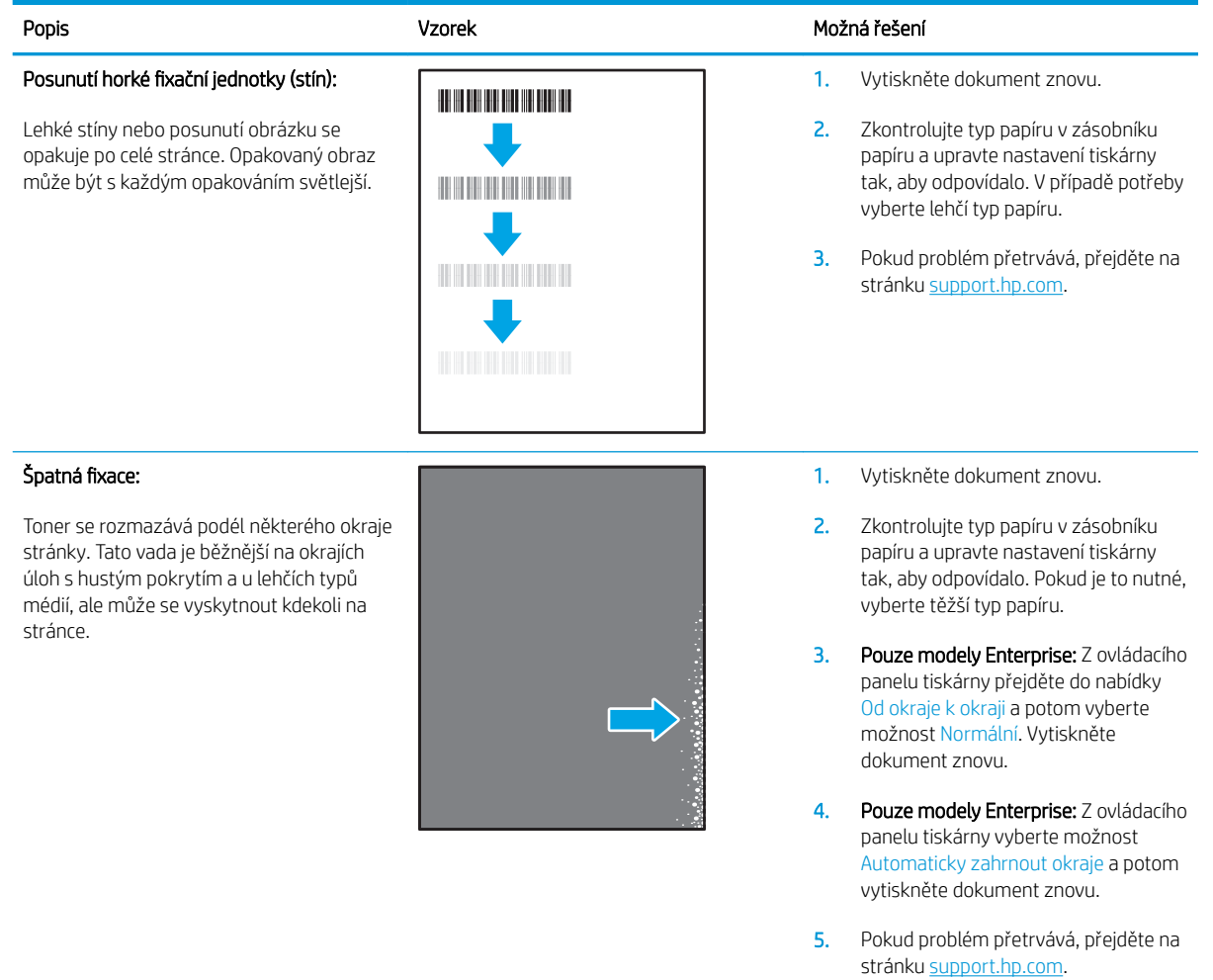

# Tabulka 9-9 Vady umístění obrazu

Ě.

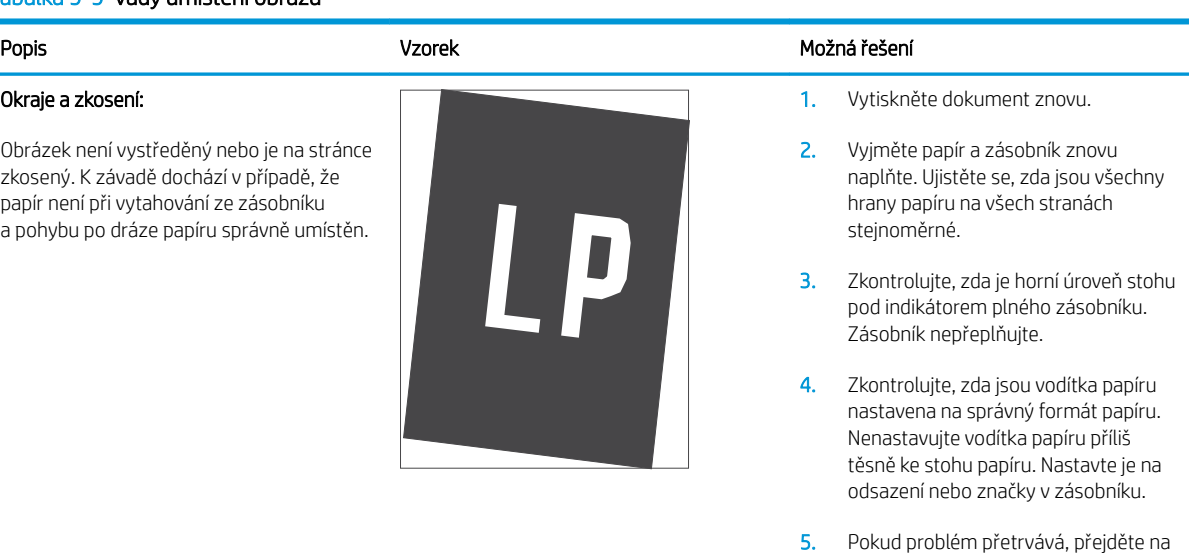

stránku <u>[support.hp.com](http://support.hp.com)</u>.

#### Tabulka 9-10 Vady registrace barevných rovin (pouze barevné modely)

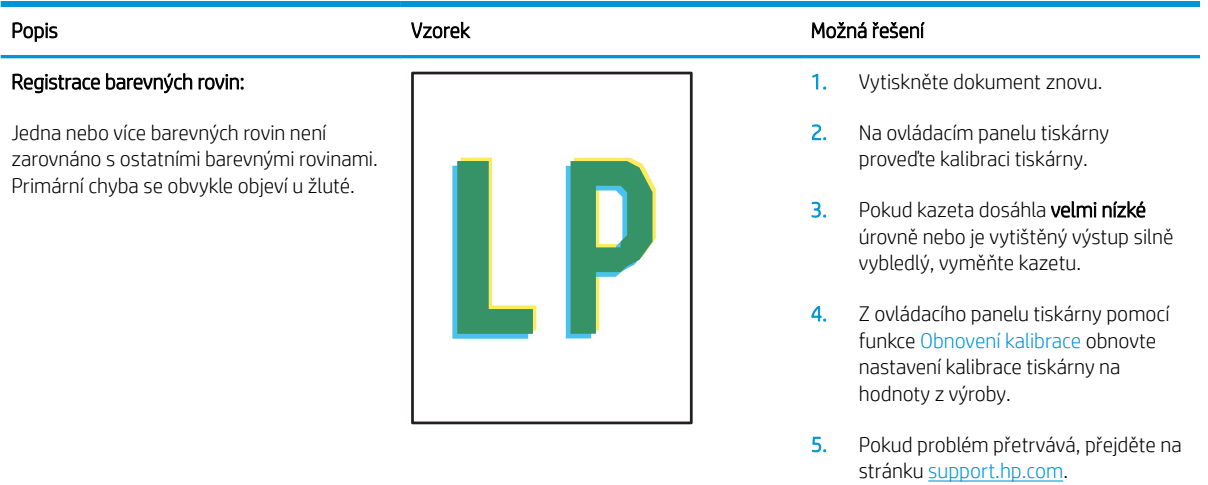

#### Tabulka 9-11 Vady výstupu

#### Popis Vzorek Možná řešení 1. Vytiskněte dokument znovu. 2. Pozitivní kroucení: Z ovládacího panelu tiskárny vyberte těžší typ papíru. Těžší typ papíru vytvoří vyšší teplotou pro tisk. Pozitivní kroucení: Papír se kroutí Záporné kroucení: Z ovládacího panelu směrem k potištěné straně. K závadě tiskárny vyberte lehčí typ papíru. Lehčí dochází v suchém prostředí nebo při typ papíru vytvoří nižší teplotou pro  $\sqrt{2}$ tisk. Zkuste papír před použitím tisku s vysokým pokrytím stránky.  $\mathbb{Q}$ skladovat v suchém prostředí nebo Záporné kroucení: Papír se kroutí použijte čerstvě otevřený papír. směrem od potištěné strany. K závadě dochází v prostředí s vysokou vlhkostí 3. Tiskněte v oboustranném režimu nebo při tisku s nízkým pokrytím stránky. 4. Pokud problém přetrvává, přejděte na stránku [support.hp.com](http://support.hp.com). 1. Vytiskněte dokument znovu. Papír ve výstupním zásobníku se neskládá 2. Vysuňte nástavec výstupní přihrádky. 3. Pokud je závada způsobena extrémním kroucením papíru, proveďte postup řešení potíží pro kroucení výstupu. 4. Použijte jiný typ papíru. Extrémní kroucení papíru  $\sqrt{\phi}$  $\mathbb{Q}$ 5. Používejte čerstvě otevřený papír. Papír v zásobníku je pokrčený nebo deformovaný 6. Vyjměte papír z výstupního zásobníku, než se zásobník přeplní. Papír je nestandardního typu,

7. Pokud problém přetrvává, přejděte na stránku [support.hp.com](http://support.hp.com).

#### Kroucení výstupu:

Potištěný papír má zvlněné okraje. Zvlněný okraj může být podél dlouhé nebo krátké strany papíru. Jsou možné dva typy kroucení:

- 
- 

#### Skládání výstupu:

dobře. Stoh může být nerovnoměrný, zkosený nebo se stránky mohou vysunovat mimo zásobník a na podlahu. Vadu může způsobovat kterákoli z následujících podmínek:

- 
- 
- například obálky
- Výstupní zásobník je přeplněný

# <span id="page-146-0"></span>Zlepšení kvality kopírovaného a skenovaného obrazu

# Úvod

Pokud máte potíže s kvalitou tisku, zkuste je vyřešit následujícími způsoby. Postupujte podle uvedeného pořadí.

- Kontrola nečistot na skenovací ploše skeneru
- Odstranění šmouh a pruhů vznikajících při používání podavače dokumentů
- [Kontrola nastavení papíru](#page-147-0)
- [Kontrola nastavení úpravy obrazu](#page-147-0)
- [Optimalizace pro text nebo obrázky](#page-148-0)
- [Kontrola nastavení rozlišení skeneru a barev na počítači](#page-148-0)
- [Kopírování od okraje k okraji](#page-149-0)
- [Čištění podávacích válečků a oddělovací podložky podavače dokumentů](#page-150-0)

Nejprve vyzkoušejte toto jednoduché řešení:

- Namísto podavače dokumentů použijte plochý skener.
- Používejte kvalitní předlohy.
- Pokud používáte podavač dokumentů, vkládejte do něj předlohu pečlivě. Používejte vodítka papíru, aby se předloha nezmačkala a výsledné obrázky nebyly rozostřené.

Pokud potíže přetrvávají, zkuste další řešení. Pokud se problém ani tak nevyřeší, přečtěte si část "Zlepšení kvality tisku".

# Kontrola nečistot na skenovací ploše skeneru

Při provozu se mohou na skle skeneru a bílém plastovém podkladu nashromáždit nečistoty, které mohou mít dopad na výkon zařízení. Při čištění skeneru postupujte podle následujících pokynů.

- 1. Stisknutím vypínače tiskárnu vypněte a odpojte napájecí kabel ze zásuvky.
- 2. Otevřete víko skeneru.
- 3. Očistěte sklo skeneru a bílou plastovou podložku pod jeho víkem měkkým hadříkem nebo hubkou lehce navlhčenou prostředkem na čištění skla, který neobsahuje brusné složky.
- A UPOZORNĚNÍ: Na žádnou součást tiskárny nepoužívejte brusné prostředky, aceton, benzen, čpavek, etanol nebo chlorid uhličitý. Tyto látky mohou tiskárnu poškodit. Zabraňte přímému kontaktu skla nebo desky s tekutinami. Mohly by zatéct do tiskárny a poškodit ji.
- 4. Osušte sklo a bílé plastové části jelenicí nebo buničinou, aby na nich nezůstaly skvrny.
- 5. Připojte napájecí kabel k zásuvce a stisknutím vypínače tiskárnu zapněte.

# Odstranění šmouh a pruhů vznikajících při používání podavače dokumentů

Pokud se při používání podavače dokumentů na naskenovaných nebo okopírovaných dokumentech objevují pruhy nebo šmouhy, odstraňte ze skla podavače dokumentů nečistoty pomocí níže uvedeného postupu.

<span id="page-147-0"></span>Nečistotu může tvořit prach, papírový nebo tonerový prach, zbytky lepidla ze samolepicích štítků, korekční barvy či pásky, inkoust, otisky prstů apod.

- 1. Otevřete víko skeneru.
- 2. Najděte proužek skla o šířce přibližně 2,5 cm, který se nachází nalevo od hlavního osvitového skla skeneru, a očistěte jej pomocí měkkého, vodou navlhčeného hadříku, který nepouští vlákna.

A UPOZORNĚNÍ: Na žádné části zařízení nepoužívejte brusné prostředky, aceton, benzen, čpavek, etanol nebo chlorid uhličitý. Tyto látky mohou zařízení poškodit. Zabraňte přímému kontaktu skla nebo desky s tekutinami. Ty by mohly zatéci do zařízení a poškodit je.

- 3. Na spodní straně víka skeneru nad proužkem skla použijte k očištění horního plastového proužku měkký, vodou navlhčený hadřík, který nepouští vlákna.
- 4. Osušte proužek skla a horní proužek měkkým, suchým hadříkem, abyste zabránili vzniku skvrn, a poté opět zkuste kopírovat nebo skenovat.

#### Kontrola nastavení papíru

- 1. Na hlavní obrazovce ovládacího panelu tiskárny stiskněte ikonu Kopírovat
- 2. Stiskněte tlačítko Nastavení, přejděte na tlačítko Papír a stiskněte jej.
- 3. V seznamu formátů papíru stiskněte název formátu papíru, který je v zásobníku.
- 4. V seznamu typů papíru stiskněte název typu papíru, který je v zásobníku.

#### Kontrola nastavení úpravy obrazu

- 1. Na hlavní obrazovce klepněte na tlačítko Kopírování.
- 2. Stiskněte tlačítko Nastavení a poté přejděte k tlačítku Úprava obrazu a stiskněte jej.
- 3. Stiskněte název nastavení, které chcete upravit.
	- Světlost: Slouží k úpravě nastavení světlosti nebo tmavosti.
	- Kontrast: Slouží k úpravě kontrastu mezi nejsvětlejšími a nejtmavšími oblastmi obrazu.
	- Zaostření: Slouží k úpravě ostrosti textových znaků.
	- Odstranění pozadí: Slouží k úpravě tmavosti pozadí obrazu. Tato možnost je zvlášť vhodná pro originální dokumenty tištěné na barevný papír.
	- Vyvážení barev: Slouží k úpravě odstínů červené, zelené a modré.
	- Stupeň šedé: Slouží k úpravě živosti barev.
- 4. Chcete-li upravit hodnotu nastavení, stiskněte tlačítka nebo +. Poté klepněte na tlačítko OK.
- 5. Upravte další nastavení nebo se stisknutím šipky zpět vraťte do hlavní nabídky kopírování.

# <span id="page-148-0"></span>Optimalizace pro text nebo obrázky

- 1. Na hlavní obrazovce ovládacího panelu tiskárny stiskněte ikonu Kopírovat
- 2. Stiskněte tlačítko Nastavení, přejděte na tlačítko Optimalizovat a stiskněte jej.
- 3. Stiskněte název nastavení, které chcete upravit.
	- Autom. výběr: Toto nastavení použijte, pokud nemáte pochybnosti o kvalitě kopírování. Toto je výchozí nastavení.
	- · Kombinovaná: Toto nastavení použijte u dokumentů obsahujících kombinaci textu a grafiky.
	- Text: Toto nastavení vyberte u dokumentů obsahujících převážně text.
	- Obrázek: Toto nastavení vyberte u dokumentů obsahujících převážně obrázky.

## Kontrola nastavení rozlišení skeneru a barev na počítači

Tisknete-li skenovaný obraz a kvalita neodpovídá očekávání, zřejmě jste v programovém vybavení skeneru zvolili rozlišení nebo nastavení barev, které neodpovídá vašim potřebám. Rozlišení a barevnost má vliv na následující kvality skenovaných obrázků:

- Čistota obrazu
- Textura odstupňování (hladká nebo hrubá)
- Doba skenování
- Velikost souboru

Rozlišení skenování se měří v pixelech na palec (ppi).

<sup>2</sup> POZNÁMKA: Hodnoty skenování v jednotkách ppi nelze zaměňovat s hodnotami tisku v jednotkách dpi (body na palec).

Barvy, odstíny šedé a černobílá definují počet možných barev. Hardwarové rozlišení skeneru lze nastavit až na hodnotu 1200 ppi.

V tabulce s pokyny pro nastavení rozlišení a barevnosti naleznete jednoduché tipy, pomocí kterých dosáhnete požadované kvality při skenování.

POZNÁMKA: Nastavení vysokých hodnot rozlišení a barevnosti vede k vytváření velkých souborů na disku a zpomaluje proces skenování. Dříve, než nastavíte rozlišení a barevnost, určete, jak naskenovaný obrázek použijete.

#### Pokyny pro nastavení rozlišení a barevnosti

V následující tabulce jsou uvedena doporučená nastavení rozlišení a barev pro různé typy úloh skenování.

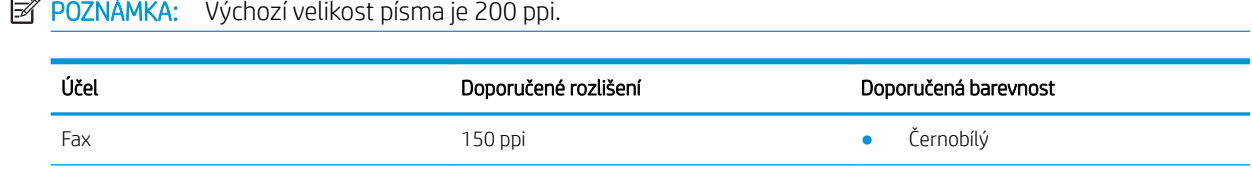

ردوده

<span id="page-149-0"></span>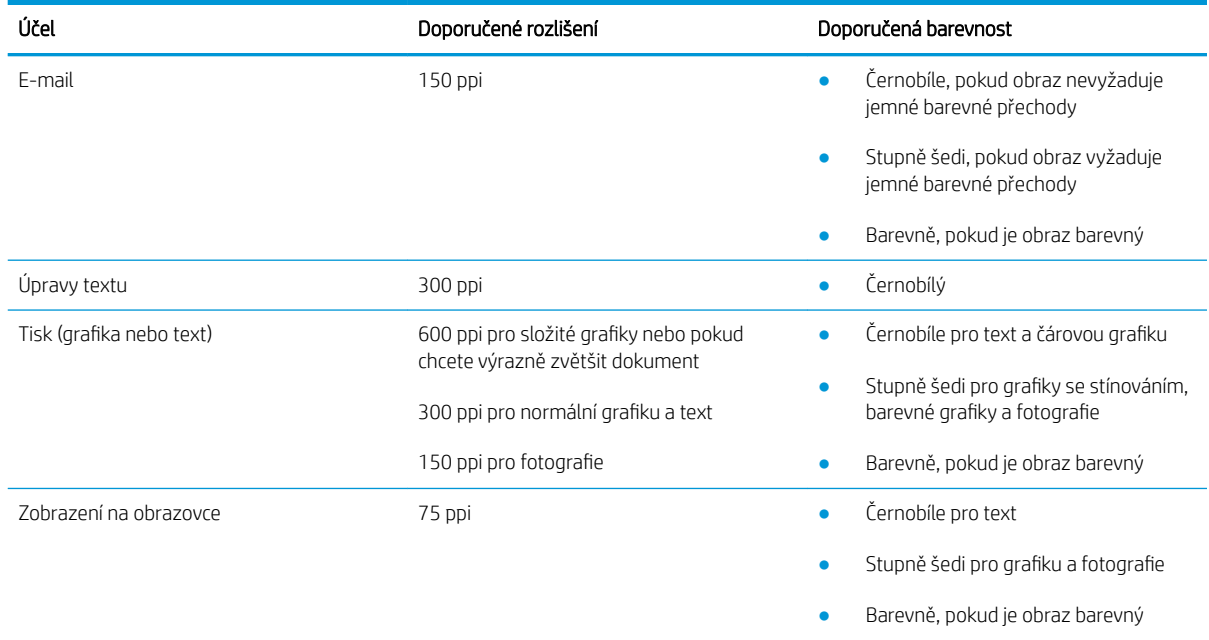

#### Barva

Při skenování můžete nastavit barevné hodnoty následovně.

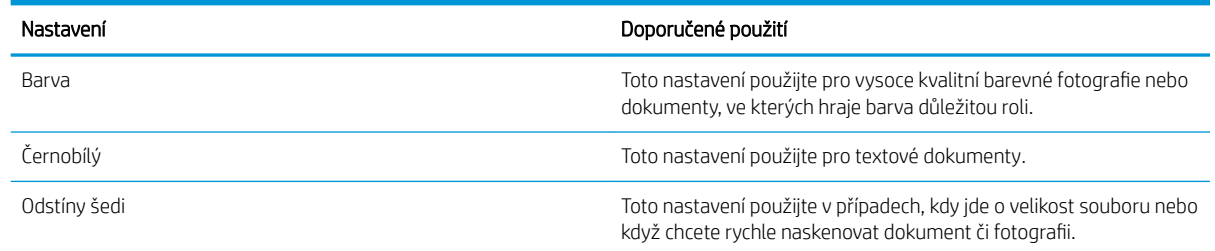

# Kopírování od okraje k okraji

Tiskárna nedokáže tisknout zcela od okraje k okraji. Kolem stránky je prázdný okraj o velikosti 4 mm.

#### Rady pro tisk nebo skenování dokumentů s oříznutými okraji:

- Pokud je předloha menší než výstupní velikost kopie, posuňte předlohu 4 mm od rohu naznačeného ikonou na skeneru. Opakujte kopírování nebo skenování v nové poloze.
- Pokud má předloha stejný formát jako požadovaný tištěný výstup, pomocí funkce Zmenšit/zvětšit zmenšete obrázek tak, aby kopie nebyla oříznutá.

# <span id="page-150-0"></span>Čištění podávacích válečků a oddělovací podložky podavače dokumentů

Má-li podavač dokumentů problémy s manipulací s papírem, například dochází-li k uvíznutí nebo podávání více stránek, vyčistěte jeho válečky a oddělovací podložky.

1. Otevřete kryt přístupu k podavači dokumentů.

2. Navlhčenou utěrkou nepouštící vlákna setřete z podávacích válečků a oddělovacích podložek nečistotu.

> UPOZORNĚNÍ: Na žádnou součást tiskárny nepoužívejte brusné prostředky, aceton, benzen, čpavek, etanol nebo chlorid uhličitý. Tyto látky mohou tiskárnu poškodit.

3. Zavřete kryt přístupu k podavači dokumentů.

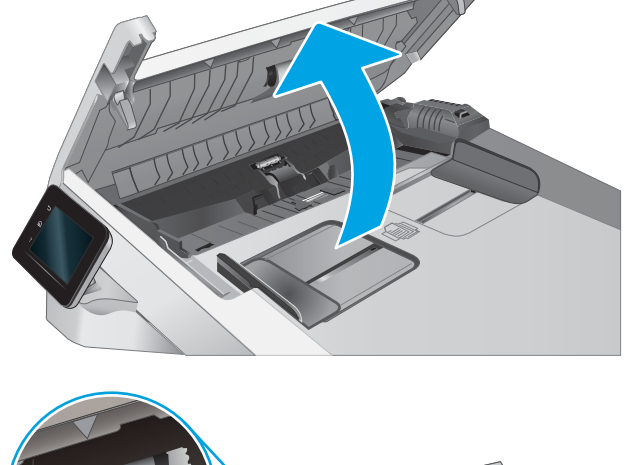

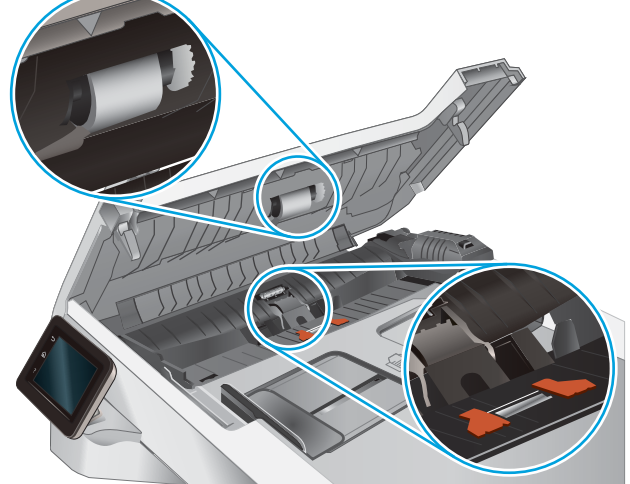

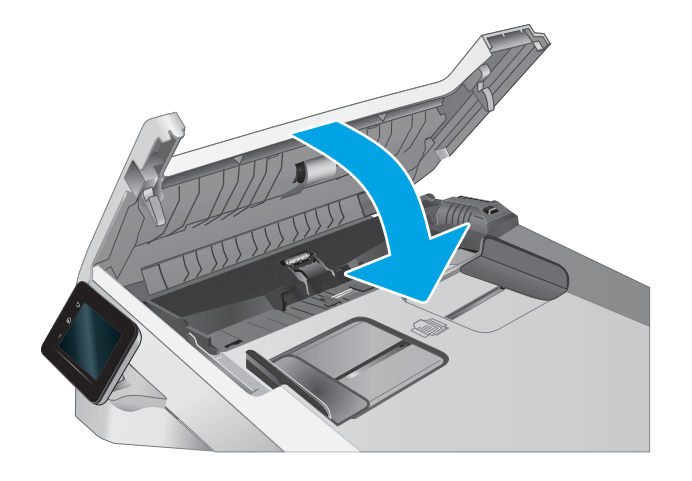

# <span id="page-151-0"></span>Zlepšení kvality faxového obrázku

# Úvod

Pokud máte potíže s kvalitou tisku, zkuste je vyřešit následujícími způsoby. Postupujte podle uvedeného pořadí.

- Kontrola nečistot na skenovací ploše skeneru
- Kontrola nastavení rozlišení odesílaného faxu
- [Kontrola nastavení opravy chyb](#page-152-0)
- [Kontrola nastavení přizpůsobení na stránku](#page-152-0)
- [Čištění podávacích válečků a oddělovací podložky podavače dokumentů](#page-153-0)
- [Odeslání na jiný fax](#page-154-0)
- [Kontrola faxu odesílatele](#page-154-0)

Nejprve vyzkoušejte toto jednoduché řešení:

- Namísto podavače dokumentů použijte plochý skener.
- Používejte kvalitní předlohy.
- Pokud používáte podavač dokumentů, vkládejte do něj předlohu pečlivě. Používejte vodítka papíru, aby se předloha nezmačkala a výsledné obrázky nebyly rozostřené.

Pokud potíže přetrvávají, zkuste další řešení. Pokud se problém ani tak nevyřeší, přečtěte si část "Zlepšení kvality tisku".

## Kontrola nečistot na skenovací ploše skeneru

Při provozu se mohou na skle skeneru a bílém plastovém podkladu nashromáždit nečistoty, které mohou mít dopad na výkon zařízení. Při čištění skeneru postupujte podle následujících pokynů.

- 1. Stisknutím vypínače tiskárnu vypněte a odpojte napájecí kabel ze zásuvky.
- 2. Otevřete víko skeneru.
- 3. Očistěte sklo skeneru a bílou plastovou podložku pod jeho víkem měkkým hadříkem nebo hubkou lehce navlhčenou prostředkem na čištění skla, který neobsahuje brusné složky.
- $\triangle$  UPOZORNĚNÍ: Na žádnou součást tiskárny nepoužívejte brusné prostředky, aceton, benzen, čpavek, etanol nebo chlorid uhličitý. Tyto látky mohou tiskárnu poškodit. Zabraňte přímému kontaktu skla nebo desky s tekutinami. Mohly by zatéct do tiskárny a poškodit ji.
- 4. Osušte sklo a bílé plastové části jelenicí nebo buničinou, aby na nich nezůstaly skvrny.
- 5. Připojte napájecí kabel k zásuvce a stisknutím vypínače tiskárnu zapněte.

## Kontrola nastavení rozlišení odesílaného faxu

Pokud se ze tiskárně nepodaří odeslat fax, protože volaný faxový přístroj je obsazen nebo neodpovídá, pokusí se tiskárna opakovat vytáčení na základě možností opakování při obsazovacím tónu, opakování při nereagování volané stanice a opakování při chybě komunikace.

- <span id="page-152-0"></span>1. Na domovské obrazovce na ovládacím panelu tiskárny potáhněte prstem, dokud se nezobrazí nabídka Nastavení. Stisknutím tlačítka Nastavení (O) otevřete nabídku Nastavení.
- 2. Stiskněte nabídku Nastavení faxu.
- 3. Stiskněte nabídku Upřesnit nastavení.
- 4. Otevřete nabídku Rozlišení faxu.

#### Kontrola nastavení opravy chyb

Při odesílání a příjmu faxů tiskárna standardně monitoruje signály na telefonní lince. Zjistí-li tiskárna během přenosu chybu a nastavení opravy chyb má přitom hodnotu Zapnout, může si vyžádat opakované odeslání dané části faxu. Výchozí hodnota opravy chyb nastavená výrobcem je Zapnout.

Opravu chyb byste měli vypnout pouze v případě, že máte problémy s odesíláním nebo příjmem faxů a jste ochotni akceptovat chyby v přenosu. Vypnutí tohoto nastavení může být užitečné, pokud odesíláte nebo přijímáte fax ze zámoří nebo pokud používáte satelitní telefonní spojení.

- 1. Na domovské obrazovce na ovládacím panelu tiskárny potáhněte prstem, dokud se nezobrazí nabídka Nastavení. Stisknutím tlačítka Nastavení (O) otevřete nabídku Nastavení.
- 2. Stiskněte nabídku Servis.
- 3. Stiskněte nabídku Služba Fax.
- 4. Stiskněte tlačítko Oprava chyb a poté tlačítko Zapnout.

#### Kontrola nastavení přizpůsobení na stránku

Pokud tiskárna vytiskla fax mimo stránku, vypněte na ovládacím panelu funkci pro přizpůsobení na stránku.

- **POZNÁMKA:** Zkontrolujte, zda se výchozí nastavení formátu papíru shoduje s formátem papíru vloženého v zásobníku.
	- 1. Na domovské obrazovce na ovládacím panelu tiskárny potáhněte prstem, dokud se nezobrazí nabídka Nastavení. Stisknutím tlačítka Nastavení (O) otevřete nabídku Nastavení.
	- 2. Stiskněte nabídku Nastavení faxu.
	- 3. Stiskněte nabídku Upřesnit nastavení.
	- 4. Stiskněte tlačítko Přizpůsobit na stránku a poté tlačítko Zapnout.

# <span id="page-153-0"></span>Čištění podávacích válečků a oddělovací podložky podavače dokumentů

Má-li podavač dokumentů problémy s manipulací s papírem, například dochází-li k uvíznutí nebo podávání více stránek, vyčistěte jeho válečky a oddělovací podložky.

1. Otevřete kryt přístupu k podavači dokumentů.

2. Navlhčenou utěrkou nepouštící vlákna setřete z podávacích válečků a oddělovacích podložek

UPOZORNĚNÍ: Na žádnou součást tiskárny nepoužívejte brusné prostředky, aceton, benzen, čpavek, etanol nebo chlorid uhličitý. Tyto látky mohou tiskárnu poškodit.

nečistotu.

3. Zavřete kryt přístupu k podavači dokumentů.

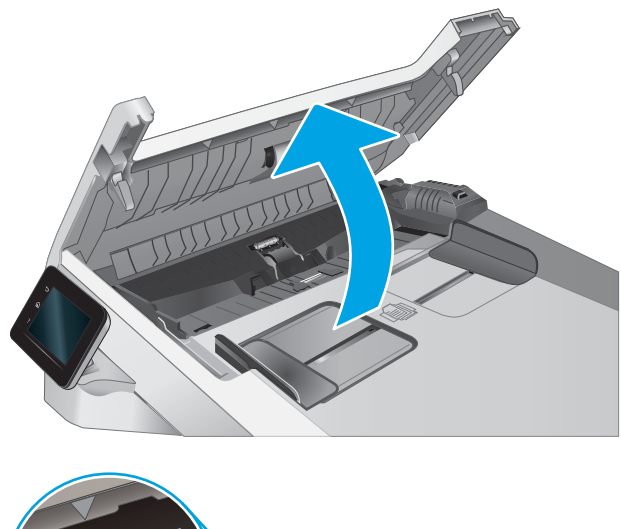

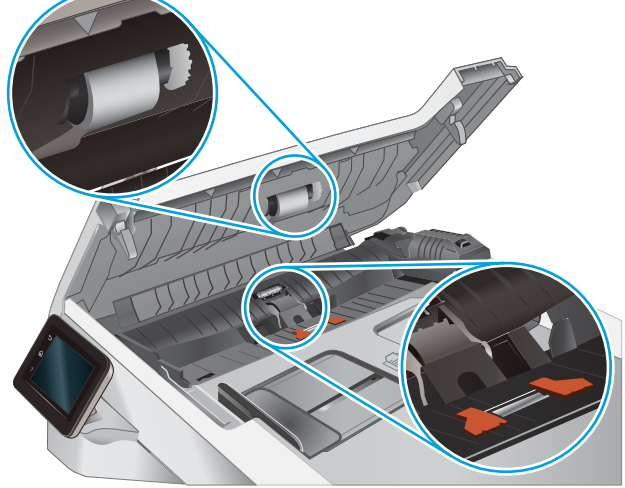

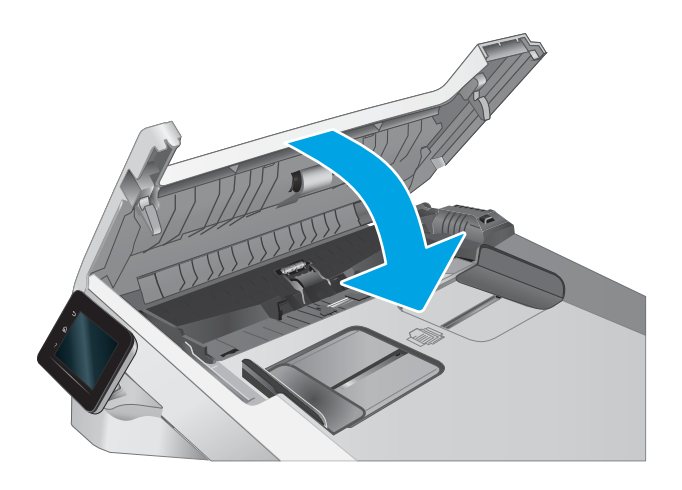

# <span id="page-154-0"></span>Odeslání na jiný fax

Zkuste odeslat fax do jiného faxového přístroje. Pokud bude kvalita faxu lepší, problém se týká faxového přístroje původního příjemce, případně stavu jeho spotřebního materiálu.

## Kontrola faxu odesílatele

Požádejte odesílatele, aby fax poslal z jiného faxového zařízení. Pokud bude kvalita faxu lepší, je problém způsoben faxovým zařízením odesílatele. Pokud není k dispozici jiný faxový přístroj, zkuste odesílatele požádat o provedení těchto činností:

- Ujistit se, že je předloha na bílém (nikoli barevném) papíru.
- Zvýšit rozlišení faxu, kvalitu nebo změnit nastavení kontrastu.
- Pokud to lze, provést odeslání faxu z jiného počítačového programu.

# <span id="page-155-0"></span>Řešení potíží s kabelovou sítí

# Úvod

Některé typy potíží mohou znamenat, že nastal problém komunikace se sítí. Mezi tyto problémy patří následující potíže:

- Pravidelná ztráta schopnosti komunikace s tiskárnou
- Tiskárnu nelze při instalaci ovladače nalézt
- Pravidelné selhání tisku

PY POZNÁMKA: Pokud dochází k občasné ztrátě produktivity sítě, aktualizujte nejprve firmware tiskárny. Pokyny pro aktualizaci firmwaru tiskárny najdete na stránce [http://support.hp.com,](http://support.hp.com) kde vyhledáte svoji tiskárnu a poté zadáte vyhledávání řetězce "aktualizace firmwaru".

Zkontrolováním následujících položek ověřte, zda tiskárna komunikuje se sítí. Než začnete, vytiskněte konfigurační stránku z ovládacího panelu tiskárny a vyhledejte IP adresu tiskárny uvedenou na této stránce.

- Špatné fyzické připojení
- Počítač nekomunikuje s tiskárnou
- [Tiskárna používá nesprávný odkaz a nastavení duplexní sítě](#page-156-0)
- [Nové softwarové aplikace mohou způsobovat problémy s kompatibilitou](#page-156-0)
- [Počítač nebo pracovní stanice mohou být nesprávně nastaveny](#page-156-0)
- [Tiskárna je zakázána nebo jsou ostatní nastavení sítě nesprávná](#page-156-0)

POZNÁMKA: Společnost HP nepodporuje sítě typu peer-to-peer, protože se jedná o funkci operačních systémů společnosti Microsoft, nikoli ovladače tisku HP. Více informací najdete na webu společnosti Microsoft na adrese [www.microsoft.com.](http://www.microsoft.com)

# Špatné fyzické připojení

- 1. Zkontrolujte, zda je tiskárna připojená ke správnému síťovému portu pomocí kabelu odpovídající délky.
- 2. Zkontrolujte, zda jsou kabelová spojení v pořádku.
- 3. Zkontrolujte připojení síťového portu na zadní straně tiskárny a ujistěte se, že oranžový indikátor aktivity bliká, což znamená aktivitu sítě, a zelený indikátor stavu připojení aktivity souvisle svítí, což znamená připojení k síti.
- 4. Pokud se tím problém nevyřeší, zkuste použít jiný kabel nebo port na rozbočovači.

# Počítač nekomunikuje s tiskárnou

- 1. Ověřte síťovou komunikaci zadáním příkazu ping v síti.
	- a. Otevřete příkazový řádek v počítači:
- <span id="page-156-0"></span>V systému Windows klikněte na tlačítka Start a Spustit, zadejte řetězec cmd a stiskněte tlačítko Enter.
- V systému OS X vyberte možnosti Applications (Aplikace), Utilities (Nástroje) a poté Terminal (Terminál).
- b. Zadejte příkaz ping následovaný IP adresou tiskárny.
- c. Pokud se v okně zobrazí časy připojování, znamená to, že síť funguje.
- 2. Jestliže se provedení příkazu ping nezdařilo, zkontrolujte, zda jsou zapnuty síťové rozbočovače a zda jsou síťová nastavení, tiskárna a počítač nakonfigurovány pro stejnou síť (označuje se také jako podsíť).
- 3. Otevřete vlastnosti tiskárny a klikněte na kartu Porty. Ověřte, zda je vybrána aktuální IP adresa tiskárny. IP adresa tiskárny je uvedená na konfigurační stránce tiskárny.
- 4. Pokud jste tiskárnu nainstalovali pomocí standardního portu TCP/IP společnosti HP, zaškrtněte políčko Vždy tisknout z této tiskárny, i když se změní IP adresa.
- 5. Pokud jste tiskárnu nainstalovali pomocí standardního portu TCP/IP společnosti Microsoft, použijte místo IP adresy název hostitele tiskárny.
- 6. Pokud je adresa IP správná, odeberte tiskárnu a znovu jí přidejte.

# Tiskárna používá nesprávný odkaz a nastavení duplexní sítě

Společnost HP doporučuje ponechat u těchto nastavení automatický režim (výchozí nastavení). Pokud toto nastavení změníte, je nutné provést změnu i v síti.

# Nové softwarové aplikace mohou způsobovat problémy s kompatibilitou

Ujistěte se, že jsou nové softwarové aplikace řádně nainstalovány a že používají správný ovladač tisku.

## Počítač nebo pracovní stanice mohou být nesprávně nastaveny

- 1. Zkontrolujte síťové ovladače, tiskové ovladače a nastavení přesměrování v síti.
- 2. Zkontrolujte, zda je operační systém správně nakonfigurován.

## Tiskárna je zakázána nebo jsou ostatní nastavení sítě nesprávná

- 1. Na stránkách konfigurace tiskárny/připojení k síti zkontrolujte stav nastavení sítě a protokoly.
- 2. V případě potřeby změňte konfiguraci nastavení sítě.

# <span id="page-157-0"></span>Řešení potíží s bezdrátovou sítí

- Úvod
- Kontrolní seznam bezdrátové konektivity
- Tiskárna po dokončení bezdrátové konfigurace netiskne
- Tiskárna netiskne a počítač má nainstalovanou bránu firewall třetí strany
- [Bezdrátové připojení po přesunutí bezdrátového směrovače nebo tiskárny nefunguje](#page-158-0)
- [K bezdrátové tiskárně nelze připojit více počítačů](#page-158-0)
- [Bezdrátová tiskárna přestává při připojení k síti VPN komunikovat](#page-159-0)
- [Síť není uvedena v seznamu bezdrátových sítí](#page-159-0)
- [Bezdrátová síť nefunguje](#page-159-0)
- [Provedení diagnostického testu bezdrátové sítě](#page-159-0)
- [Redukce rušení v bezdrátové síti](#page-159-0)

# Úvod

Informace v této části můžete využít při řešení potíží.

POZNÁMKA: Abyste zjistili, zda má tiskárna povoleny funkce přímého tisku pomocí Wi-Fi, vytiskněte z ovládacího panelu tiskárny stránku konfigurace

## Kontrolní seznam bezdrátové konektivity

- Ujistěte se, že není připojen síťový kabel.
- Ověřte, že jsou tiskárna a bezdrátový směrovač zapnuté a napájené. Ujistěte se také, že je bezdrátové rádio v tiskárně zapnuté.
- · Ověřte, zda je identifikátor SSID správný. Určete identifikátor SSID vytištěním konfigurační stránky. Pokud si nejste jistí, zda je identifikátor SSID správný, znovu spusťte bezdrátové nastavení.
- U zabezpečených sítí se ujistěte, že jsou informace o zabezpečení správné. Pokud informace o zabezpečení nejsou správné, znovu spusťte bezdrátové nastavení.
- Jestliže bezdrátová síť správně funguje, zkuste přejít k jiným počítačům v bezdrátové síti. Pokud je bezdrátová síť vybavena přístupem na Internet, zkuste se k němu bezdrátově připojit.
- Ověřte, zda je metoda šifrování (AES nebo TKIP) stejná pro tiskárnu jako pro bezdrátový přístupový bod (v sítích používajících zabezpečení WPA).
- Ověřte, že je tiskárna v dosahu bezdrátové sítě. U většiny sítí musí být tiskárna 30 metrů od bezdrátového přístupového bodu (bezdrátového směrovače).
- Ověřte, zda bezdrátový signál neblokují žádné překážky. Odstraňte jakékoli velké kovové předměty mezi přístupovým bodem a tiskárnou. Zajistěte, aby tyčky, stěny nebo podpůrné sloupky obsahující kovy nebo beton neoddělovaly tiskárnu od bezdrátového přístupového bodu.
- <span id="page-158-0"></span>● Ověřte, zda je tiskárna umístěna mimo elektronická zařízení, která by mohla rušit bezdrátový signál. Spousta zařízení se může rušit s bezdrátovým signálem včetně motorů, bezdrátových telefonů, kamer zabezpečovacího systému, jiných bezdrátových sítí a některých zařízení Bluetooth.
- Ověřte, zda je v počítači nainstalován ovladač tisku.
- Ověřte, zda jste vybrali správný port tiskárny.
- Ověřte, že se počítač a tiskárna připojují ke stejné bezdrátové síti.
- V případě systému OS X ověřte, zda bezdrátový směrovač podporuje službu Bonjour.

#### Tiskárna po dokončení bezdrátové konfigurace netiskne

- 1. Zkontrolujte, zda je tiskárna zapnutá a ve stavu Připraveno.
- 2. Vypněte jakékoli brány firewall jiných výrobců v počítači.
- 3. Zkontrolujte, zda síťové připojení funguje správně.
- 4. Zkontrolujte, zda počítač správně funguje. Pokud je to nutné, restartujte počítač.
- 5. Ověřte, že lze spustit integrovaný webový server HP z počítače v síti.

#### Tiskárna netiskne a počítač má nainstalovanou bránu firewall třetí strany

- 1. Aktualizujte bránu firewall nejnovější aktualizací dostupnou od výrobce.
- 2. Pokud programy vyžadují při instalaci tiskárny nebo pokusu o tisk přístup pomocí brány firewall, umožněte spuštění programů.
- 3. Dočasně vypněte bránu firewall a nainstalujte bezdrátovou tiskárnu do počítače. Po dokončení bezdrátové instalace bránu firewall povolte.

## Bezdrátové připojení po přesunutí bezdrátového směrovače nebo tiskárny nefunguje

- 1. Ujistěte se, že se směrovač nebo tiskárna připojuje ke stejné síti jako váš počítač.
- 2. Vytiskněte konfigurační stránku.
- 3. Porovnejte identifikátor SSID na konfigurační stránce s identifikátorem SSID v konfiguraci tiskárny počítače.
- 4. Jestliže čísla nejsou stejná, zařízení se nepřipojují ke stejné síti. Znovu nakonfigurujte bezdrátovou síť pro vaši tiskárnu.

## K bezdrátové tiskárně nelze připojit více počítačů

- 1. Ujistěte se, že jsou ostatní počítače v dosahu bezdrátové sítě a že signál neblokují žádné překážky. U většiny sítí je bezdrátový rozsah do 30 m od bezdrátového přístupového bodu.
- 2. Zkontrolujte, zda je tiskárna zapnutá a ve stavu Připraveno.
- 3. Ujistěte se, že funkci Wi-Fi Direct současně nepoužívá více než 5 uživatelů.
- 4. Vypněte jakékoli brány firewall jiných výrobců v počítači.
- 5. Zkontrolujte, zda síťové připojení funguje správně.
- 6. Zkontrolujte, zda počítač správně funguje. Pokud je to nutné, restartujte počítač.

# <span id="page-159-0"></span>Bezdrátová tiskárna přestává při připojení k síti VPN komunikovat

Obvykle není možné se současně připojit k bezdrátové síti a jiným sítím.

#### Síť není uvedena v seznamu bezdrátových sítí

- Ujistěte se, že je zapnutý bezdrátový směrovač a že je napájen.
- Síť může být skrytá. I ke skryté síti se však lze připojit.

## Bezdrátová síť nefunguje

- 1. Ujistěte se, že není připojen síťový kabel.
- 2. Chcete-li ověřit, zda nedošlo ke ztrátě komunikace sítě, zkuste k síti připojit jiná zařízení.
- 3. Ověřte síťovou komunikaci zadáním příkazu ping v síti.
	- a. Otevřete příkazový řádek v počítači:
		- V systému Windows klikněte na tlačítka Start a Spustit, zadejte řetězec cmd a stiskněte tlačítko Enter.
		- V systému OS X vyberte možnosti Applications (Aplikace), Utilities (Nástroje) a poté Terminal (Terminál).
	- b. Zadejte příkaz ping, za kterým bude následovat IP adresa směrovače.
	- c. Pokud se v okně zobrazí časy připojování, znamená to, že síť funguje.
- 4. Ujistěte se, že se směrovač nebo tiskárna připojuje ke stejné síti jako váš počítač.
	- a. Vytiskněte konfigurační stránku.
	- b. Porovnejte identifikátor SSID v sestavě konfigurace s identifikátorem SSID v konfiguraci tiskárny počítače.
	- c. Jestliže čísla nejsou stejná, zařízení se nepřipojují ke stejné síti. Znovu nakonfigurujte bezdrátovou síť pro vaši tiskárnu.

## Provedení diagnostického testu bezdrátové sítě

Pomocí ovládacího panelu tiskárny lze spustit diagnostický test, který poskytuje informace o nastavení bezdrátové sítě.

- 1. Na domovské obrazovce na ovládacím panelu tiskárny potáhněte prstem, dokud se nezobrazí nabídka Nastavení. Stisknutím tlačítka Nastavení (O) otevřete nabídku Nastavení.
- 2. Vyhledejte a vyberte možnost Automatická diagnostika.
- 3. Test zahájíte výběrem možnosti Spustit test bezdrátové sítě. Tiskárna vytiskne zkušební stránku s výsledky testu.

## Redukce rušení v bezdrátové síti

Následující tipy vám pomohou zredukovat rušení v bezdrátové síti:

- Bezdrátová zařízení udržujte v dostatečné vzdálenosti od velkých kovových objektů, jako jsou kartotéky a jiná elektromagnetická zařízení, například mikrovlnné trouby a bezdrátové telefony. Tyto objekty mohou rušit rádiové signály.
- Udržujte bezdrátová zařízení v dostatečné vzdálenosti od velkých stěn a dalších stavebních objektů. Mohou absorbovat rádiové vlny a snížit sílu signálu.
- Umístěte bezdrátový směrovač do centrálního umístění s přímou viditelností bezdrátových tiskáren v síti.

# <span id="page-161-0"></span>Řešení problémů s faxem

# Úvod

Informace v této části využijete při řešení potíží s faxem.

- Kontrolní seznam před řešením potíží
- [Řešení obecných problémů s faxem](#page-162-0)

## Kontrolní seznam před řešením potíží

- K dispozici je několik možných oprav. Po každé doporučené akci zkuste faxování zopakovat, abyste ověřili, zda byl problém vyřešen.
- Nejlepších výsledků při řešení potíží s faxem dosáhnete připojením linky z tiskárny přímo do telefonního portu ve zdi. Odpojte veškerá další zařízení připojená k tiskárně.
- 1. Ujistěte se, zda je telefonní kabel připojen do správného portu v zadní části tiskárny.
- 2. Zkontrolujte telefonní linku pomocí testu faxu:
	- a. Na domovské obrazovce na ovládacím panelu tiskárny potáhněte prstem, dokud se nezobrazí nabídka Nastavení. Stisknutím tlačítka Nastavení (O) otevřete nabídku Nastavení.
	- b. Otevřete následující nabídky:
		- Služba
		- Služba Fax
	- c. Vyberte volbu Spustit test faxu. Tiskárna vytiskne zprávu o testu faxu.

Zpráva obsahuje jeden z následujících možných výsledků:

- Test úspěšný: Zpráva obsahuje přehled všech aktuálních nastavení faxu.
- Test selhal: Zpráva indikuje povahu chyby a obsahuje návrhy k řešení problému.
- 3. Ověřte, zda je firmware tiskárny aktuální:
	- a. Vytiskněte konfigurační stránku z nabídky ovládacího panelu Sestavy, abyste získali aktuální datový kód firmwaru.
	- b. Přejděte na stránku [www.hp.com/go/support,](http://www.hp.com/go/support) klikněte na odkaz Drivers & Software (Ovladače a software), do pole pro hledání napište název tiskárny, stiskněte klávesu ENTER a v seznamu výsledků vyberte vaši tiskárnu.
	- c. Vyberte operační systém.
	- d. V části Firmware vyhledejte Firmware Update Utility (Nástroj pro aktualizaci firmwaru).
	- POZNÁMKA: Ujistěte se, že používáte nástroj pro aktualizaci firmwaru, který odpovídá konkrétnímu modelu tiskárny.
	- e. Klikněte na tlačítko Download (Stáhnout), pak na možnost Run (Spustit) a poté ještě jednou na možnost Run (Spustit).
- <span id="page-162-0"></span>f. Po spuštění nástroje vyberte z rozevíracího seznamu tiskárnu a klikněte na položku Send Firmware  $($ Odeslat firmware $)$ 
	- POZNÁMKA: Kliknutím na možnost Print Config (Tisk konfigurační stránky) vytiskněte stránku konfigurace a ověřte verzi instalovaného firmwaru.
- g. Dokončete instalaci podle pokynů na obrazovce a kliknutím na tlačítko Exit (Konec) zavřete nástroj.
- 4. Ověřte, že byl fax nastaven při instalaci softwaru tiskárny.

V počítači spusťte ve složce programu HP nástroj Fax Setup Utility.

- 5. Ověřte, zda telefonní služba podporuje analogový fax.
	- Pokud používáte linku ISDN nebo digitální pobočkovou ústřednu, požádejte poskytovatele služeb o informace o konfiguraci na analogovou faxovou linku.
	- Používáte-li službu VoIP, změňte v ovládacím panelu nastavení Fax Speed (Rychlost faxu) na Slow (V. 29) (Pomalé (V.29)). Informujte se u poskytovatele služeb, zda podporuje fax, a jaká je doporučovaná rychlost faxového modemu. Některé společnosti mohou vyžadovat adaptér.
	- Pokud používáte službu DSL, ujistěte se, zda připojení telefonní linky k tiskárně obsahuje filtr Pokud filtr nemáte, obraťte se na poskytovatele služeb DSL nebo si filtr DSL zakupte. Je-li filtr DSL nainstalován, vyzkoušejte jiný, protože filtry mohou být vadné.

# Řešení obecných problémů s faxem

- Odesílání faxů je pomalé
- [Kvalita faxu je nízká](#page-163-0)
- [Fax je oříznut nebo se vytiskne na dvou stranách](#page-164-0)

#### Odesílání faxů je pomalé

U tiskárny došlo ke zhoršení kvality telefonní linky.

- Pokuste se fax znovu odeslat, jakmile dojde ke zlepšení stavu linky.
- Zeptejte se poskytovatele telefonních služeb, zda linka podporuje posílání faxů.
- Vypněte nastavení Oprava chyb.
	- a. Otevřete nabídku Nastavení.
	- b. Otevřete nabídku Služby.
	- c. Otevřete nabídku Služba Fax.
	- d. Otevřete nabídku Oprava chyb.
	- e. Vyberte nastavení Vypnuto.

**POZNÁMKA:** Tím může dojít ke snížení kvality obrázku.

- Pro originál používejte bílý papír. Nepoužívejte barvy, jako je šedá, žlutá nebo růžová.
- Zvyšte hodnotu nastavení Rychlost faxu.
- <span id="page-163-0"></span>a. Otevřete nabídku Nastavení.
- b. Otevřete nabídku Nastavení faxu.
- c. Otevřete nabídku Upřesnit nastavení.
- d. Otevřete nabídku Rychlost faxu.
- e. Vyberte správné nastavení.
- Rozdělte velké faxové úlohy na menší části a odešlete je samostatně.
- Na ovládacím panelu změňte nastavení faxu na nižší rozlišení.
	- a. Otevřete nabídku Nastavení.
	- b. Otevřete nabídku Nastavení faxu.
	- c. Otevřete nabídku Upřesnit nastavení.
	- d. Otevřete nabídku Rozlišení faxu.
	- e. Vyberte správné nastavení.

#### Kvalita faxu je nízká

Fax je rozmazaný nebo světlý.

- Při odesílání faxu zvyšte jeho rozlišení. Rozlišení nemá vliv na odeslané faxy.
	- a. Otevřete nabídku Nastavení.
	- b. Otevřete nabídku Nastavení faxu.
	- c. Otevřete nabídku Upřesnit nastavení.
	- d. Otevřete nabídku Rozlišení faxu.
	- e. Vyberte správné nastavení.

**POZNÁMKA:** Zvýšení rozlišení zpomaluje přenosovou rychlost.

- Na ovládacím panelu zapněte nastavení Oprava chyb.
	- a. Otevřete nabídku Nastavení.
	- b. Otevřete nabídku Služby.
	- c. Otevřete nabídku Služba Fax.
	- d. Otevřete nabídku Oprava chyb.
	- e. Vyberte nastavení Zapnuto.
- Zkontrolujte tonerové kazety a v případě potřeby je vyměňte.
- Požádejte odesílatele o ztmavení nastavení kontrastu ve faxovém zařízení a odešlete fax znovu.

#### <span id="page-164-0"></span>Fax je oříznut nebo se vytiskne na dvou stranách

- Určete nastavení Výchozí formát papíru. Faxy se tisknou na jediný formát papíru podle nastavení Výchozího formátu papíru.
	- a. Otevřete nabídku Nastavení.
	- b. Otevřete nabídku Systémová nastavení.
	- c. Otevřete nabídku Nastavení papíru.
	- d. Otevřete nabídku Výchozí formát papíru.
	- e. Vyberte správné nastavení.
- Nastavte typ a formát papíru pro zásobník určený pro faxy.
- Chcete-li tisknout delší faxy na papír formátu Letter nebo A4, zapněte nastavení Přizpůsobit na stránku.
	- a. Otevřete nabídku Nastavení.
	- b. Otevřete nabídku Nastavení faxu.
	- c. Otevřete nabídku Upřesnit nastavení.
	- d. Otevřete nabídku Přizpůsobit na stránku.
	- e. Vyberte nastavení Zapnuto.

<sup>2</sup> POZNÁMKA: Je-li nastavení Přizpůsobit na stránku vypnuto a možnost Výchozí formát papíru je nastavena na formát Letter, originál ve formátu Legal se vytiskne na dvě stránky.

# Rejstřík

#### A

AirPrint [42](#page-53-0) akustické specifikace [11](#page-22-0) aplikace stahování [82](#page-93-0)

#### B

barevný motiv změna, Windows [125](#page-136-0) barvy kalibrace [125](#page-136-0) bezdrátová síť řešení potíží [146](#page-157-0)

#### Č

čísla dílů náhradní díly [27](#page-38-0) příslušenství [26](#page-37-0) spotřební materiál [26](#page-37-0), [27](#page-38-0) tonerová kazeta [27](#page-38-0) tonerové kazety [26](#page-37-0) zásobníky svorek [27](#page-38-0) čištění sklo [135](#page-146-0), [140](#page-151-0)

#### D

duplex [49](#page-60-0) duplexní jednotka uvíznutí [115](#page-126-0) duplexní tisk Mac [37](#page-48-0) duplexní tisk (oboustranný) Windows [35](#page-46-0) duplexní tisk (oboustranný tisk) nastavení (Windows) [34](#page-45-0)

#### E

elektrická energie spotřeba [11](#page-22-0)

elektrické specifikace [11](#page-22-0) elektronické faxy odeslání [80](#page-91-0) Explorer, podporované verze integrovaný webový server HP [84](#page-95-0)

### F

fax odeslání ze softwaru [80](#page-91-0) rychlé volby [79](#page-90-0) řešení obecných problémů [151](#page-162-0) faxování ze skleněné desky skeneru [78](#page-89-0) z počítače (Windows) [80](#page-91-0) z podavače dokumentů [79](#page-90-0) fixační jednotka uvíznutí [113](#page-124-0)

#### H

Hlavní vstupní zásobník vkládání obálek [21](#page-32-0) vkládání štítků [23](#page-34-0) hlavní vypínač, umístění [2](#page-13-0) hmotnost, tiskárna [10](#page-21-0) HP Device Toolbox, použití [84](#page-95-0) HP ePrint [41](#page-52-0) HP EWS, použití [84](#page-95-0) HP Web Jetadmin [92](#page-103-0)

#### I

integrovaný webový server přiřazení hesla [89](#page-100-0) integrovaný webový server (EWS) funkce [84](#page-95-0) integrovaný webový server HP (EWS) funkce [84](#page-95-0)

Internet Explorer, podporované verze integrovaný webový server HP [84](#page-95-0)

#### J

jednotky USB flash tisk z [44](#page-55-0) Jetadmin, HP Web [92](#page-103-0)

#### K

kalibrace barvy [125](#page-136-0) kazeta výměna [28](#page-39-0) kontrolní seznam bezdrátové připojení [146](#page-157-0) řešení potíží s faxem [150](#page-161-0) kopie jediná kopie [48](#page-59-0) kopírování nastavení formátu a typu papíru [136](#page-147-0) oboustranné dokumenty [49](#page-60-0) okraje dokumentů [138](#page-149-0) optimalizace pro text nebo obrázky [137](#page-148-0) více kopií [48](#page-59-0) kryty, umístění [2](#page-13-0) kvalita obrazu kontrola stavu tonerové kazety [121](#page-132-0)

#### M

Microsoft Word, faxování z aplikace [80](#page-91-0) mobilní tisk zařízení Android [43](#page-54-0) mobilní tisk, podporovaný software [9](#page-20-0)

možnosti barev změna, Windows [125](#page-136-0)

#### N

Nabídka Aplikace [82](#page-93-0) náhradní díly čísla dílů [27](#page-38-0) nápověda, ovládací panel [97](#page-108-0) nápověda online, ovládací panel [97](#page-108-0) nastavení výchozí nastavení od výrobce, obnovení [98](#page-109-0) nastavení EconoMode [90](#page-101-0), [124](#page-135-0) Netscape Navigator, podporované verze integrovaný webový server HP [84](#page-95-0)

#### O

obálka orientace [21](#page-32-0) obálky orientace [16](#page-27-0) plnění do zásobníku 1 [14](#page-25-0) obálky, vkládání [21](#page-32-0) objednávání spotřební materiál a příslušenství [26](#page-37-0) obnova výchozího nastavení od výrobce [98](#page-109-0) oboustranné kopírování [49](#page-60-0) oboustranný tisk Mac [37](#page-48-0) nastavení (Windows) [34](#page-45-0) ruční (Mac) [37](#page-48-0) ruční (Windows) [35](#page-46-0) systém Windows [35](#page-46-0) odeslání faxů ze softwaru [80](#page-91-0) odstraňování problémů kontrola stavu tonerové kazety [121](#page-132-0) problémy s podáváním papíru [101](#page-112-0) online podpora [96](#page-107-0) operační systémy, podporované [7](#page-18-0) operační systémy (OS) podporované [7](#page-18-0) OS (operační systém) podporovaný [7](#page-18-0)

ovládací panel nápověda [97](#page-108-0) umístění [2](#page-13-0) ovladače, podporované [7](#page-18-0)

#### P

paměť obsažená [7](#page-18-0) paměťový čip (toner) umístění [28](#page-39-0) papír orientace v zásobníku 1 [16](#page-27-0) orientace v zásobníku 2 [19](#page-30-0) plnění zásobníku 1 [14](#page-25-0) plnění zásobníku 2 [17](#page-28-0) výběr [122](#page-133-0) papír, objednávání [26](#page-37-0) papír, uvíznutí duplexní jednotka [115](#page-126-0) výstupní přihrádka [117](#page-128-0) Péče o zákazníky společnosti HP [96](#page-107-0) plnění papír do zásobníku 1 [14](#page-25-0) papír do zásobníku 2 [17](#page-28-0) počet kopií, změna [48](#page-59-0) počet stránek na list výběr (Mac) [38](#page-49-0) výběr (Windows) [35](#page-46-0) počet stránek za minutu [7](#page-18-0) podavač dokumentů [49](#page-60-0) faxování z [79](#page-90-0) kopírování oboustranných dokumentů [49](#page-60-0) problémy s podáváním papíru [101](#page-112-0) uvíznutí [105](#page-116-0) podpora online [96](#page-107-0) port místní sítě (USB) umístění [3](#page-14-0) port USB pro přímé použití umístění [2](#page-13-0) porty faxu umístění [3](#page-14-0) porty rozhraní umístění [3](#page-14-0) požadavky na prohlížeč integrovaný webový server HP [84](#page-95-0)

požadavky na webový prohlížeč integrovaný webový server HP [84](#page-95-0) prioritní podávací otvor pro jeden list papíru orientace papíru [16](#page-27-0) plnění [14](#page-25-0) uvíznutí [108](#page-119-0) Prioritní vstupní zásobník vkládání obálek [21](#page-32-0) vkládání štítků [23](#page-34-0) problémy s kvalitou obrazu příklady a řešení [127](#page-138-0) problémy s podáváním papíru řešení [101](#page-112-0) prodleva automatického vypnutí po nastavení [91](#page-102-0) přihrádky, výstupní umístění [2](#page-13-0) přímý tisk z portu USB [44](#page-55-0) přípojka pro napájení umístění [3](#page-14-0) příslušenství čísla dílů [26](#page-37-0) objednávání [26](#page-37-0)

#### R

rozměry, tiskárna [10](#page-21-0) ruční oboustranný tisk Mac [37](#page-48-0) Windows [35](#page-46-0) rušení bezdrátové sítě [148](#page-159-0) rychlé volby programování [79](#page-90-0)

# Ř

řešení mobilního tisku [7](#page-18-0) řešení potíží bezdrátová síť [146](#page-157-0) faxy [150](#page-161-0) kabelová síť [144](#page-155-0) problémy se sítí [144](#page-155-0) řešení potíží s faxem kontrolní seznam [150](#page-161-0) řešení problémů fax [151](#page-162-0)

#### S

sady pro údržbu čísla dílů [27](#page-38-0) sítě HP Web Jetadmin [92](#page-103-0) instalace tiskárny [83](#page-94-0) podporované [7](#page-18-0) síťová instalace [83](#page-94-0) síťový port umístění [3](#page-14-0) skener čištění skla [135,](#page-146-0) [140](#page-151-0) faxování z [78](#page-89-0) skenování ze softwaru HP Easy Scan (OS X) [53](#page-64-0) ze softwaru Skenování HP (Windows) [52](#page-63-0) sklo, čištění [135,](#page-146-0) [140](#page-151-0) software odeslání faxů [80](#page-91-0) Software HP Easy Scan (OS X) [53](#page-64-0) software HP ePrint [42](#page-53-0) Software Skenování HP (Windows) [52](#page-63-0) specifikace elektrické a akustické [11](#page-22-0) spotřební materiál čísla dílů [26,](#page-37-0) [27](#page-38-0) nastavení při nízké prahové hodnotě [99](#page-110-0) objednání [26](#page-37-0) používání při nedostatku [99](#page-110-0) výměna tonerových kazet [28](#page-39-0) systémové požadavky minimální [9](#page-20-0)

## Š

štítek orientace [23](#page-34-0) štítek s číslem produktu a sériovým číslem umístění [3](#page-14-0) štítek se sériovým číslem umístění [3](#page-14-0) štítky tisk na [23](#page-34-0) štítky, vkládání [23](#page-34-0)

#### T

technická podpora online [96](#page-107-0)

telefonní seznam faxu přidání položek [79](#page-90-0) tisk z jednotek USB flash [44](#page-55-0) tisk na obě strany manuálně, Windows [35](#page-46-0) Windows [35](#page-46-0) tisk na obě strany média nastavení (Windows) [34](#page-45-0) tisková média plnění do zásobníku 1 [14](#page-25-0) tiskové ovladače, podporované [7](#page-18-0) Tisk pomocí funkce Wi-Fi Direct [9](#page-20-0) Tisk pomocí protokolu Wi-Fi Direct [39](#page-50-0) tlačítka ovládacího panelu umístění [4](#page-15-0) tonerová kazeta čísla dílů [27](#page-38-0) tonerové kazety čísla dílů [26](#page-37-0) nastavení limitu pro nedostatek toneru [99](#page-110-0) použití při nedostatku toneru [99](#page-110-0) součásti [28](#page-39-0) výměna [28](#page-39-0) typ papíru výběr (Windows) [36](#page-47-0) typy papíru výběr (Mac) [38](#page-49-0)

## U

úsporná nastavení [90](#page-101-0) uvíznutí fixační jednotka [113](#page-124-0) podavač dokumentů [105](#page-116-0) prioritní podávací otvor pro jeden list papíru [108](#page-119-0) zadní dvířka [113](#page-124-0) zásobník 1 [108](#page-119-0) zásobník 2 [110](#page-121-0) uvíznutí médií duplexní jednotka [115](#page-126-0) místa [103](#page-114-0) výstupní přihrádka [117](#page-128-0) uvíznutí papíru fixační jednotka [113](#page-124-0) místa [103](#page-114-0) podavač dokumentů [105](#page-116-0)

prioritní podávací otvor pro jeden list papíru [108](#page-119-0) zadní dvířka [113](#page-124-0) zásobník 1 [108](#page-119-0) zásobník 2 [110](#page-121-0)

#### $\overline{V}$

více stránek na list tisk (Mac) [38](#page-49-0) tisk (Windows) [35](#page-46-0) vyčištění dráha papíru [121](#page-132-0) výchozí nastavení, obnovení [98](#page-109-0) výchozí nastavení od výrobce, obnovení [98](#page-109-0) výměna tonerové kazety [28](#page-39-0) vypínač napájení, umístění [2](#page-13-0) výstupní přihrádka odstranění uvíznutí [117](#page-128-0) umístění [2](#page-13-0)

#### W

webové služby aplikace [82](#page-93-0) povolení [82](#page-93-0) webové služby HP aplikace [82](#page-93-0) povolení [82](#page-93-0) webové stránky HP Web Jetadmin, stažení [92](#page-103-0) zákaznická podpora [96](#page-107-0) Windows faxování ze systému [80](#page-91-0) Word, faxování z aplikace [80](#page-91-0)

## Z

zadní dvířka uvíznutí [113](#page-124-0) zákaznická podpora online [96](#page-107-0) zařízení Android tisk z [43](#page-54-0) zásobník 1 orientace papíru [16](#page-27-0) plnění [14](#page-25-0) uvíznutí [108](#page-119-0) zásobník 2 orientace papíru [19](#page-30-0) plnění [17](#page-28-0) uvíznutí [110](#page-121-0)

zásobníky kapacita [7](#page-18-0) obsažené [7](#page-18-0) umístění [2](#page-13-0) zásobníky svorek čísla dílů [27](#page-38-0) zpoždění spánku nastavení [90](#page-101-0)